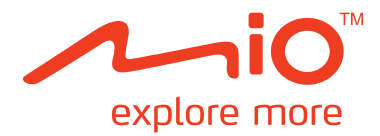

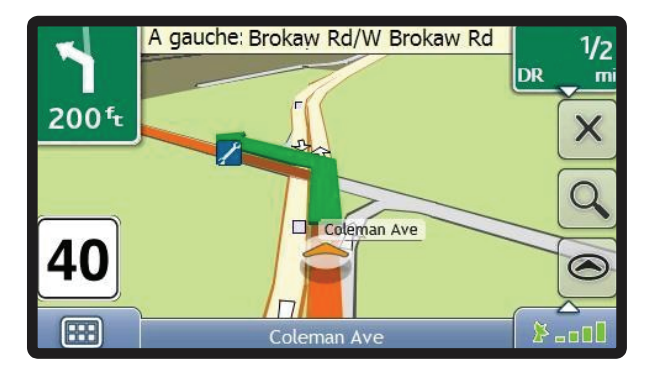

# **Moov M300/M400-Series Manuel d'utilisation**

## <span id="page-1-1"></span><span id="page-1-0"></span>**Informations importantes sur la sécurité**

#### **VEUILLEZ LIRE ATTENTIVEMENT CE DOCUMENT AVANT D'INSTALLER LE PRODUIT DANS LE VEHICULE**

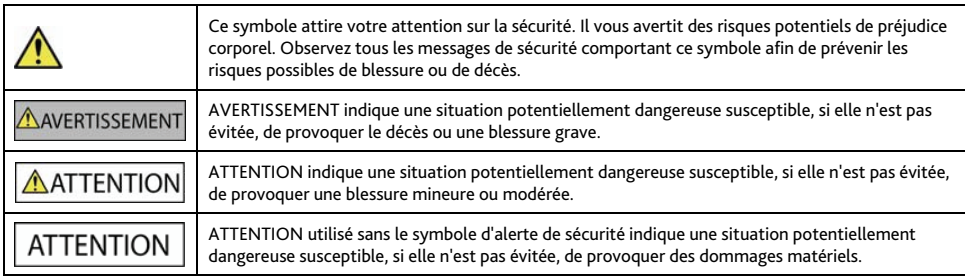

#### AVERTISSEMENT

Retirer l'équipement d'origine, ajouter des accessoires ou apporter des modifications à votre véhicule est susceptible d'affecter la sécurité du véhicule ou de rendre son utilisation illégale sous certaines juridictions.

Conformez-vous à toutes les instructions relatives au produit ainsi qu'à celles qui figurent dans le guide de votre véhicule concernant accessoires ou modifications.

Examinez les lois de votre pays relatives à l'utilisation d'un véhicule lorsque des accessoires ont été ajoutés ou des modifications apportées.

Il vous appartient de placer, de fixer et d'utiliser votre produit Mio de manière à ne pas provoquer d'accidents, de blessures ou de dommages. Respectez toujours les règles de sécurité au volant.

Veuillez placer votre produit Mio dans une position sûre et ne gênant pas la visibilité du conducteur.

N'installez pas votre produit Mio dans une position susceptible de gêner le bon fonctionnement du véhicule ou d'interférer avec le déploiement des airbags ou de tout autre équipement de sécurité.

Ne manipulez pas votre produit Mio lorsque vous êtes au volant.

Avant la première utilisation de votre produit Mio, familiarisez-vous avec votre appareil et son mode de fonctionnement.

Sur les routes principales, la distance jusqu'à la prochaine sortie affichée sur le Mio peut être supérieure à celle indiquée sur les panneaux de signalisation. En effet, ces panneaux indiquent la distance restante jusqu'à la sortie en question alors que votre produit Mio affiche la distance à parcourir jusqu'à l'intersection suivante, c'est-à-dire l'autre côté de la sortie. Lorsque vous vous préparez à prendre une sortie, suivez toujours les indications concernant la distance affichées sur les panneaux de signalisation.

L'utilisation d'informations sur l'emplacement de radars peut être soumise aux lois du pays d'utilisation de l'appareil. Il ressort de votre responsabilité de vérifier que vous êtes légalement autorisé à utiliser ces informations dans votre pays ou dans le pays où vous comptez les utiliser.

## **ATTENTION**

Ne manipulez pas votre produit Mio lorsqu'il est chaud. laissez-le d'abord refroidir à l'abri du soleil.

## **ATTENTION**

<span id="page-2-0"></span>Ne laissez pas votre produit Mio en plein soleil lorsque le véhicule est stationné pour des périodes prolongées ; une surchauffe risquerait de l'abîmer.

**Remarque :** Pour éviter tout vol, ne laissez pas votre produit Mio, le support de fixation ou les câbles à la vue de tous dans un véhicule laissé sans surveillance..

## **Informations concernant la sécurité relatives à au chargeur secteur**

## AVERTISSEMENT

Pour charger votre Mio sur secteur, utilisez le chargeur secteur (Modèle : MII050100; Entrée : 100-240V AC 50-60Hz ; Sortie : 5V DC 1A Max) fourni par Mio comme accessoire (peut être vendu séparément). L'utilisation d'autres adaptateurs avec le Mio risquerait d'entraîner des blessures ou des dommages.

N'utilisez jamais le chargeur si la prise ou le câble sont endommagés.

N'exposez pas le chargeur à l'eau ni à l'humidité. N'utilisez pas l'adaptateur dans tout environnement hautement humide. L'exposition à l'eau risquerait de provoquer étincelles électriques ou incendies.

Ne touchez jamais le chargeur lorsque vous avez les mains ou les pieds mouillés.

Veillez à laisser une ventilation adéquate autour le chargeur lorsque vous l'utilisez pour pouvoir faire fonctionner votre Mio ou recharger la batterie interne de celui-ci. Ne couvrez pas le chargeur avec du papier ou d'autres objets réduisant la ventilation. N'utilisez pas le chargeur lorsqu'il se trouve à l'intérieur d'une mallette de transport ou toute autre contenant.

Vérifiez que le chargeur est branché à une source d'alimentation avec le raccord et la tension qui conviennent. Les prescriptions de tension figurent sur le boîtier et/ou l'emballage du chargeur.

N'essayez pas de réparer le chargeur car cela pourrait provoquer des blessures. Remplacez-le s'il est endommagé ou exposé à une humidité excessive.

## **Informations concernant la sécurité relatives à la batterie interne**

**AVERTISSEMENT** 

Votre Mio contient une batterie interne ion-lithium-polymère qui ne peut pas être remplacée. Celle-ci risque d'éclater ou d'exploser en cas de manipulation incorrecte et de libérer ainsi des produits chimiques dangereux. Pour réduire le risque d'incendie ou de brûlures, évitez de démonter, d'écraser ou de percer la pile.

Recyclez ou jetez la batterie en respectant les consignes de sécurité et les lois applicables. Ne jetez pas la batterie dans le feu ou dans l'eau.

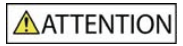

N'utilisez que le chargeur secteur qui convient (vendu séparément) ou un chargeur allume-cigare fourni par Mio pour charger la batterie interne de votre Mio.

Utilisez la batterie interne du Mio uniquement avec votre Mio.

La batterie du Mio cessera son chargement en cas de température ambiante inférieure à 0ºC ou supérieure à 40ºC.

**La non-observation de ces messages d'avertissement risquerait de provoquer décès, blessures graves ou dommages. Mio décline toute responsabilité en cas d'utilisation de ce Mio d'une manière quelconque qui serait susceptible de causer un décès, des blessures ou des dommages, ou d'enfreindre la loi.** 

#### <span id="page-3-0"></span>**Entretien de votre produit Mio**

Le soin que vous portez à votre produit Mio assurera un fonctionnement sans problème et réduira les risques de dommages de votre produit Mio.

- Gardez votre Mio à distance de l'humidité excessive et des températures extrêmes.
- Évitez d'exposer votre produit Mio au soleil ou aux rayons ultraviolets de forte intensité pendant des périodes prolongées.
- Ne placez rien sur votre produit Mio et ne laissez pas tomber d'objet sur votre produit Mio.
- Ne pas laisser tomber votre produit Mio et ne le soumettez pas à un choc violent.
- Ne soumettez pas votre produit Mio à des changements de température brusques et importantes. qui pourraient provoquer une condensation de l'humidité à l'intérieur de l'appareil dommageable à votre produit Mio. En cas de condensation, laisser attendre que votre produit Mio soit totalement sec avant de l'utiliser.
- La surface de l'écran peut facilement s'érafler. Évitez de le toucher avec des objets tranchants. Les protections d'écran génériques non adhésives, conçues pour une utilisation sur appareils portables avec écrans LCD, peuvent être utilisées pour protéger l'écran des petites rayures.
- Ne nettoyez jamais votre produit Mio lorsqu'il est sous tension. Utiliser un chiffon doux, non pelucheux pour essuyer l'écran et l'extérieur de votre produit Mio.
- Ne pas utiliser d'essuie-tout pour nettoyer l'écran.
- Ne jamais essayer de démonter, de réparer ou d'effectuer des modifications sur votre produit Mio. Toute tentative de démontage, de modification ou de réparation pourrait endommager votre produit Mio et même causer des blessures corporelles ou des dommages matériels et ne serait pas couverte par la garantie.
- Ne jamais stocker, ni transporter des liquides, gaz ou matériaux explosifs dans le même emplacement que votre produit Mio, ses pièces ou ses accessoires.

## Table des matières

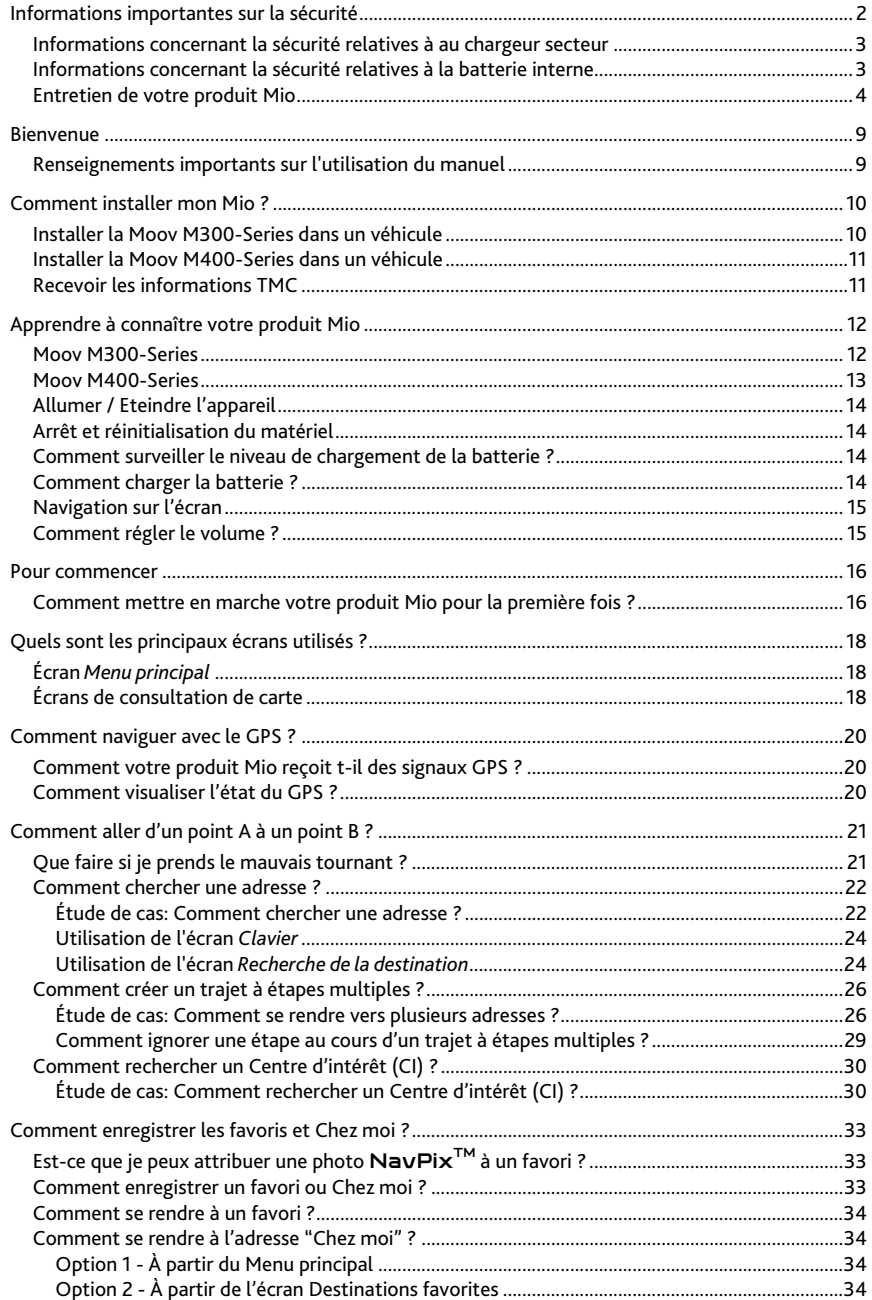

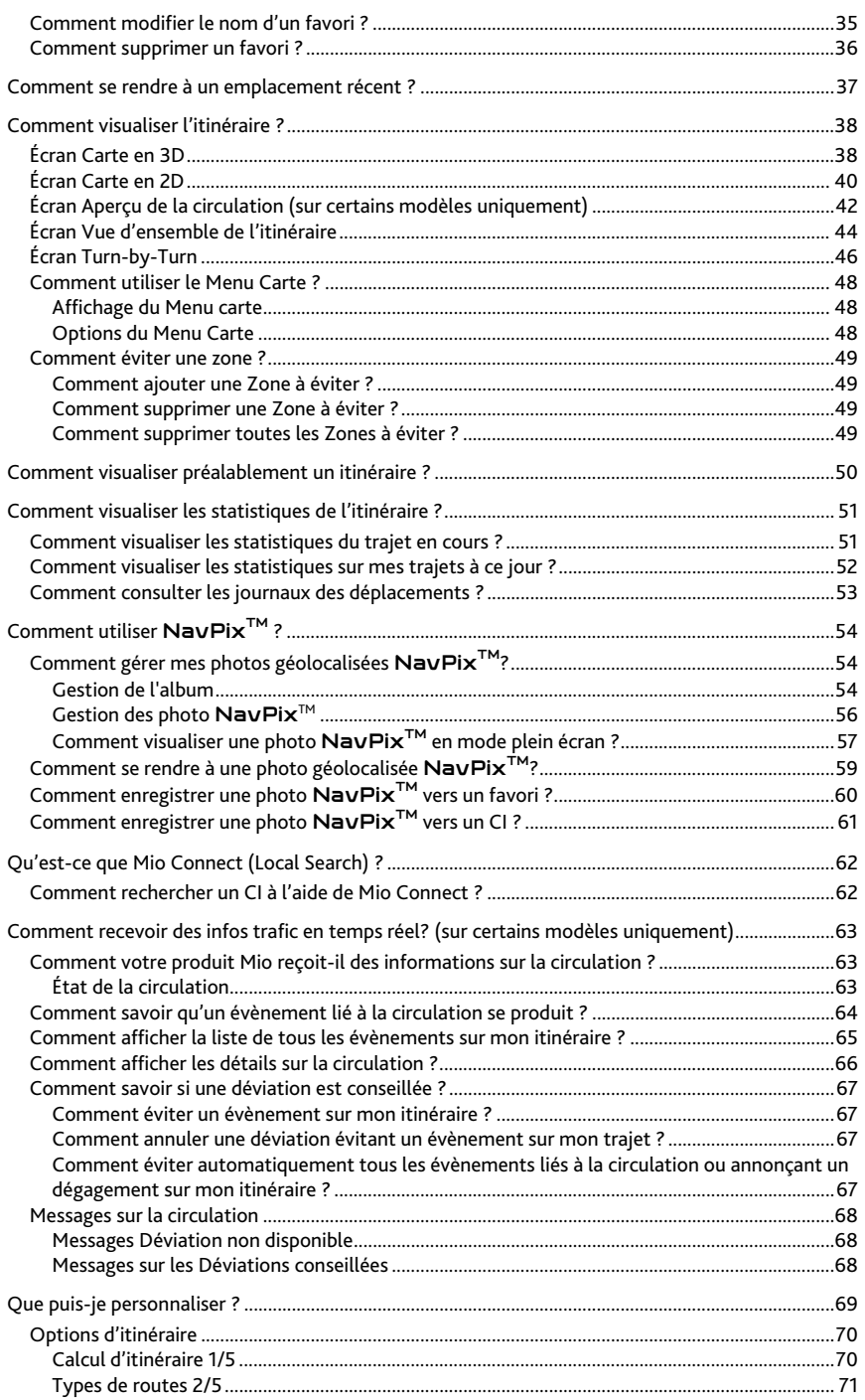

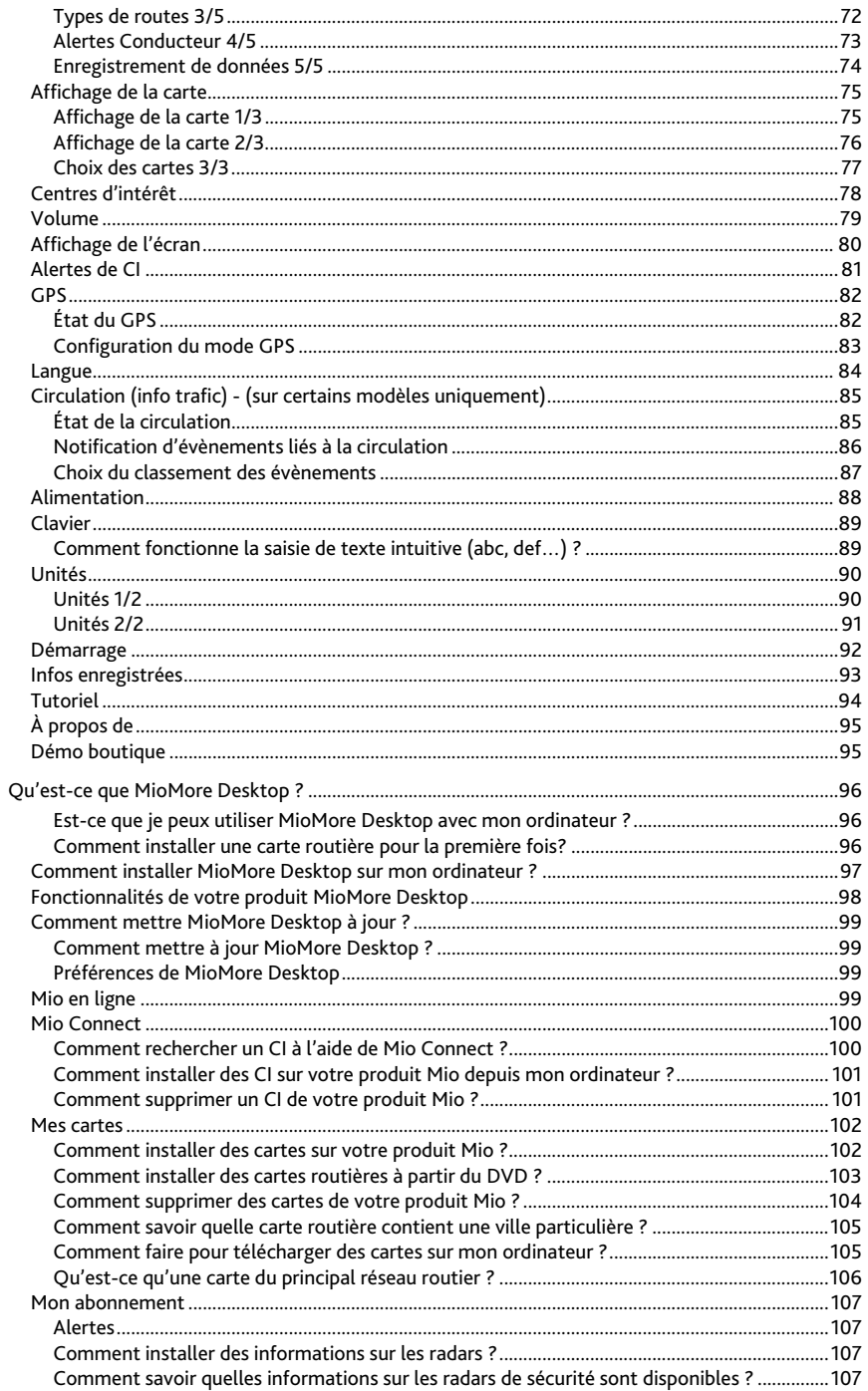

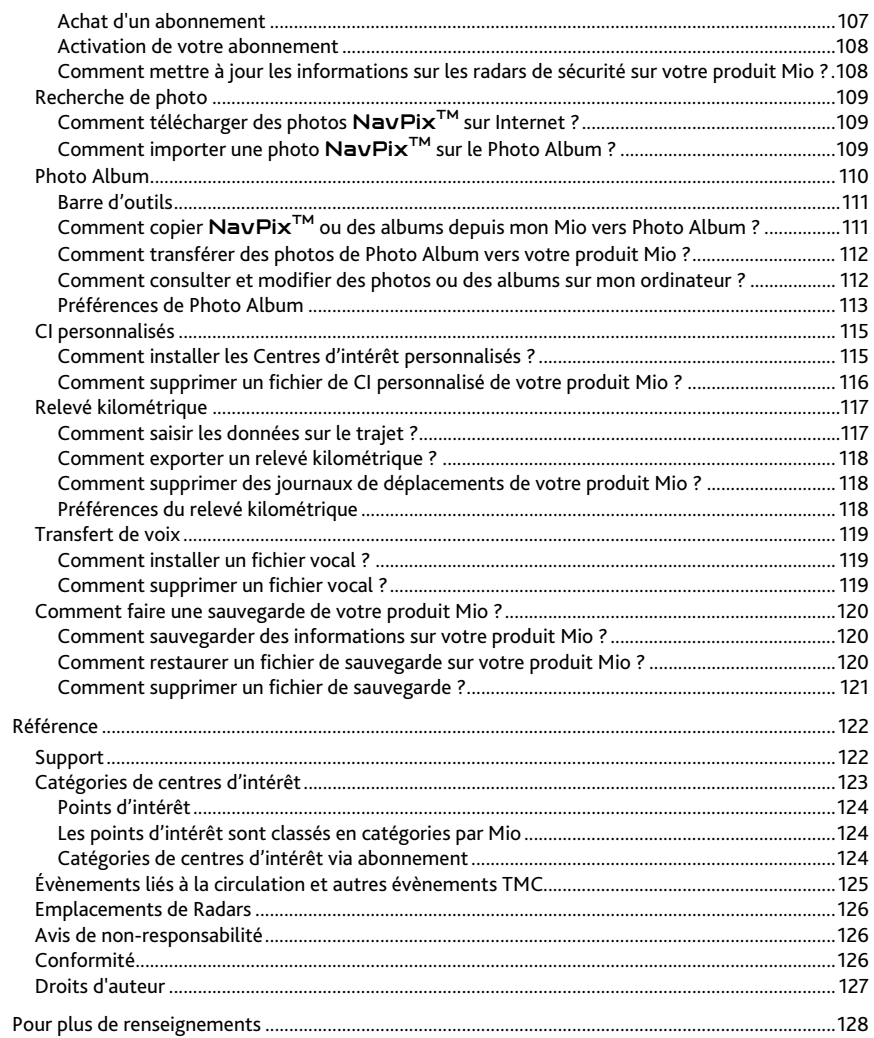

## <span id="page-8-0"></span>**Bienvenue**

Merci d'avoir choisi ce produit Mio. Ce manuel a été conçu pour vous aider à faire fonctionner votre produit Mio aussi bien pour vous aider à vous familiariser avec celui-ci que pour son utilisation régulière. Veuillez lire attentivement ce manuel avant la première utilisation de votre produit Mio. Conservez ce manuel en lieu sûr et servez-vous en comme référence.

## **Renseignements importants sur l'utilisation du manuel**

Il est important de bien comprendre les termes et les conventions d'ordre typographique utilisés dans le présent manuel.

#### **Format**

Les formats suivants permettent d'identifier des renseignements spécifiques:

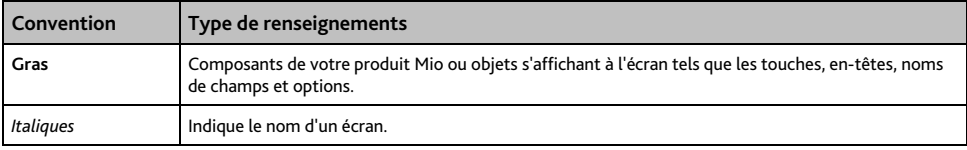

#### **Termes**

Les termes suivants sont utilisés dans ce manuel pour décrire des actions effectuées par l'utilisateur:

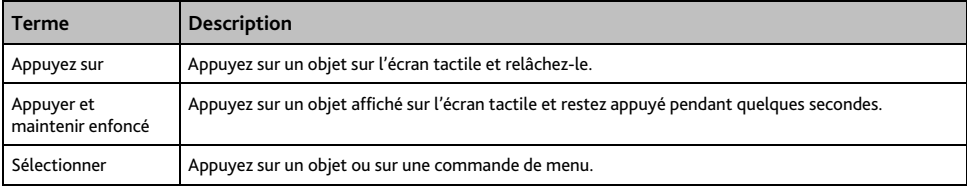

## <span id="page-9-0"></span>**Comment installer mon Mio ?**

#### **ATTENTION:**

- Choisissez un endroit approprié pour installer votre produit Mio dans un véhicule. Ne placez jamais votre produit Mio à un emplacement pouvant gêner le champ de vision du conducteur.
- Si le pare-brise du véhicule est teinté par une surface réflectrice, le rendant ainsi athermique, la réception GPS peut s'en trouver affectée. Dans ce cas, veuillez installer votre produit Mio dans une « zone claire ».
- Pour protéger votre produit Mio de soudaines surtensions, connectez uniquement le chargeur allume-cigare après que le véhicule ait démarré.

## **Installer la Moov M300-Series dans un véhicule**

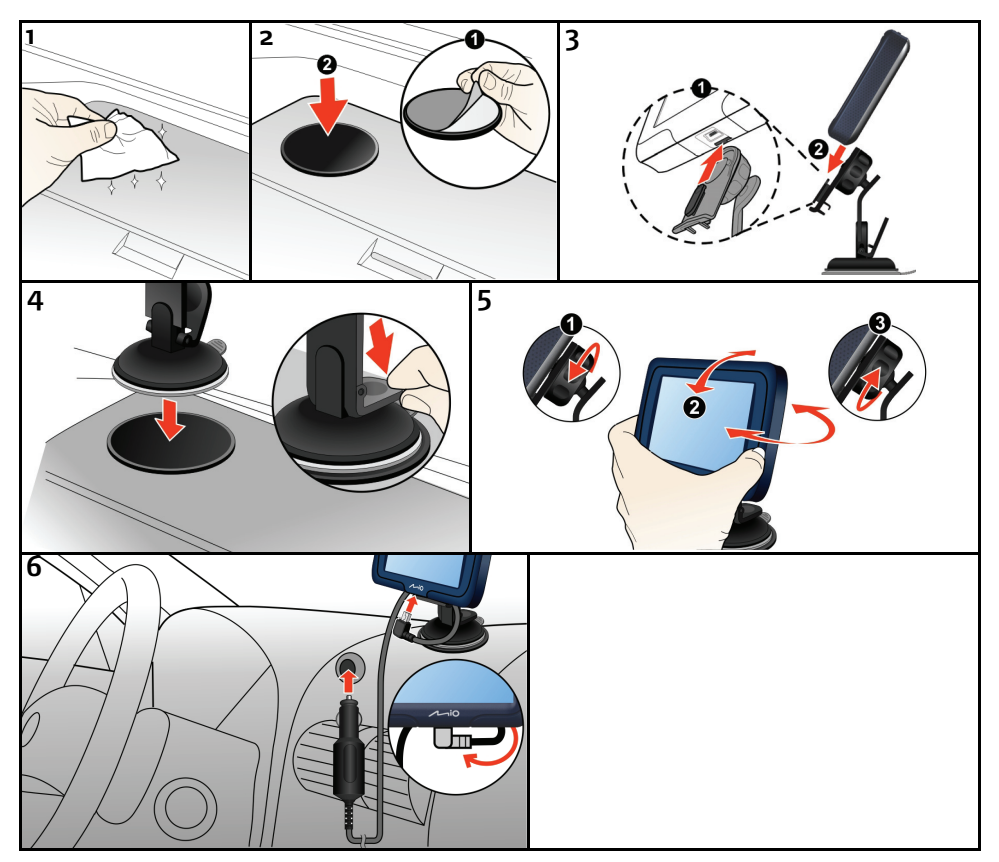

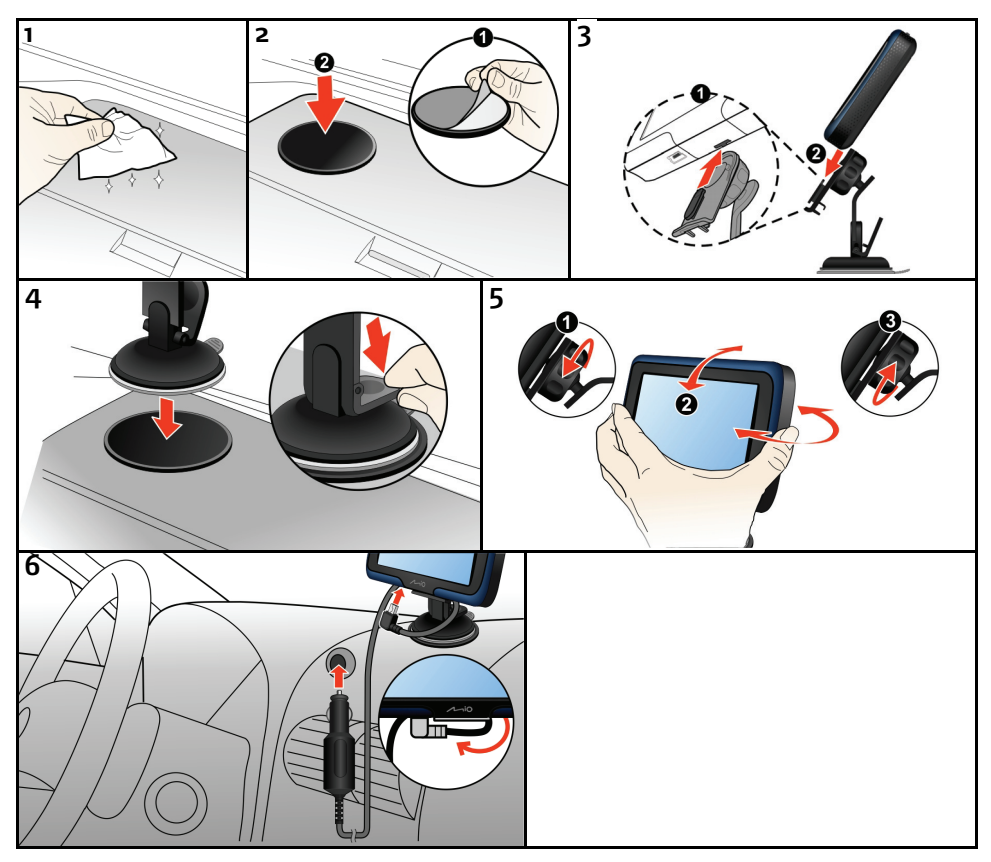

## <span id="page-10-0"></span>**Installer la Moov M400-Series dans un véhicule**

## **Recevoir les informations TMC**

#### **Remarque :** non disponible pour tous les modèles.

Vous pourrez recevoir les informations sur le trafic sur votre Mio à travers un accessoire optionnel spécial trafic. Pour recevoir les informations de trafic, vous devez brancher votre Mio sur le chargeur auto.

L'info trafic est gérée par le logiciel de navigation. À réception des informations, vous pouvez les afficher sur votre appareil et des icônes sur les conditions de circulation apparaissent sur l'écran Carte. Certaines routes présentant des problèmes de circulation sont mises en surbrillance. Vous pouvez choisir de les éviter en empruntant le parcours alternatif automatiquement calculé. Pour plus de renseignements, voir "Comment votre produit Mio reçoit-il des informations sur la circulation ?" à la page [63](#page-62-1).

## <span id="page-11-0"></span>**Apprendre à connaître votre produit Mio**

vendus séparément) et kit d'accessoires TMC (peuvent être vendus séparément)

## **Moov M300-Series**

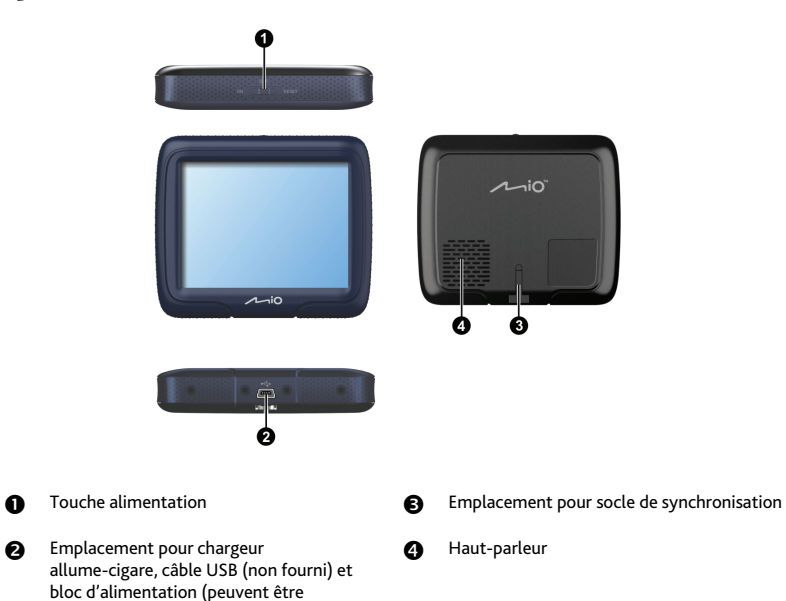

## <span id="page-12-0"></span>**Moov M400-Series**

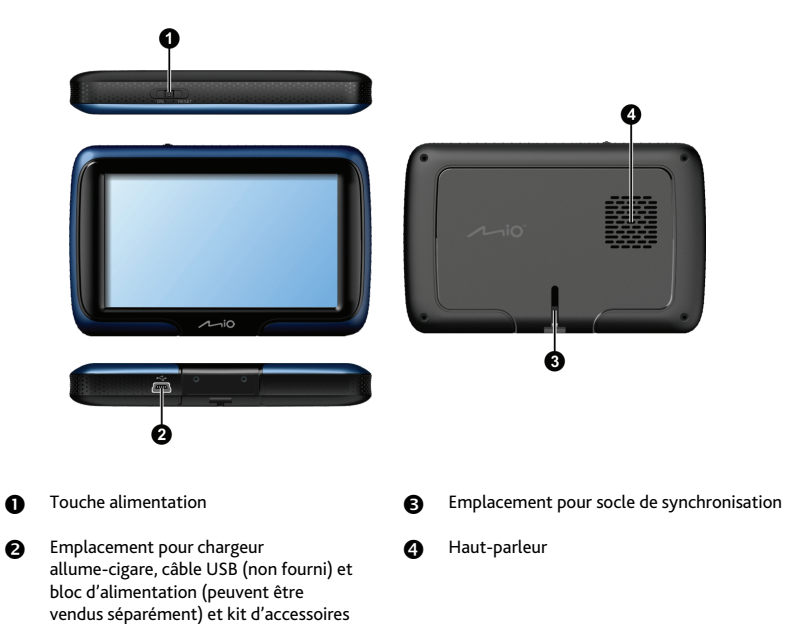

TMC (peuvent être vendus séparément)

13

## <span id="page-13-0"></span>**Allumer / Eteindre l'appareil**

Pour un fonctionnement normal, éteignez votre produit Mio en faisant glisser l'interrupteur marche/arrêt en position **OFF** (ARRÊT). Votre produit Mio entre en mode Attente. Pour l'utiliser à nouveau, faites glisser l'interrupteur marche/arrêt en position **ON** (MARCHE). Votre produit Mio se rallume et reprend tel que vous l'aviez laissé avant de l'éteindre.

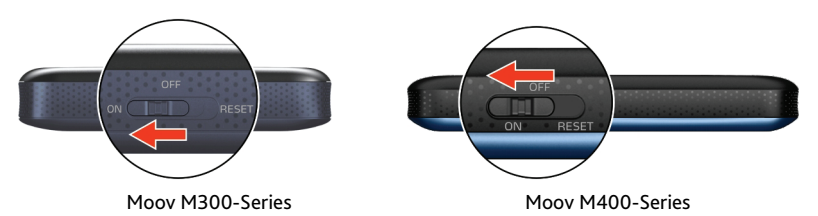

## **Arrêt et réinitialisation du matériel**

Vous allez peut-être être amené à devoir réinitialiser le matériel si votre produit Mio ne répond plus, ou qu'il semble « gelé », ou « verrouillé ».

Vous pouvez réinitialiser le matériel éteignant votre produit Mio, puis en le rallumant. Pour réinitialiser votre produit Mio, faites glisser l'interrupteur marche/arrêt en position **RESET** (RÉINITIALISER). Pour rallumer votre produit Mio après l'avoir éteint, faites glisser l'interrupteur marche/arrêt en position **ON** (MARCHE).

**REMARQUE :** Le fait de passer à la position de **réinitialisation** éteint la batterie. Il est recommandé de passer le commutateur sur cette position si vous prévoyez de stocker votre Mio pendant une période prolongée.

## **Comment surveiller le niveau de chargement de la batterie ?**

Votre produit est équipé d'une batterie interne d'une autonomie de trois heures maximum une fois chargée.

Vous pouvez surveiller le niveau de puissance de la batterie sur l'écran *Alimentation*

**Remarque :** à la première utilisation de votre produit Mio, il se peut que la batterie ne soit pas complètement chargée.

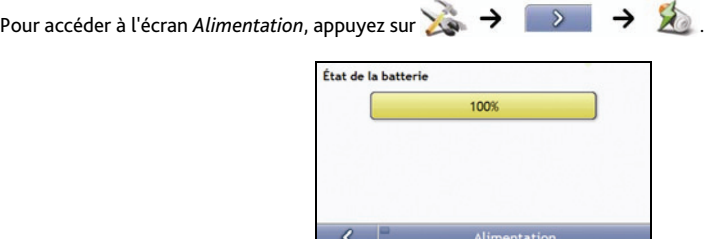

## **Comment charger la batterie ?**

La barre d**'État de la batterie** affiche **Alimentation secteur** quand que la batterie est en cours de chargement. Lorsque la batterie est totalement chargée, la barre d**'État de la batterie** s'affiche à 100 %.

- Pour recharger votre Mio dans un véhicule, branchez le chargeur véhicule en bas  $\mathcal{F}_{\bullet}$  de votre Mio, et l'autre extrémité dans la prise d'alimentation du véhicule, comme indiqué dans la section "Comment installer mon Mio ?".
- Pour recharger votre Mio à l'aide de votre ordinateur, voir plus loin pour plus de détails.

<span id="page-14-0"></span>Pour recharger votre Mio utilisant une prise secteur, branchez le câble secteur du chargeur en bas  $\stackrel{\bullet}{\longleftrightarrow}$  de votre Mio et le bloc d'alimentation du chargeur sur la prise secteur.

**Remarque :** le chargeur secteur n'est pas fourni avec tous les modèles et peut être acheté séparément.

## **Navigation sur l'écran**

Pour faire fonctionner votre produit Mio, touchez l'écran avec votre doigt. Vous pouvez effectuer les actions suivantes:

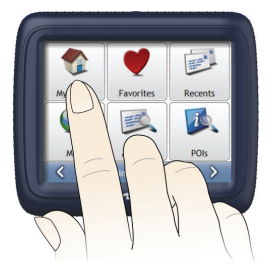

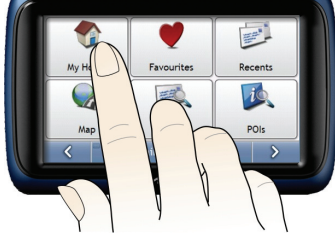

Moov M300-Series Moov M400-Series

#### **Sélectionner**

Touchez l'écran une seule fois avec votre doigt pour ouvrir ou sélectionner les menus et options affichées sur l'écran.

**Glisser** 

Laissez votre doigt sur l'écran et glissez-le vers le haut/le bas/la droite/la gauche, ou en diagonale sur l'écran. (Non pris en charge par toutes les applications.)

**Rester appuyé**

Laissez votre doigt appuyé jusqu'à ce qu'une action soit effectuée, ou qu'un résultat ou un menu apparaisse à l'écran. (Non pris en charge par toutes les applications.)

## **Comment régler le volume ?**

Le volume de votre produit Mio peut être réglé au moyen de la commande du volume sur l'écran de préférences du *Volume*.

Pour passer en mode silencieux depuis les écrans de carte, appuyez sur **Sacul** puis appuyez et maintenez enfoncée la touche

Pour plus de renseignements sur la manière de régler le volume sur votre produit Mio, voir "Volume" à la page [79.](#page-78-1)

## <span id="page-15-0"></span>**Pour commencer**

**Remarque importante :** lors de votre première navigation avec votre produit Mio, la connexion GPS peut prendre quelques minutes. Pour plus de renseignements sur le GPS, veuillez consulter le guide Navigation GPS - Foire aux questions sur le DVD MioMore Desktop.

#### **Comment mettre en marche votre produit Mio pour la première fois ?**

Procédez aux étapes suivantes lors de la première utilisation:

- **1. Lisez les Renseignements important sur la sécurité à la page [2.](#page-1-1)**
- **1. Installez votre produit Mio**

Suivez les instructions à la page 10.

**Remarque :** vérifiez que votre produit Mio n'obstrue pas la visibilité du conducteur et qu'il n'interfère pas avec le fonctionnement d'airbags ou d'autres équipements de sécurité du véhicule.

#### **2. Allumez votre produit Mio** Faites glisser l'interrupteur d'alimentation sur ON (allumé).

Une fois allumé, l'écran Langue s'affiche.

#### **3. Sélectionnez la langue de votre choix**

Appuyez sur la langue de votre choix sur l'écran *Choix de la langue*.

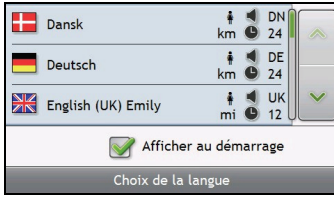

- Pour éviter que l'écran *Choix* de la langue ne s'affiche à chaque démarrage, décochez la case **Afficher au démarrage**.
- Vous avez la possibilité de sélectionner la langue de votre choix lorsque vous utilisez votre produit Mio, voir "Langue" à la page [84](#page-83-1).

#### **4. Lisez le message d'avertissement**

- a) L'écran *Accord de sécurité* s'affiche une fois la langue choisie. Lisez le message.
- b) Pour confirmer que vous avez bien lu et compris le message, appuyez sur **Accepter**. L'écran *Tutoriel* s'affiche.

**Remarque :** si des cartes routières de plusieurs continents sont installées, sélectionnez celles dont vous avez besoin. Pour utiliser plus tard des cartes d'un continent différent, vous pouvez sélectionner un continent sur l'écran *Changer de continent* dans les preferences (voir "Choix des cartes 3/3" à la page [77](#page-76-1)) d'*Affichage de la carte*.

#### **6. Visualisez le Tutoriel**

Après avoir accepté l'accord de sécurité, le premier écran *Tutoriel* s'affiche.

- Pour éviter que le tutoriel ne s'affiche de nouveau au démarrage, désactivez la case "Afficher le tutoriel au démarrage".
- Pour avancer dans les écrans Tutoriel, appuyez sur 2. Pour afficher l'écran précédent, appuyez sur

 Pour afficher le Tutoriel ultérieurement lorsque vous utilisez votre produit Mio, voir "Tutoriel" à la page [94.](#page-93-1)

Une fois le *Tutoriel terminé*, l'écran *Carte en 3D* s'affiche. Si des coordonnées GPS sont obtenues, votre emplacement sera affiché sur la carte.

## <span id="page-17-0"></span>**Quels sont les principaux écrans utilisés ?**

## **Écran Menu principal**

L'écran Menu principal constitue votre point de départ lorsque vous recherchez une destination. Les écrans *Menu principal* vous permettent également de saisir une adresse pour votre destination et de personnaliser selon vos préférences.

Vous pouvez accéder au *Menu principal* en appuyant sur **change de la barre d'état au bas de n'importe quel** écran.

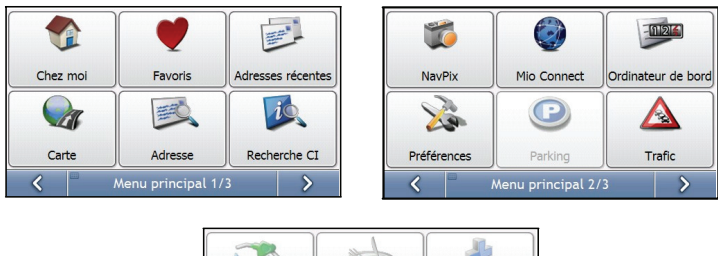

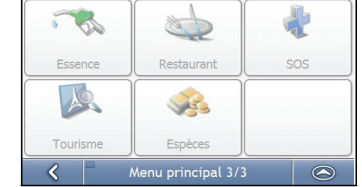

**Remarque :** Les écrans *Menu principal* peuvent varier des schémas ci-dessus selon le modèle de votre produit Mio.

## **Écrans de consultation de carte**

Cinq écrans de consultation de carte vous permettent visualiser le trajet jusqu'à votre destination:

- Carte en 3D
- Carte en 2D
- Vue d'ensemble de la circulation/ Info trafic (Non disponible sur tous les modèles)
- Vue d'ensemble de l'itinéraire
- Turn-by-Turn (tournant après tournant)

Vous pouvez accéder aux écrans de carte depuis l'écran *Menu principal* en appuyant sur .

Vous pouvez passer d'un écran à l'autre en appuyant sur  $\circ$  sur n'importe quel écran-carte (dont le nom s'affiche pendant que vous vous déplacez entre les écrans).

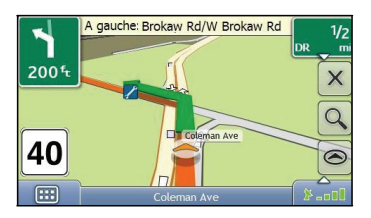

- Pour plus de renseignements sur les écrans de consultation de carte, voir "Comment visualiser l'itinéraire ?" à la page [38.](#page-37-1)
- Pour plus de renseignements sur l'utilisation du *Menu carte* sur les écrans *Carte en 3D* et *Carte en 2D*, voir "Comment utiliser le Menu Carte ?" à la page [48.](#page-47-1)

## <span id="page-19-0"></span>**Comment naviguer avec le GPS ?**

Le système mondial de positionnement (GPS) est disponible gratuitement, à tout moment, avec une précision de 5 m. La navigation GPS s'effectue grâce à un réseau de satellites qui orbitent autour de la terre à une distance d'environ 20.200 km. Chaque satellite transmet des signaux utilisés par les récepteurs GPS tels que votre produit Mio afin de déterminer un emplacement précis. Alors qu'un récepteur GPS peut détecter des signaux provenant d'un maximum de 12 satellites à tout moment, quatre seulement suffisent à donner la position ou les "coordonnées GPS" (latitude et longitude) requises pour les systèmes de navigation embarquée.

## **Comment votre produit Mio reçoit t-il des signaux GPS ?**

Votre produit Mio reçoit des signaux GPS grâce à l'antenne GPS interne. Pour une puissance du signal GPS optimale, assurez-vous que votre produit Mio est situé à l'extérieur ou dans un véhicule situé à l'extérieur et que l'antenne GPS a une vue dégagée du ciel. La réception GPS n'est généralement pas affectée par le temps ; des pluies abondantes ou de la neige risquent toutefois d'avoir un effet négatif sur votre réception.

## **Comment visualiser l'état du GPS ?**

Vous pouvez visualiser l'état de votre GPS à tout moment à partir des écrans de carte ou de l'écran *Viseur*. L'icône  $\blacktriangleright$  -  $\blacktriangleright$  s'affiche lorsque des coordonnées GPS sont obtenues et en rouge en l'absence de coordonnées GPS.L'icône  $\blacktriangleright$  -  $\blacksquare$  affiche entre une et quatre barres vertes en fonction de la puissance de réception des coordonnées GPS.

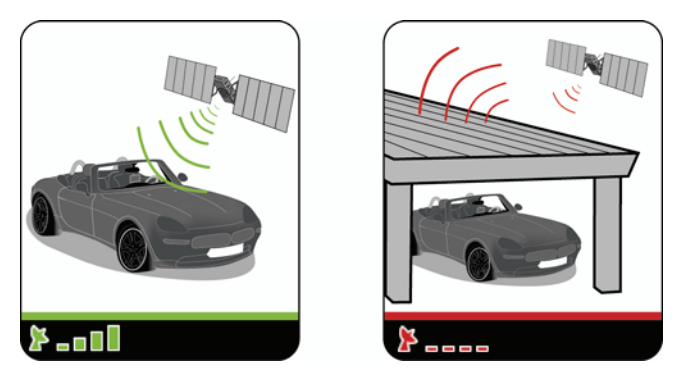

- Pour visualiser l'état du GPS en détail, voir "État du GPS" à la page [82](#page-81-1) .
- Pour configurer le mode GPS, voir "Configuration du mode GPS" à la page [83.](#page-82-1)
- Pour plus de renseignements sur le GPS, veuillez consulter le guide *Navigation GPS Foire aux questions* sur le DVD MioMore Desktop.

## <span id="page-20-0"></span>**Comment aller d'un point A à un point B ?**

Votre produit Mio est équipé de cartes détaillant jusqu'aux numéros de rue pour une navigation porte à porte, avec notamment des Centres d'intérêt tels que les hôtels, parkings, stations-service, gares et aéroports.

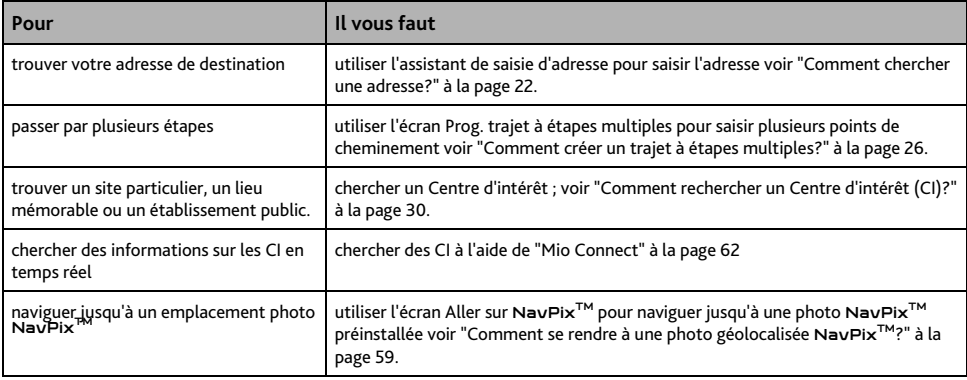

**AVERTISSEMENT:** Pour des raisons de sécurité, saisissez les informations sur votre destination avant de commencer votre trajet. Ne saisissez pas de destination lorsque vous êtes au volant.

## **Que faire si je prends le mauvais tournant ?**

#### **Recalcul automatique Back-On-Track™**

Cette fonction permet de recalculer votre itinéraire si vous prenez le mauvais tournant. Un message vous informant que votre itinéraire est recalculé s'affiche en haut de l'écran.

Pour annuler le recalcul d'itinéraire, appuyez sur  $\overline{X}$  Un avertissement s'affiche, vous demandant de confirmer l'annulation. Si vous confirmez, le recalcul et votre itinéraire actuel seront tous deux annulés.

#### <span id="page-21-1"></span><span id="page-21-0"></span>**Comment chercher une adresse ?**

Sélectionnez une destination sur les écrans *Recherche de la destination*, *Clavier* et *Aperçu* qui, lorsqu'ils sont utilisés conjointement, constituent l'assistant de saisie d'adresse.

Cette section contient une étude de cas pour vous aider à configurer votre destination.

**Remarque :** dans certains pays, vous pouvez rechercher votre destination par code postal. Si vous vous trouvez au Royaume-Uni et que vous connaissez le code postal de votre destination, vous pouvez le chercher sur l'écran *Recherche de la destination* en appuyant sur **Code postal** puis en saisissant un code postal n'excédant pas huit caractères.

#### **Étapes rapides**

- 1. Ouvrez l'écran Recherche de la destination
- 2. Sélectionnez le pays
- 3. Cherchez la ville/zone
- 4. Cherchez la rue
- 5. Cherchez le numéro de rue

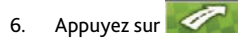

#### **Étude de cas: Comment chercher une adresse ?**

Cette étude de cas vous explique comment saisir une adresse avant de vous y rendre.

L'adresse que nous utiliserons dans cet exemple est la suivante:

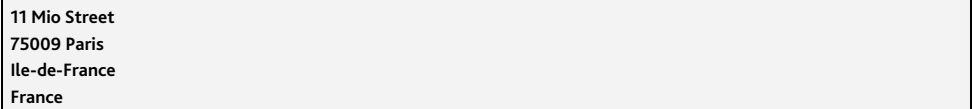

**Remarque :** l'adresse ci-dessus n'existe pas et sert uniquement à titre d'exemple.

**Conseil :** avant de saisir l'adresse de destination, veillez à ce que vos préférences d'itinéraire aient été configurées. Pour plus de renseignements, voir "Options d'itinéraire" à la page [70](#page-69-1).

#### **1. Ouvrez l'écran Recherche de la destination**

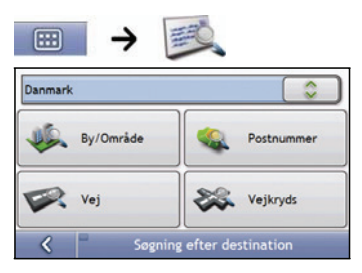

L'écran Recherche de la destination s'affiche.

**Remarque :** si vous configurez une destination pour la première fois et que des cartes routières de plusieurs pays sont installées et sélectionnées, l'écran *Sélectionner* un pays s'affiche à la place de l'écran *Recherche de la destination*. Passez directement à l'étape 2b. Lorsque vous recommencerez la même procédure, l'écran *Recherche de la destination* s'ouvrira normalement.

#### **2. Sélectionnez le pays**

**Remarque :** lorsque la carte routière d'un seul pays est installée et sélectionnée, ce pays est sélectionné par défaut comme votre destination et ne peut pas être modifié. Passez à l'étape 3.

a) Sur l'écran *Recherche de la destination*, appuyez sur L'écran *Sélectionner un pays* s'affiche.

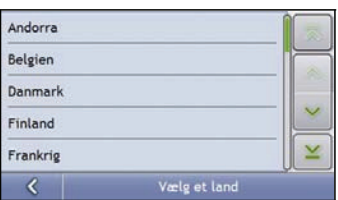

b) Sélectionnez **France** dans la liste. L'écran *Recherche de la destination* s'affiche.

#### **3. Cherchez la ville/zone**

a) Sur l'écran *Recherche de la destination*, appuyez sur **Ville/Zone**. L'écran *Clavier* s'affiche*.*

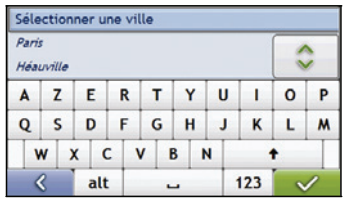

b) Servez-vous de l'écran *Clavier* pour rechercher **Paris**, **Ile-de-France** comme ville ou zone de destination, puis appuyez sur les résultats de la recherche. L'écran *Recherche de la destination* s'affiche alors.

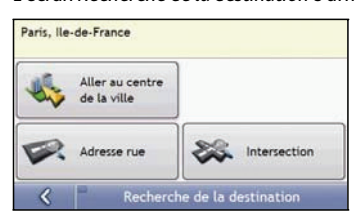

- **4. Cherchez la rue name og house number** 
	- a) Sur l'écran *Recherche de la destination*, appuyez sur **Adresse rue**. L'écran *Clavier* s'affiche*.*

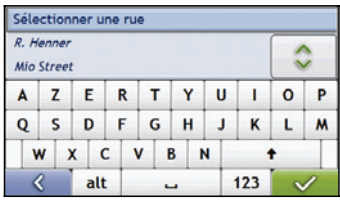

#### <span id="page-23-0"></span>**Utilisation de l'écran Clavier**

L'écran *Clavier* s'affiche lorsque du texte doit être saisi, par exemple si vous cherchez le nom d'une rue. Les résultats de la recherche sont énumérés par ordre de correspondance, les noms se rapprochant le plus de ce que vous cherchez figurant en haut de la liste. Un maximum de 99 résultats s'affichent.

La mise en page de l'écran *Clavier* peut varier selon les informations que vous devez saisir, y compris les lettres de l'alphabet, chiffres, caractères secondaires ou une combinaison de ceux-ci.

Vous pouvez aussi choisir le type de clavier que vous préférez entre le clavier alphabétique,AZERTY ou numérique. Pour plus de renseignements, voir "Clavier" à la page [89.](#page-88-1)

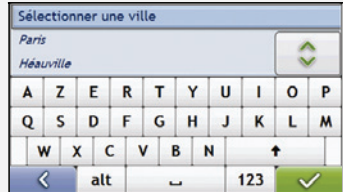

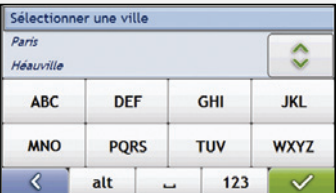

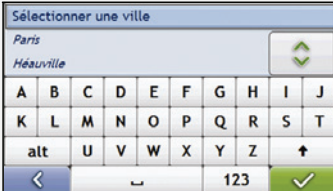

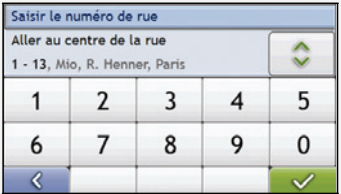

À mesure que vous sélectionnez les caractères, les trois premiers résultats s'affichent. Appuyez sur  $\hat{\circ}$  pour faire défiler davantage de résultats.

- Appuyez sur un caractère ou sur le résultat d'une recherche pour les sélectionner.
- Pour supprimer un caractère, appuyez sur  $\left($  DEL
- z Pour afficher plus de caractères, appuyez sur **123**, **alt** ou **abc**, si disponible.

#### **Utilisation de l'écran Recherche de la destination**

L'*Écran Destination* sert à sélectionner votre destination par zone, rue, code postal, centre d'intérêt, intersection, ville, région, état ou pays.

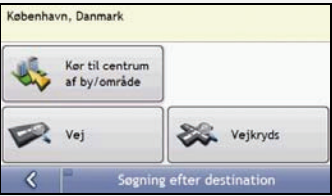

À mesure que vous précisez chaque partie de l'adresse, celle-ci s'affiche en haut de l'écran. Les options disponibles sont modifiées pour montrer les parties de l'adresse qui ne sont pas encore remplies. b) Servez-vous de l'écran *Clavier* pour saisir **Mio Street** comme la rue de destination, puis appuyez sur le résultat de la recherche.

**Remarque :** il se peut que plusieurs rues portent le même nom. Les rues qui s'étendent sur plusieurs quartiers ou avec des noms courants sont classées selon le nom de la ville ou de la zone où elles se trouvent.

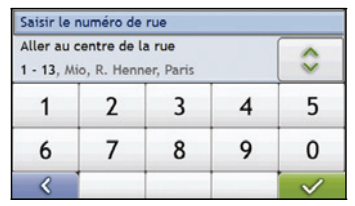

c) Servez-vous de l'écran *Clavier* pour saisir **11** comme le numéro de rue de destination, puis appuyez sur le résultat de la recherche.

**Remarque :** si des numéros de rue autres que celui que vous recherchez s'affichent, il vous faudra peut-être choisir la même rue dans un quartier avoisinant. Appuyez sur <sup>et</sup> et sélectionnez un autre résultat. Si aucun numéro de rue n'est disponible pour la portion de rue sélectionnée, l'écran *Aperçu* s'affiche.

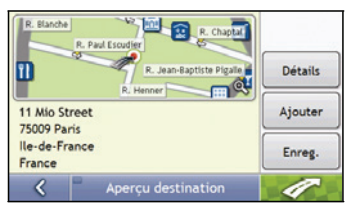

d) Effectuez l'une des opérations suivantes:

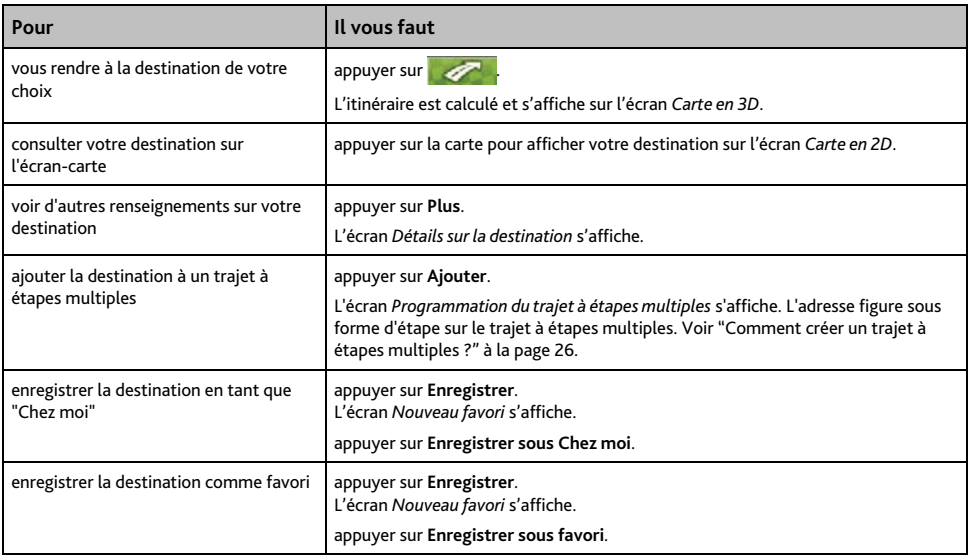

## <span id="page-25-1"></span><span id="page-25-0"></span>**Comment créer un trajet à étapes multiples ?**

Vous pouvez utiliser l'écran *Programmation du trajet à étapes multiples* pour configurer plusieurs étapes pour votre trajet. Votre itinéraire sera calculé pour passer par chacun de ces points dans l'ordre que vous aurez choisi.

Les Étapes peuvent être ajoutés sur l'écran Programmation du trajet à étapes multiples ou en sélectionnant **Emplacement** puis **Ajouter au trajet** dans le menu de carte déroulant sur l'écran Carte en 2D ou Carte en 3D. Vous pouvez enregistrer jusqu'à 198 trajets à étapes multiples avec un maximum de 14 étapes pour chacun.

**Remarque :** ajouter, mettre à jour ou supprimer des étapes après le début d'un trajet à étapes multiples n'affectera pas le trajet en cours.

#### **Étapes rapides**

- 1. Commencez votre trajet à étapes multiples
- 2. Sélectionnez le pays
- 3. Cherchez la ville/zone
- 4. Cherchez le numéro de rue
- 5. Ajouter yderligere rutepunkter
- 6. Appuyez sur

#### **Étude de cas: Comment se rendre vers plusieurs adresses ?**

Cette étude de cas vous explique comment configurer un trajet à étapes multiples en saisissant plusieurs étapes.

L'adresse que nous utiliserons dans cet exemple est la suivante:

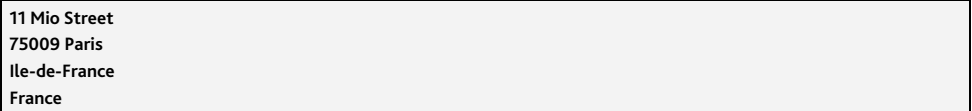

**Remarque :** l'adresse ci-dessus n'existe pas et sert uniquement à titre d'exemple.

**Conseil :** avant de saisir l'adresse de destination, veillez à ce que vos préférences d'itinéraire aient été configurées. Pour plus de renseignements, voir "Options d'itinéraire" à la page [70](#page-69-1).

#### **1. Ouvrez l'écran Trajet à étapes multiples**

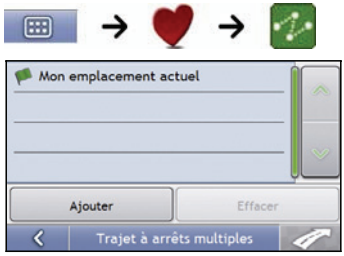

L'écran *Trajet à étapes multiples s'affiche*.

a) Appuyez sur **Ajouter**. Le *Menu Ajouter au trajet* s'affiche.

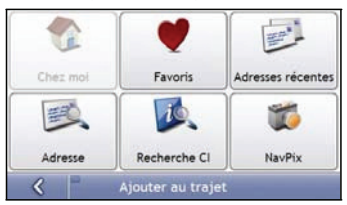

#### b) Appuyez sur **Adresse**. L'écran *Recherche de la destination* s'ouvre.

**Remarque :** vous pouvez également ajouter des étapes à l'aide des favoris, destinations récentes, emplacements de CI et photos NavPix<sup>™</sup>.

#### **2. Sélectionnez le pays**

**Remarque :** lorsque la carte routière d'un seul pays est installée et sélectionnée, ce pays est sélectionné par défaut comme votre destination et ne peut pas être modifié. Passez à l'étape 3.

a) Sur l'écran *Recherche de la destination*, appuyez sur L'écran *Sélectionner un pays* s'affiche.

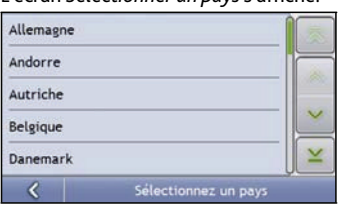

b) Sélectionnez **France** dans la liste. L'écran *Recherche de la destination* s'affiche.

#### **3. Cherchez la ville/zone**

a) Sur l'écran *Recherche de la destination*, appuyez sur **Ville/Zone**. L'écran *Clavier* s'affiche*.*

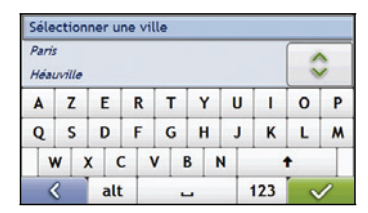

b) Servez-vous de l'écran *Clavier* pour rechercher **Paris**, **Ile-de-France** comme ville ou zone de destination, puis appuyez sur les résultats de la recherche. L'écran *Recherche de la destination* s'affiche alors.

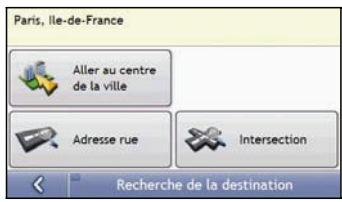

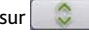

#### **4. Cherchez le nom et le numéro de rue**

a) Sur l'écran *Recherche de la destination*, appuyez sur **Adresse rue**. L'écran *Clavier* s'affiche*.*

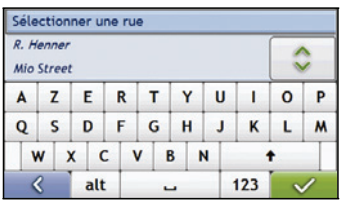

b) Servez-vous de l'écran *Clavier* pour saisir **Mio Street** comme la rue de destination, puis appuyez sur le résultat de la recherche.

**Remarque :** il se peut que plusieurs rues portent le même nom. Les rues qui s'étendent sur plusieurs quartiers ou avec des noms courants sont classées selon le nom de la ville ou de la zone où elles se trouvent.

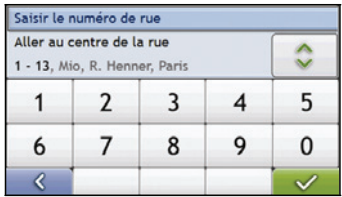

c) Servez-vous de l'écran *Clavier* pour saisir **11** comme le numéro de rue de destination, puis appuyez sur le résultat de la recherche.

**Remarque :** si des numéros de rue autres que celui que vous recherchez s'affichent, il vous faudra peut-être choisir la même rue dans un quartier avoisinant. Appuyez sur  $\left\{ \cdot \right\}$  et sélectionnez un autre résultat. Si aucun numéro de rue n'est disponible pour la portion de rue sélectionnée, l'écran *Aperçu* s'affiche

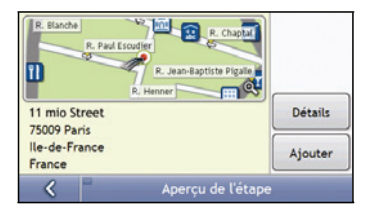

d) Appuyez sur **Ajouter**.

L'étape est automatiquement enregistrée et l'écran *Trajet à étapes multiples* s'affiche.

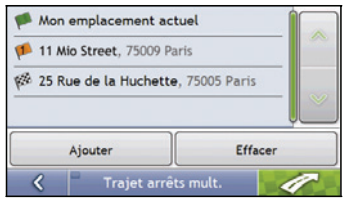

#### <span id="page-28-0"></span>e) Effectuez l'une des opérations suivantes:

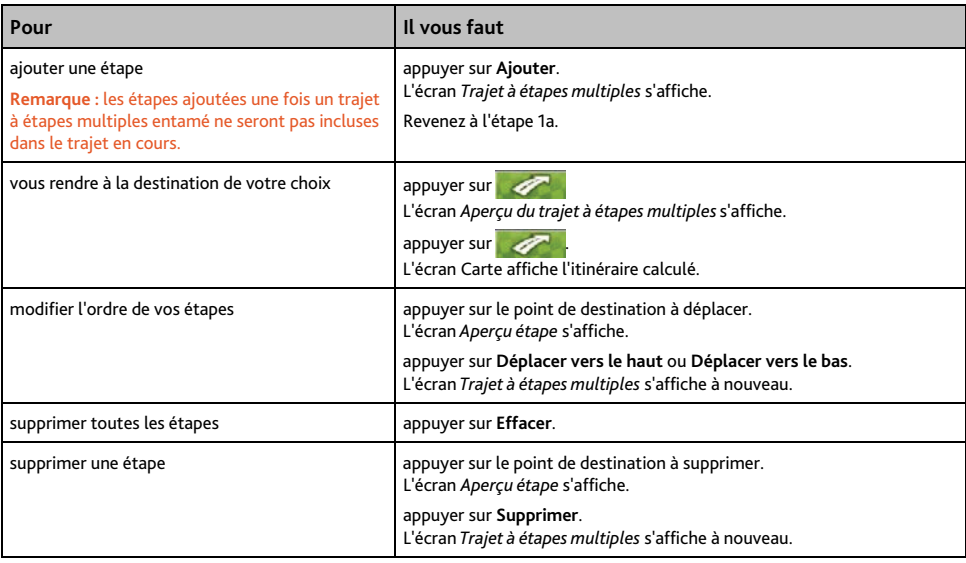

#### **Comment ignorer une étape au cours d'un trajet à étapes multiples ?**

Pour ignorer une étape au cours d'un trajet à étapes multiples, procédez de la manière suivante:

1. Appuyez sur la carte pour afficher les curseurs. L'écran *Menu Carte* s'affiche.

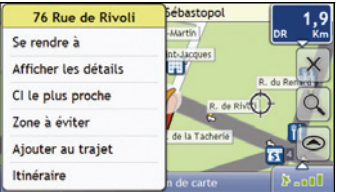

2. Appuyez sur Itinéraire puis sur Sauter étape. La prochaine étape sera ignorée et votre itinéraire sera recalculé pour passer par l'étape suivante.

## <span id="page-29-1"></span><span id="page-29-0"></span>**Comment rechercher un Centre d'intérêt (CI) ?**

Un CI peut être un site quelconque, un endroit caractéristique, un lieu mémorable ou un établissement public et s'affiche sous forme d'icône sur la carte. Les POI sont groupés par type, comme les stations service, les parkings, les plages et les musées.

Saisissez un CI à l'aide des écrans Destination, Recherche, Clavier et Aperçu, qui, lorsqu'ils sont utilisés conjointement, constituent l'assistant de saisie de CI.

**Conseil :** vous pouvez aussi effectuer une recherche rapide de certains CI en fonction de votre emplacement sur les écrans Menu principal.

Cette section contient une étude de cas pour vous aider à configurer un CI comme votre destination.

#### **Étapes rapides**

- 1. Ouvrez l'écran Recherche de la destination
- 2. Sélectionnez le pays
- 3. Cherchez la ville/zone
- 4. Cherchez le CI
- 5. Appuyez sur

#### **Étude de cas: Comment rechercher un Centre d'intérêt (CI) ?**

Cette étude de cas vous explique comment saisir une adresse avant de vous y rendre.

L'adresse que nous utiliserons dans cet exemple est la suivante:

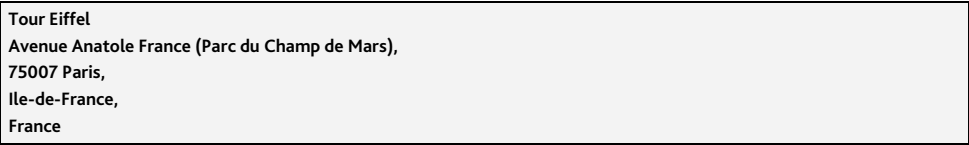

**Conseil :** avant de saisir l'adresse de destination, veillez à ce que vos préférences d'itinéraire aient été configurées. Pour plus de renseignements, voir "Options d'itinéraire" à la page [70](#page-69-1).

#### **1. Ouvrez l'écran Recherche de la destination**

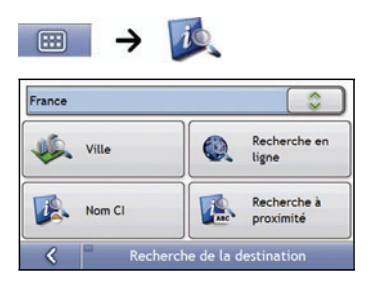

L'écran *Recherche de la destination* s'affiche.

**Remarque :** La fonction **Recherche en ligne** n'est disponible que sur certains modèles avec la capacité Bluetooth.

**Remarque :** si vous configurez une destination pour la première fois et que des cartes routières de plusieurs pays sont installées, l'écran *Choix du pays* s'affiche à la place de l'écran *Recherche de la destination*. Passez directement à l'étape 2b. Lorsque vous recommencerez la même procédure, l'écran *Recherche de la destination* s'ouvrira normalement.

#### **2. Sélectionnez le pays**

**Remarque :** lorsque la carte routière d'un seul pays est installée et sélectionnée, ce pays est sélectionné par défaut comme votre destination et ne peut pas être modifié. Passez à l'étape 3.

a) Sur l'écran *Recherche de la destination*, appuyez sur . L'écran *Sélectionner un pays* s'affiche.

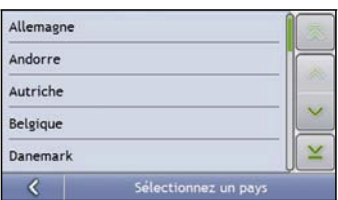

b) Sélectionnez **France** dans la liste. L'écran *Recherche de la destination* s'affiche.

#### **3. Cherchez la ville/zone**

a) Sur l'écran *Recherche de la destination*, appuyez sur **Ville/Zone**. L'écran *Clavier* s'affiche*.*

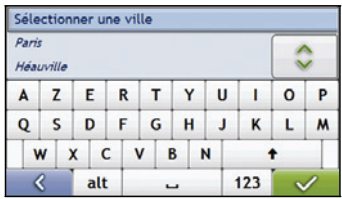

b) Servez-vous de l'écran Clavier pour rechercher **Paris, Ile-de-France** comme la ville ou la zone de destination puis appuyez sur le résultat de la recherche. L'écran Sélectionner la catégorie de CI s'affiche.

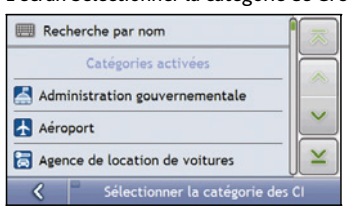

**Conseil :** la liste des catégories est répartie en **Catégories activées**, configurées pour afficher une icône sur les écrans de carte, et **Autres catégories de CI** qui ne s'affichent pas sous forme d'icônes.

#### **4. Cherchez le CI**

a) Vous pouvez soit appuyer sur **Recherche par nom** pour chercher dans toutes les catégories de CI, soit sélectionner une catégorie dans la liste. L'écran *Clavier* s'affiche alors..

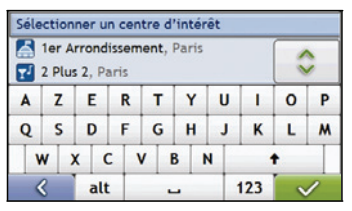

b) Servez-vous de l'écran *Clavier* pour chercher la **Tour Eiffel**, puis appuyez sur le résultat. L'écran *Aperçu* s'affiche.

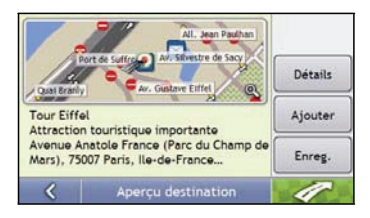

c) Effectuez l'une des opérations suivantes:

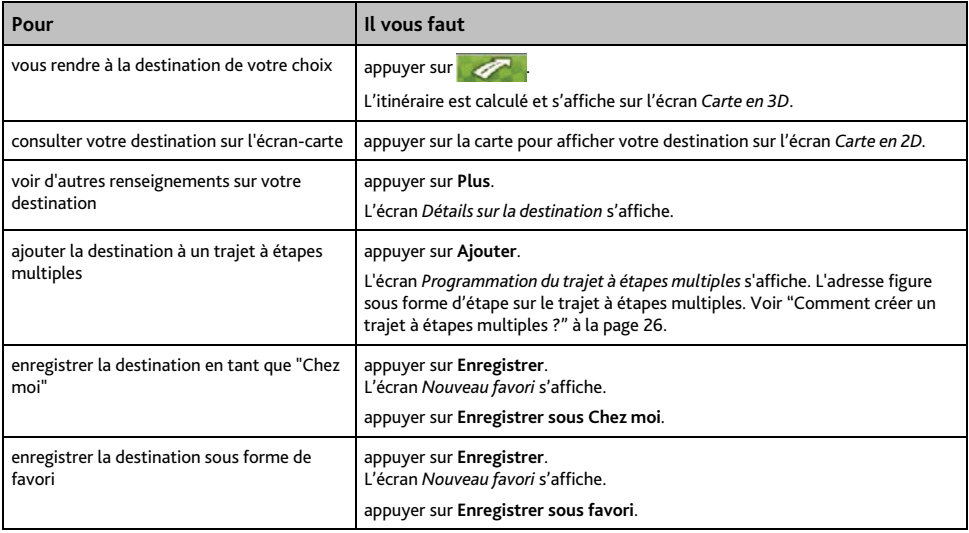

## <span id="page-32-0"></span>**Comment enregistrer les favoris et Chez moi ?**

Vous pouvez enregistrer jusqu'à 200 destinations sous forme de favoris, dont une en tant que Chez moi.

Vous pouvez enregistrer un favori sur l'écran *Aperçu* après avoir effectué une recherche d'adresse, ou à partir du *Menu carte* sur les écrans *Carte en 3D* ou *Carte en 2D*. Pour plus de renseignements, voir "Comment utiliser le Menu Carte ?" à la page [48](#page-47-1).

## **Est-ce que je peux attribuer une photo NavPix™ à un favori ?**

Vous avez la possibilité d'attribuer une photo NavPix<sup>™</sup> à n'importe lequel de vos favoris existants. Pour plus de renseignements, voir "Comment se rendre à une photo géolocalisée NavPix<sup>™?"</sup> à la page [59.](#page-58-1)

## **Comment enregistrer un favori ou Chez moi ?**

- 1. Recherchez une adresse jusqu'à ce que l'écran *Aperçu de la destination* s'affiche.
- 2. Appuyez sur Enregistrer.

L'écran *Nouveau favori* s'affiche.

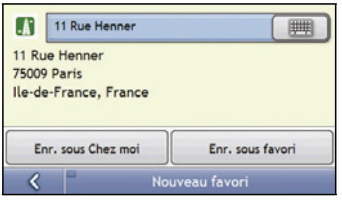

3. Pour modifier le nom du favori, appuyez sur  $\Box$ L'écran *Clavier* s'affiche.

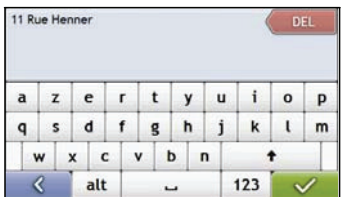

- 4. Après avoir saisi un nom pour le favori, appuyez sur  $\mathbf{v}$ L'écran *Nouveau favori* s'affiche.
- 5. Effectuez l'une des opérations suivantes:

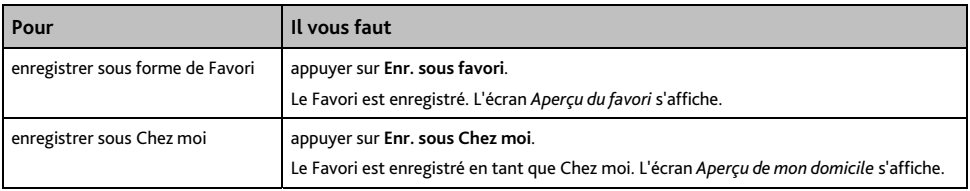

#### <span id="page-33-0"></span>**Comment se rendre à un favori ?**

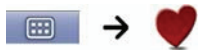

1. Appuyez sur la destination favorite vers laquelle vous souhaitez vous rendre. L'écran *Aperçu du favori* s'affiche.

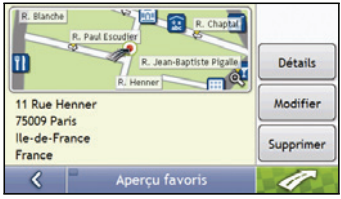

2. Appuyez sur  $\mathbb{Z}$ 

Votre produit calcule l'itinéraire depuis votre emplacement actuel. L'écran *Carte en 3D* s'affiche.

## **Comment se rendre à l'adresse "Chez moi" ?**

Si vous n'avez pas configuré d'adresse *Chez moi*, il vous sera demandé de rechercher une adresse à l'aide de l'assistant de saisie d'adresse la première fois que vous essaierez de vous rendre à l'adresse *Chez moi*.

#### **Option 1 - À partir du Menu principal**

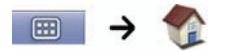

Votre produit calcule l'itinéraire depuis votre emplacement actuel. L'écran *Carte en 3D* s'affiche.

#### **Option 2 - À partir de l'écran Destinations favorites**

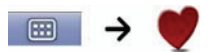

1. Sur l'écran *Destinations favorites*, sélectionnez *Chez moi*. L'écran *Aperçu de mon domicile* s'affiche.

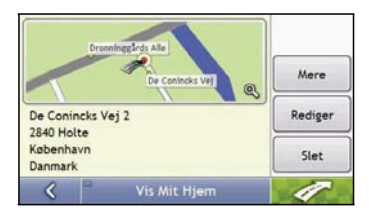

2. Appuyez sur

Din Mio-enhed beregner nu ruten fra din aktuelle position. *3D-kort* s'affiche.

## <span id="page-34-0"></span>**Comment modifier le nom d'un favori ?**

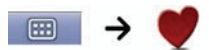

1. Sur l'écran *Destinations favorites*, sélectionnez un favori à modifier. L'écran *Aperçu* s'affiche.

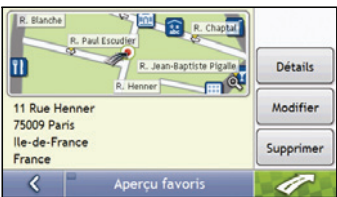

#### 2. Appuyez sur **Modifier**.

L'écran *Modifier le nom* s'affiche.

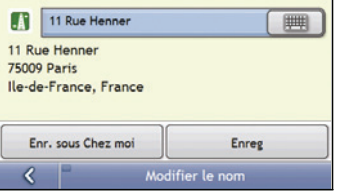

3. Pour modifier le nom du favori, appuyez sur  $\Box$ 

- 4. Une fois le nom du favori modifié, appuyez sur  $\mathbb{R}^2$ L'écran *Modifier le nom* s'affiche comme indiqué au point 2.
- 5. Effectuez l'une des opérations suivantes:

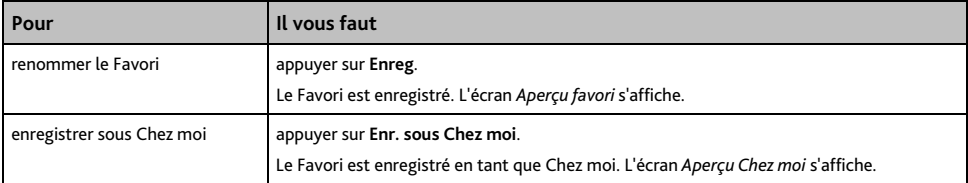

#### <span id="page-35-0"></span>**Comment supprimer un favori ?**

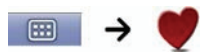

.

1. Sur l'écran *Destinations favorites*, sélectionnez un favori à supprimer. L'écran *Aperçu* s'affiche.

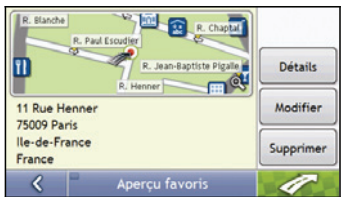

2. Appuyez sur **Supprimer**. Lorsque la boîte de dialogue *Avertissement* s'ouvre, cliquez sur *Oui* pour confirmer.

Le favori est supprimé. L'écran *Destinations favorites* s'affiche.
## **Comment se rendre à un emplacement récent ?**

Pour faciliter la navigation vers une adresse donnée, votre produit Mio enregistre automatiquement tous vos lieux de départs et vos destinations dans la liste des emplacements récents.

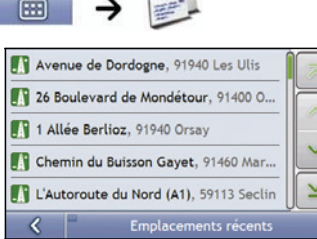

 $\perp$   $\perp$  $\sim$ 

1. Appuyez sur un emplacement récent. L'écran *Aperçu* s'affiche.

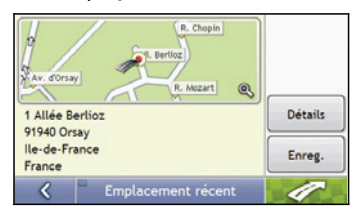

2. Effectuez l'une des opérations suivantes:

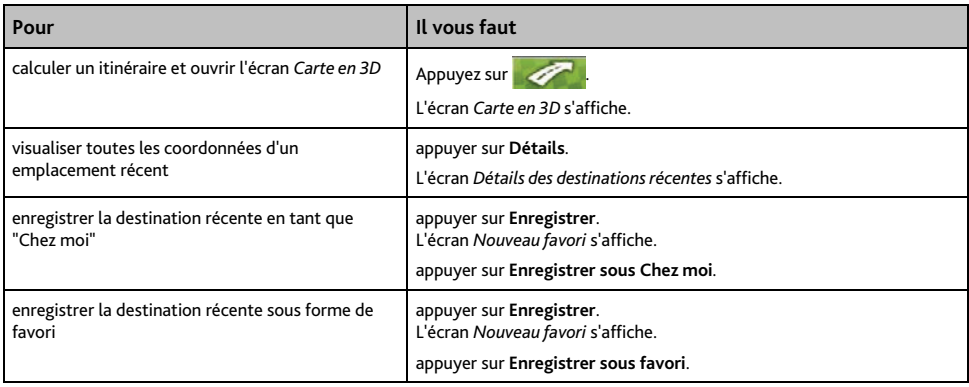

## **Comment visualiser l'itinéraire ?**

Une fois qu'un itinéraire a été calculé, l'écran *Carte en 3D* s'affiche. Vous êtes guidé jusqu'à votre destination à l'aide d'instructions vocales et visuelles.

 La touche **Carte** permet de faire défiler les écrans *Carte en 3D*, *Carte en 2D*, *Aperçu de la circulation* (si disponible sur votre modèle), *Vue d'ensemble du trajet* et *Turn-by-Turn*.

## **Écran Carte en 3D**

L'écran *Carte en 3D* affiche votre emplacement et suit la direction dans laquelle vous allez.

- Appuyez et faites glisser l'écran pour vous déplacer sur la carte.
- Appuyez sur la carte pour consulter le Menu carte voir "Comment utiliser le Menu Carte ?" à la page [48](#page-47-0).

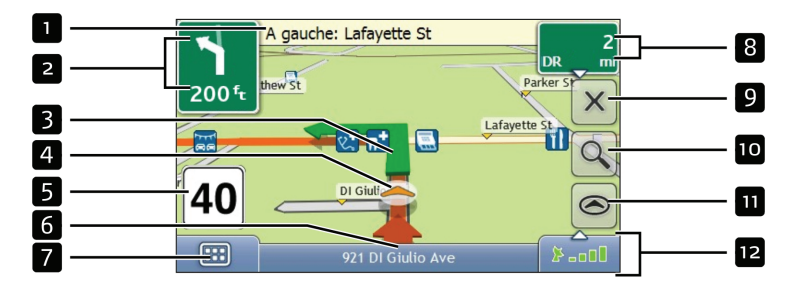

**Remarque :** selon le pays dans lequel vous vous trouvez, la couleur des touches de direction et de distance peut varier de celle ci- dessus par exemple.

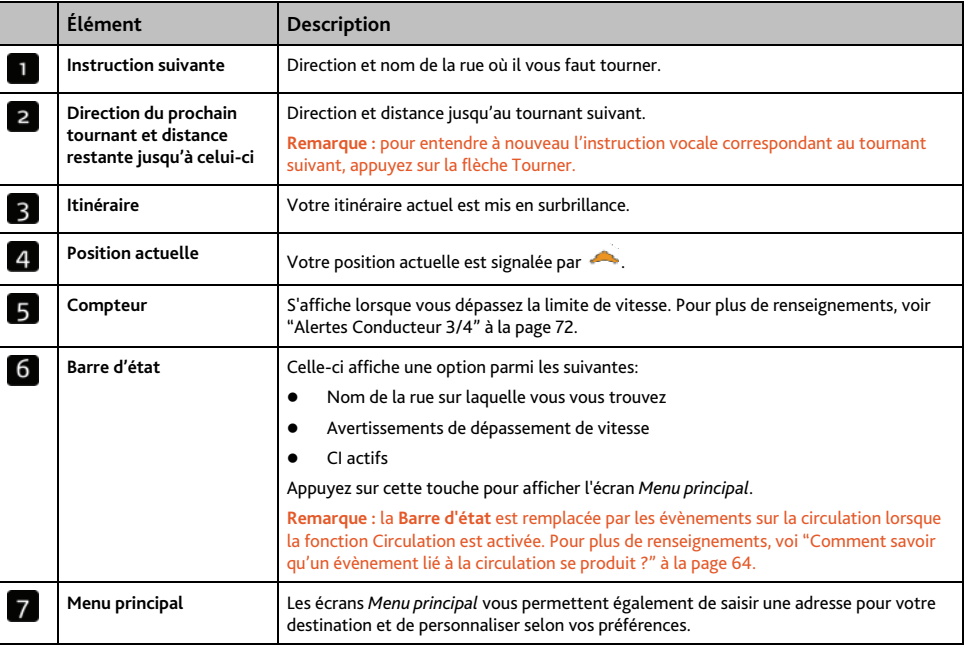

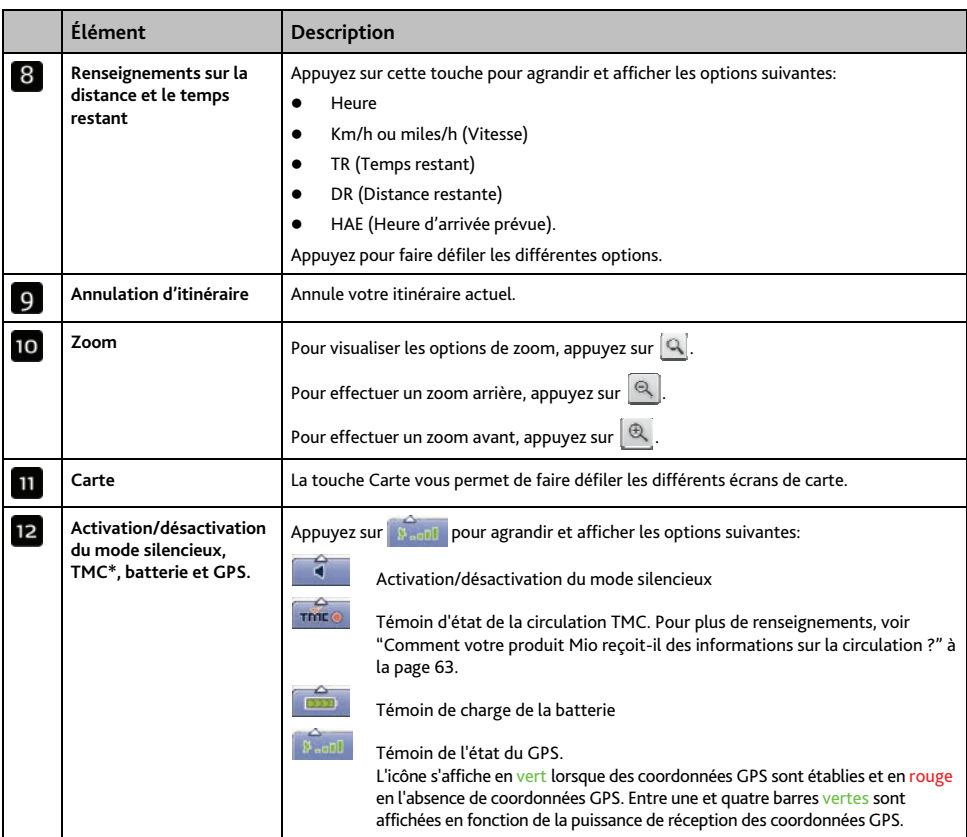

\* TMC n'est pas disponible sur tous les modèles.

## **Écran Carte en 2D**

L'écran *Carte en 2D* montre votre position actuelle (en présence de coordonnées GPS) ainsi que les noms des rues qui l'entourent. Si un itinéraire a été calculé, il est mis en surbrillance, ainsi que tous les tournants à prendre. L'écran *Carte en 2D* suit la direction dans laquelle vous allez, sauf si les préférences d'*Affichage de la carte* sont configures sur Nord (voir "Affichage de la carte 2/3" à la page [76](#page-75-0)).

- Appuyez et faites glisser l'écran pour vous déplacer sur la carte.
- Appuyez sur la carte pour consulter le Menu carte voir "Comment utiliser le Menu Carte ?" à la page [48](#page-47-0).

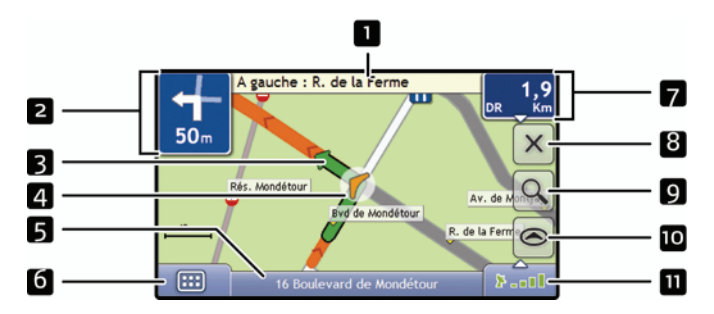

**Remarque :** selon le pays dans lequel vous vous trouvez, la couleur des touches de direction et de distance peut varier de celle ci- dessus par exemple.

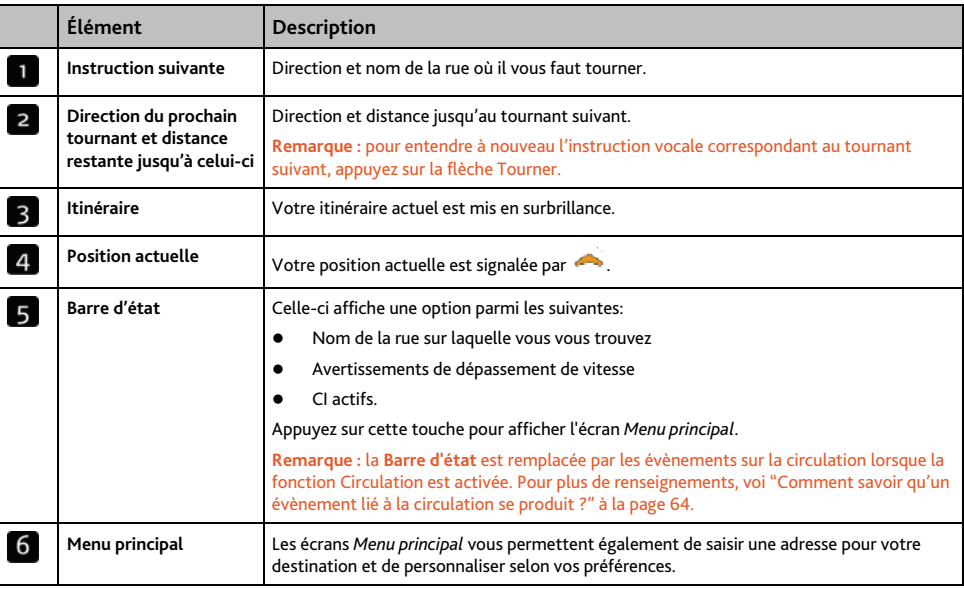

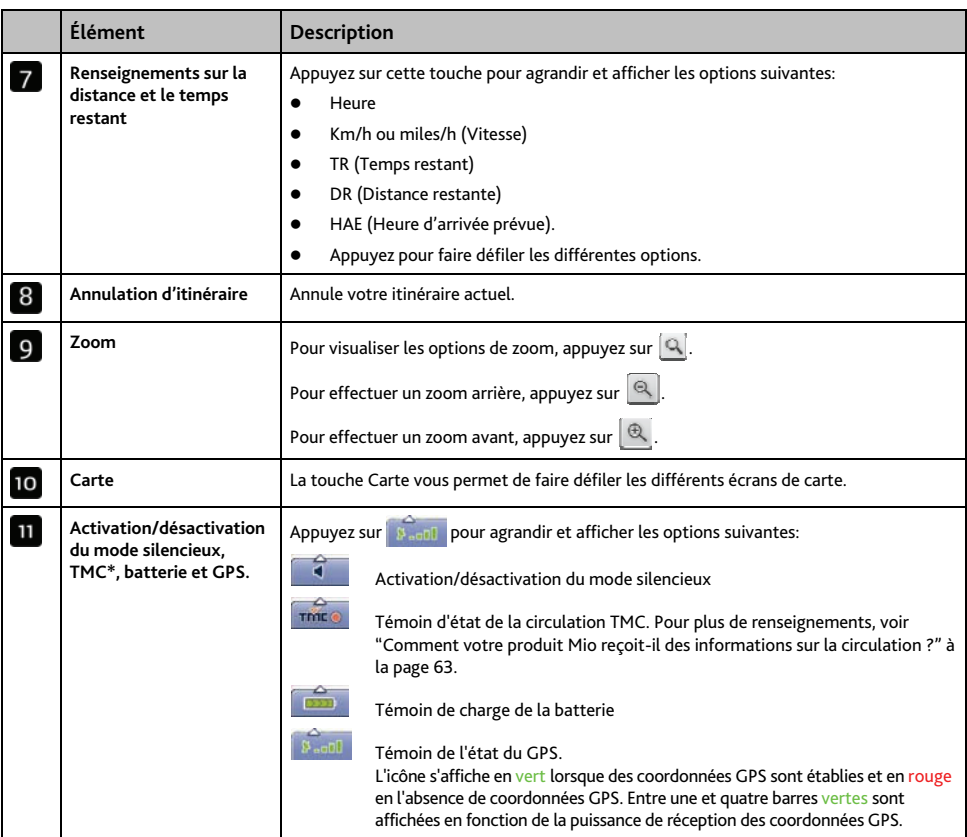

\* TMC n'est pas disponible sur tous les modèles.

## **Écran Aperçu de la circulation (sur certains modèles uniquement)**

**Remarque :** Selon le modèle de votre produit Mio, il se peut que les informations sur la circulation ne soient pas disponibles ou requièrent un socle de synchronisation.

L'écran *Aperçu de la circulation* vous donne un aperçu global de l'état de la circulation routière sur votre itinéraire, notamment les évènements à proximité.

- Appuyez et faites glisser l'écran pour vous déplacer sur la carte.
- Appuyez sur la carte pour consulter le Menu carte voir "Comment utiliser le Menu Carte ?" à la page [48](#page-47-0).

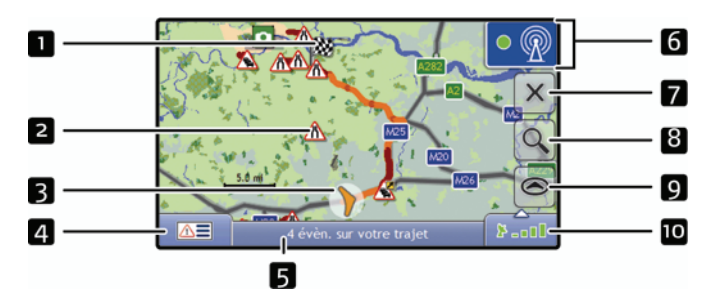

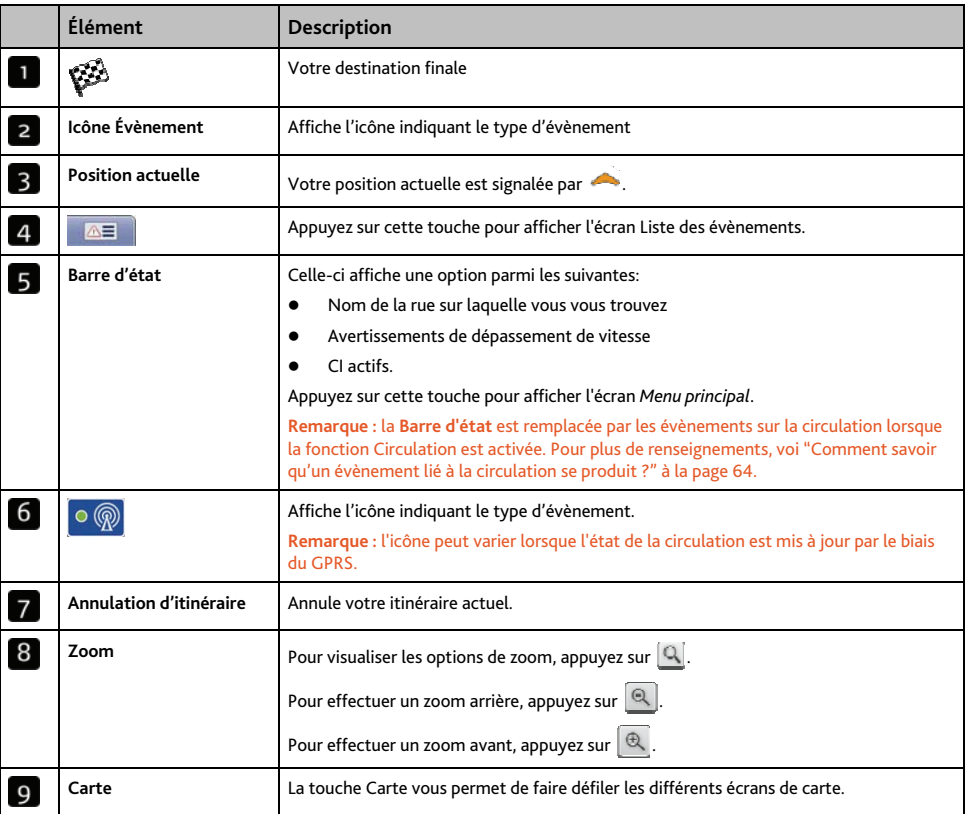

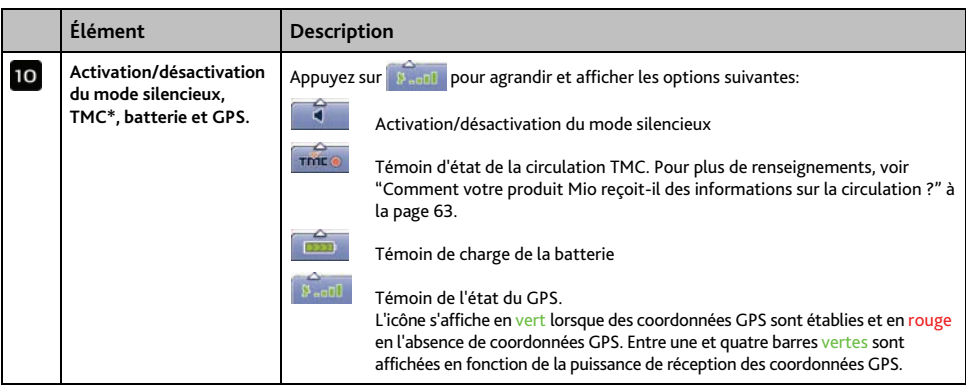

\* TMC n'est pas disponible sur tous les modèles.

## **Écran Vue d'ensemble de l'itinéraire**

L'écran *Vue d'ensemble de l'itinéraire* affiche un zoom dynamique de votre itinéraire.

**Remarque :** pour pouvoir utiliser cet écran, il faut que l'appareil ait déjà calculé un itinéraire.

- Appuyez et faites glisser l'écran pour vous déplacer sur la carte.
- Appuyez sur la carte pour consulter le Menu carte voir "Comment utiliser le Menu Carte ?" à la page [48](#page-47-0).

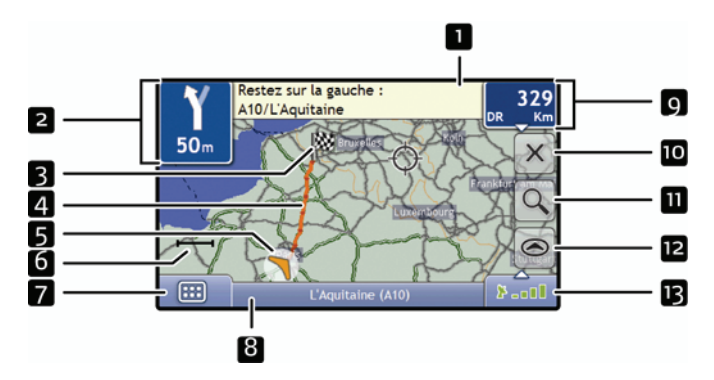

**Remarque :** selon le pays dans lequel vous vous trouvez, la couleur des touches de direction et de distance peut varier de celle ci- dessus par exemple.

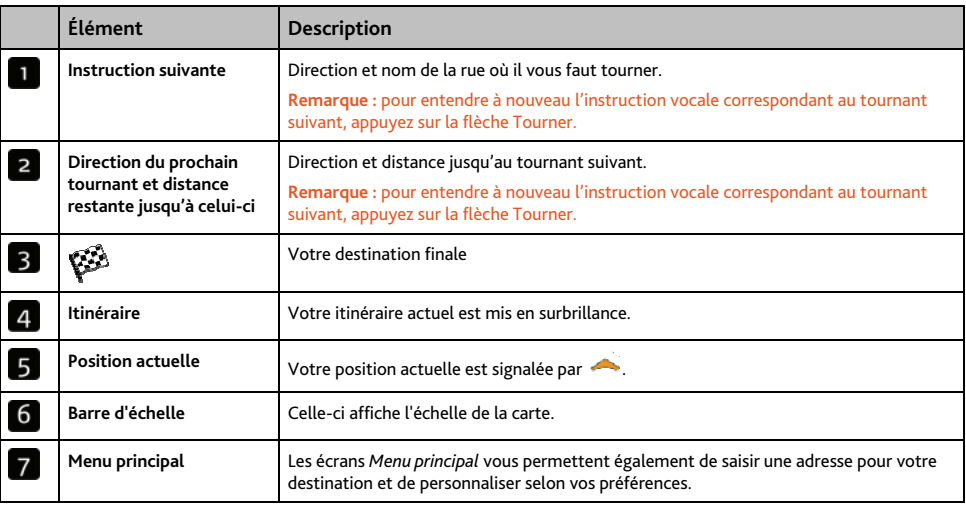

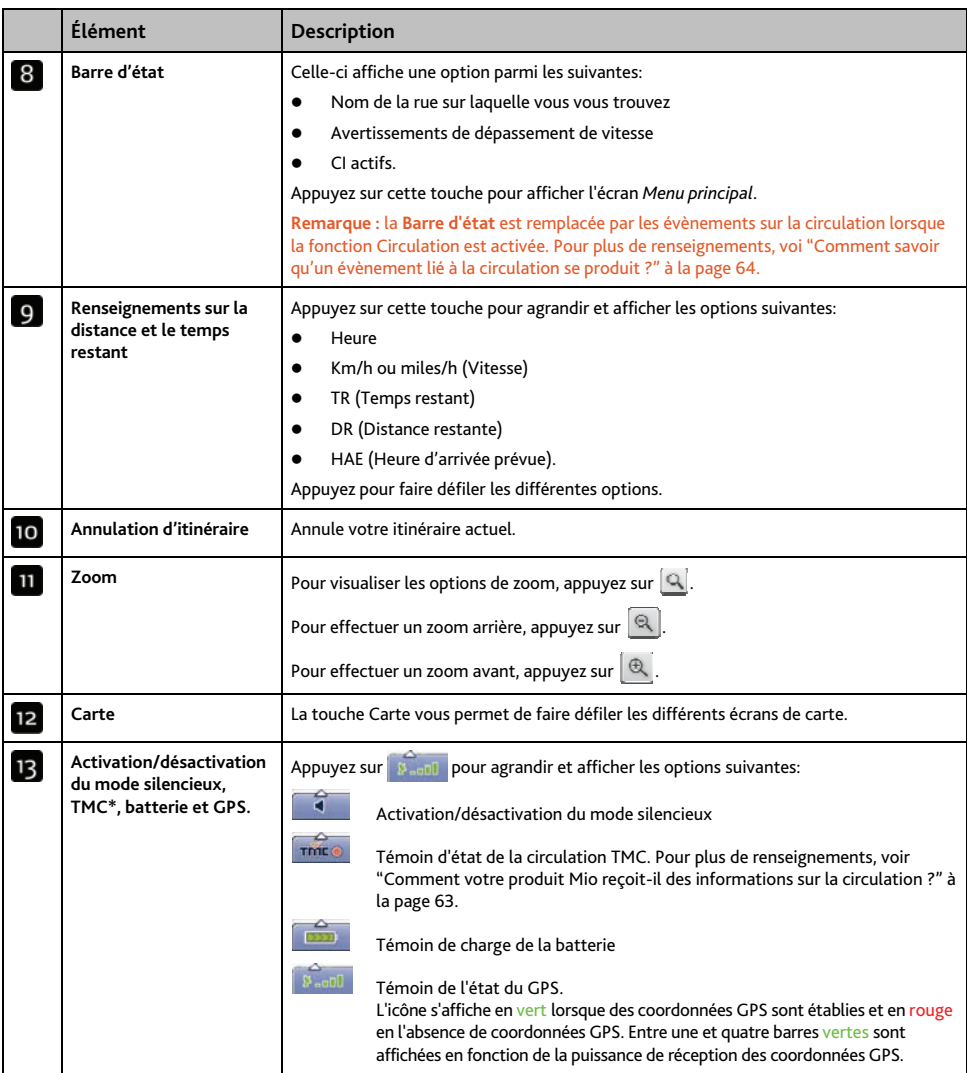

\* TMC n'est pas disponible sur tous les modèles.

## **Écran Turn-by-Turn**

L'écran *Turn-by-Turn* affiche les quatre tournants à venir, le sens de bifurcation, le nom de la rue et la distance restante jusqu'au prochain tournant. Vous pouvez visualiser tous les tournants de la liste à l'aide des flèches haut et bas. Pour pouvoir utiliser cet écran, il faut que l'appareil ait déjà calculé un itinéraire.

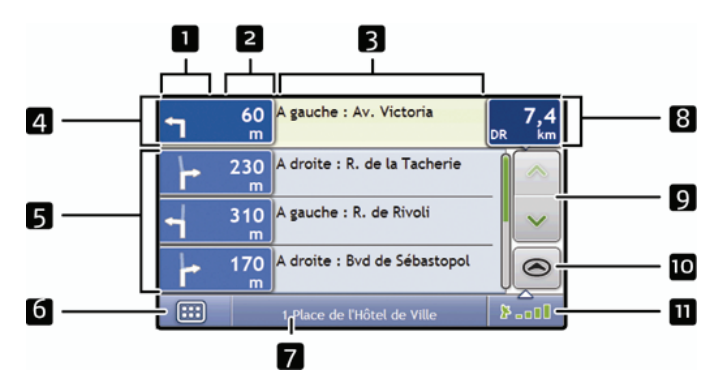

**Remarque :** pour pouvoir utiliser cet écran, il faut que l'appareil ait déjà calculé un itinéraire.

**Remarque :** selon le pays dans lequel vous vous trouvez, la couleur des touches de direction et de distance peut varier de celle ci- dessus par exemple.

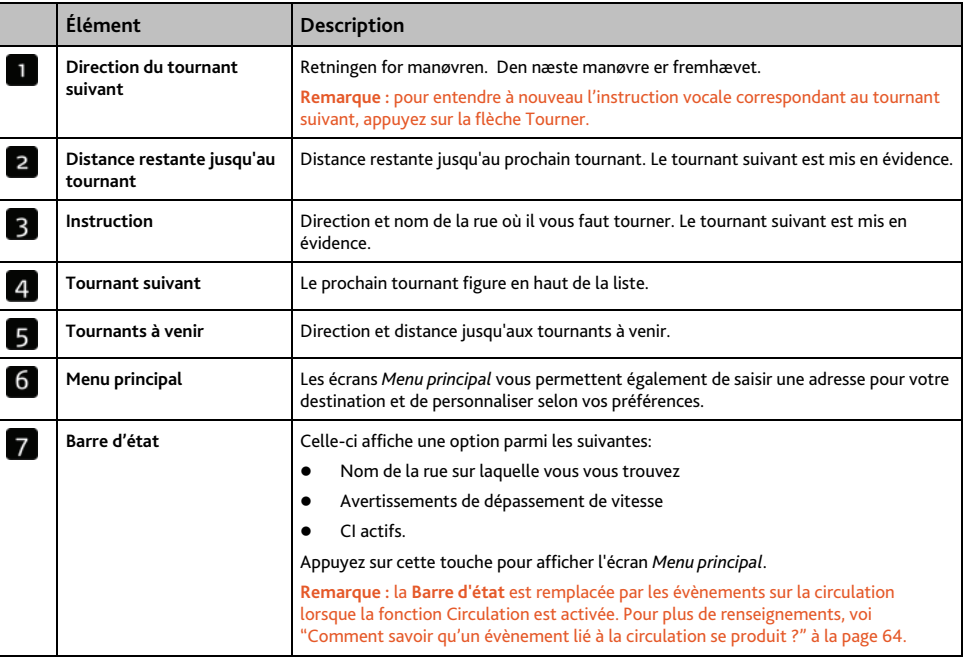

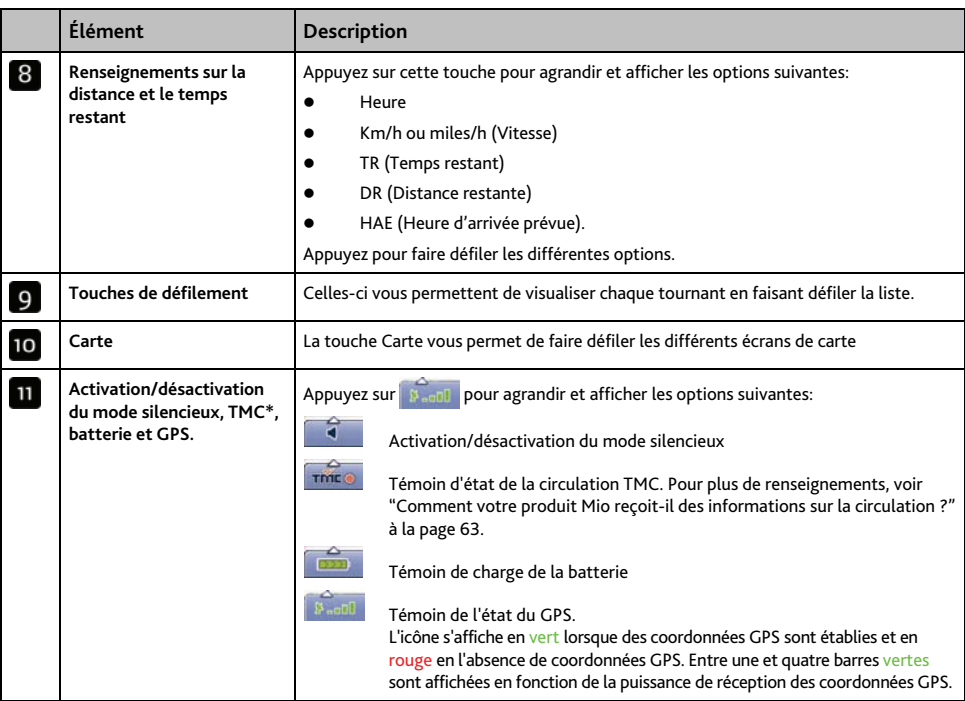

\* TMC n'est pas disponible sur tous les modèles.

## <span id="page-47-0"></span>**Comment utiliser le Menu Carte ?**

Le *Menu Carte* vous permet d'accéder aux fonctions de navigation à partir des écrans *Carte en 3D* et *Carte en 2D*.

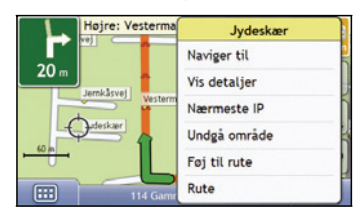

### **Affichage du Menu carte**

- 1. Appuyez sur pour afficher l'écran *Carte en 3D* ou *Carte en 2D*.
- 2. Appuyez et faites glisser sur la carte jusqu'à la destination de votre choix.
- 3. Appuyez sur la carte. L'écran *Menu Carte* s'affiche.

#### **Options du Menu Carte**

Les options suivantes sont disponibles dans le *Menu Carte*:

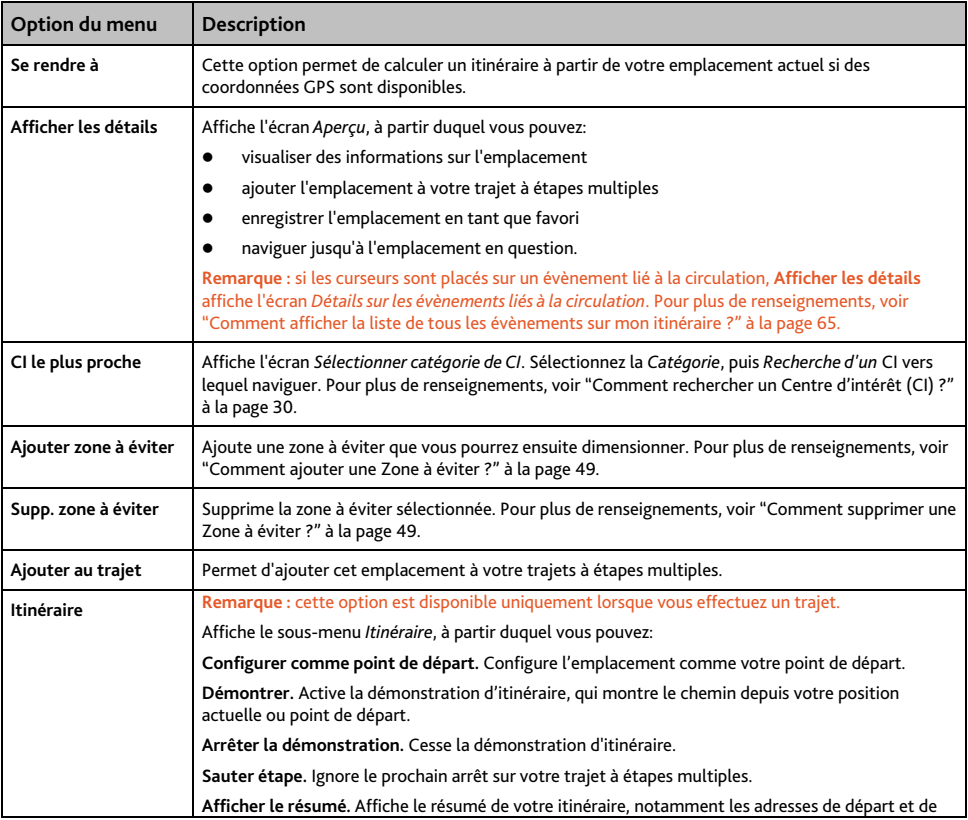

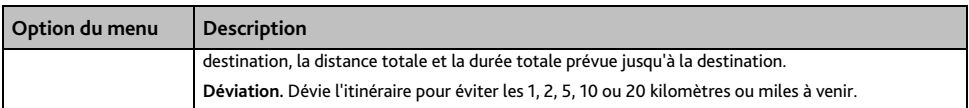

## **Comment éviter une zone ?**

Vous pouvez grâce à votre produit Mio calculer un itinéraire qui évite une zone précise sur la carte. Les zones à éviter sont marquées en gris.<br>
Internal Deuxième sortie : Av. de

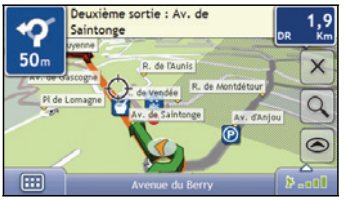

#### **ATTENTION:**

- Si aucun itinéraire alternatif contournant la Zone à éviter n'existe, le calcul d'itinéraire échouera
- Si votre destination est dans une Zone à éviter, votre Mio vous permettra de naviguer dans cette zone à éviter.

#### <span id="page-48-0"></span>**Comment ajouter une Zone à éviter ?**

- 1. Appuyez sur la carte pour afficher le *Menu Carte*.
- 2. Sélectionnez Aj zone à éviter.
- 3. Appuyez et faites glisser pour régler la zone à éviter sur la taille et la position qui conviennent. La zone à éviter est ajoutée.

#### <span id="page-48-1"></span>**Comment supprimer une Zone à éviter ?**

- 1. Localisez la zone à éviter que vous souhaitez supprimer.
- 2. Appuyez sur la zone à éviter pour afficher le *Menu Carte*.
- 3. Sélectionnez Supp. zone à éviter. La zone à éviter est supprimée.

#### **Comment supprimer toutes les Zones à éviter ?**

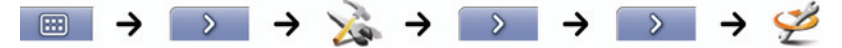

#### L'écran *Informations enregistrées* s'affiche.

- 1. Appuyez sur Supprimer les zones à éviter.
- 2. Lorsque la boîte de dialogue Avertissement s'ouvre, appuyez sur Oui pour confirmer. Toutes les zones à éviter sont supprimées.

## **Comment visualiser préalablement un itinéraire ?**

La démonstration de l'itinéraire vous permet de:

- Visualiser préalablement un itinéraire
- Programmer et visualiser un itinéraire sans coordonnées GPS, par exemple si vous êtes à l'intérieur d'un bâtiment.

Les étapes suivantes vous expliquent comment visualiser préalablement un itinéraire.

#### **1. Sélection d'un point de départ**

Si des coordonnées GPS sont obtenues, il n'est pas nécessaire de sélectionner de point de départ, à moins que vous souhaitiez que l'itinéraire affiché débute à un autre endroit.

a) Appuyez sur l'écran *Carte en 2D* ou *Carte en 3D* sur votre point de départ. Le *Menu Carte* s'affiche.

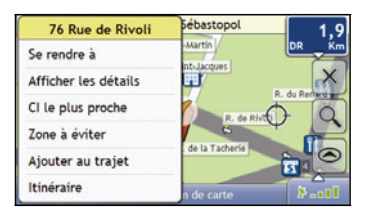

- b) Appuyez sur **Emplacement**. Le sous-menu *Emplacement* s'affiche.
- c) Appuyez sur **Position de départ**. Le *Menu Carte* se ferme et le point sélectionné est configuré comme votre point de départ.

#### **2. Sélection d'un point de destination**

Configurez une destination soit à l'aide de l'assistant de saisie d'adresse, soit en vous servant du *Menu Carte*:

- a) Localisez votre destination.
- b) Appuyez sur votre destination pour afficher le *Menu Carte*.
- c) Appuyez sur **Se rendre à**. Le *Menu Carte* se ferme et l'écran de consultation de la carte affiche l'itinéraire calculé.

#### **3. Démonstration de l'itinéraire**

Une fois un itinéraire défini, vous pouvez le visualiser en procédant aux étapes suivantes:

- a) Appuyez sur l'écran de consultation de la carte pour afficher le *Menu Carte*.
- b) Appuyez sur **Itinéraire**. Le sous-menu *Itinéraire* s'affiche.
- c) Appuyez sur **Montrer**. L'écran *Carte* affiche l'itinéraire calculé en mode Démonstration d'itinéraire.

## **Comment visualiser les statistiques de l'itinéraire ?**

#### **Remarque :** non disponible pour tous les modèles.

Votre produit vous donne des renseignements sur:

- la distance parcourue
- la vitesse moyenne
- la vitesse maximale
- la durée du trajet
- le temps stationnaire.

Les informations sur le trajet sont présentées de deux manières différentes:

- informations sur le trajet en cours
- informations sur tous les trajets à ce jour, ou depuis la dernière réinitialisation du totalisateur partiel

### **Comment visualiser les statistiques du trajet en cours ?**

L'écran *Totalisateur - Trajet actuel* sert à visualiser des informations statistiques sur votre trajet.

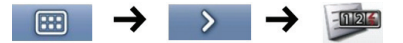

L'écran *Totalisateur partiel - Itinéraire actuel* s'affiche.

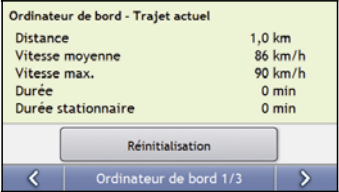

Effectuez l'une des opérations suivantes:

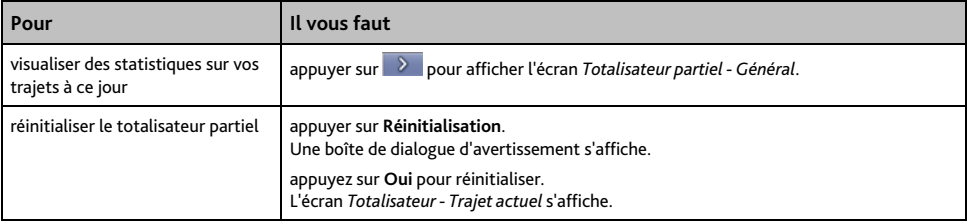

### **Comment visualiser les statistiques sur mes trajets à ce jour ?**

L'écran *Totalisateur partiel - Général* sert à visualiser des informations statistiques sur tous vos trajets à ce jour ou depuis la dernière réinitialisation du totalisateur partiel.

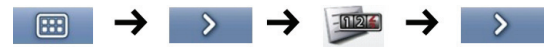

L'écran *Totalisateur partiel - Général* s'affiche.

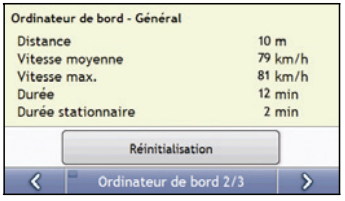

#### Effectuez l'une des opérations suivantes:

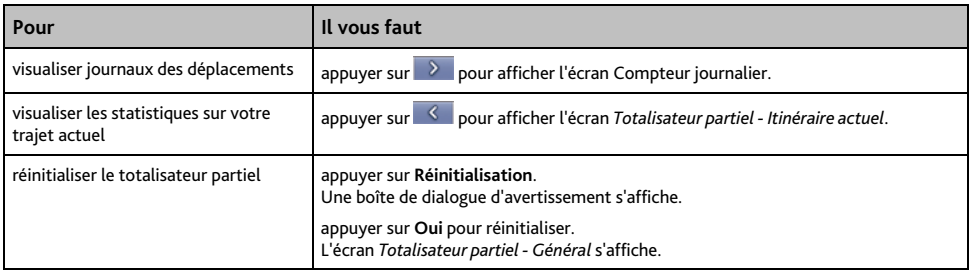

## **Comment consulter les journaux des déplacements ?**

**Remarque :** Le compteur journalier est disponible sur certains modèles uniquement.

L'écran Compteur journalier sert à enregistrer et consulter les journaux des déplacements pour le trajet en cours. Celui-ci n'enregistre les journaux que si vous avez choisi cette option au préalable.

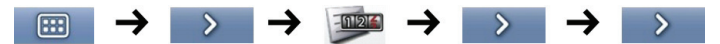

L'écran *Compteur journalier* s'affiche alors.

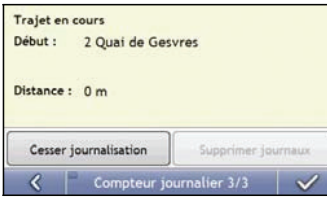

#### Effectuez l'une des opérations suivantes:

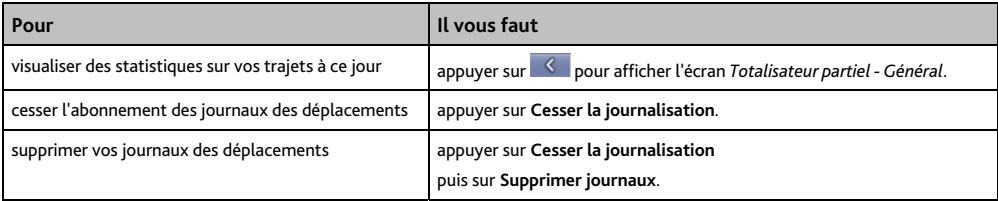

## **Comment utiliser NavPix™ ?**

Remarque : La fonctionnalité NavPix<sup>™</sup> est disponible sur certains modèles uniquement.

Les photos prises avec des coordonnées GPS sont des photos NavPix<sup>TM</sup> et servent à vous rendre jusqu'à l'emplacement photographié et géolocalisé.

## **Comment gérer mes photos géolocalisées** NavPixTM**?**

#### **Gestion de l'album**

Les albums contiennent toutes vos photos NavPix<sup>TM</sup> et les affichent sous forme de miniatures. Vous pouvez enregistrer vos photos NavPix™ dans des albums à personnaliser sur la mémoire interne de votre produit Mio.

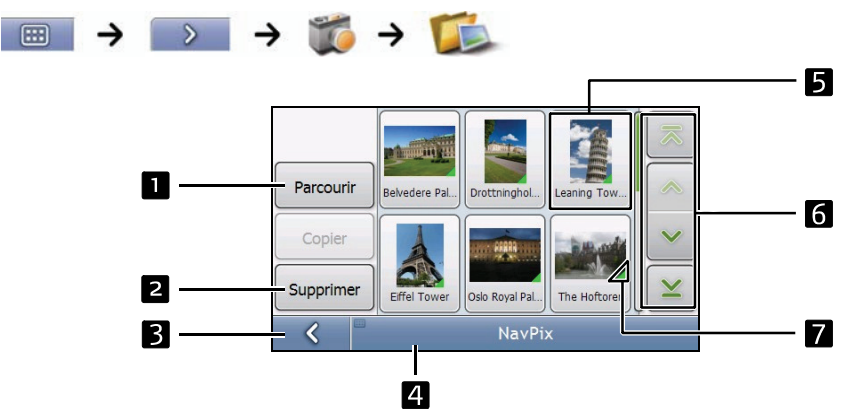

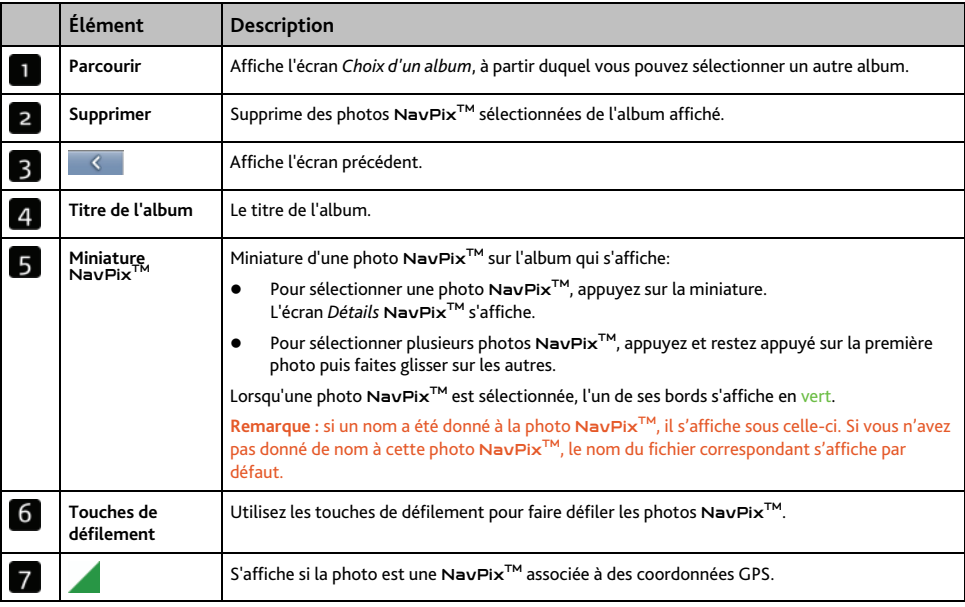

#### **Comment supprimer des photos** NavPix**TM contenues dans un album ?**

Vous pouvez supprimer des photos NavPix<sup>™</sup> d'un album situé sur la mémoire interne de votre produit Mio.

Remarque : lorsqu'une photo NavPix<sup>TM</sup> a été enregistrée sous forme de destination favorite, supprimer cette photo ne supprimera pas le favori.

- 1. Sur l'écran *Album*, appuyez sur Parcourir. L'écran *Choix d'un album* s'affiche.
- 2. Sélectionnez l'album que vous souhaitez consulter.
- 3. Appuyez sur l'écran et restez appuyé puis faites glisser l'écran pour sélectionner la ou les photo(s) NavPix<sup>™</sup> à supprimer. À mesure que chaque NavPix<sup>™</sup> est sélectionnée, un bord rouge apparaît autour de celle-ci.
	- Pour annuler une sélection, appuyez et faites glisser à nouveau sur les photos NavPix<sup>TM</sup>.
- 4. Une fois votre sélection terminée, appuyez sur Supprimer.
- 5. Un écran d'avertissement s'affiche, vous demandant confirmation ou annulation de la procédure. Si vous confirmez, les photos NavPix™ seront supprimées.

**Conseil :** vous pouvez également supprimer une seule photo NavPixTM à partir de l'écran *Détails photos*.

### **Gestion des photo** NavPix**TM**

L'écran *Détails* NavPix<sup>™</sup> affiche des informations sur votre photo NavPix<sup>™</sup>. Appuyez sur une NavPix<sup>™</sup> pour afficher l'écran *Détails photos*.

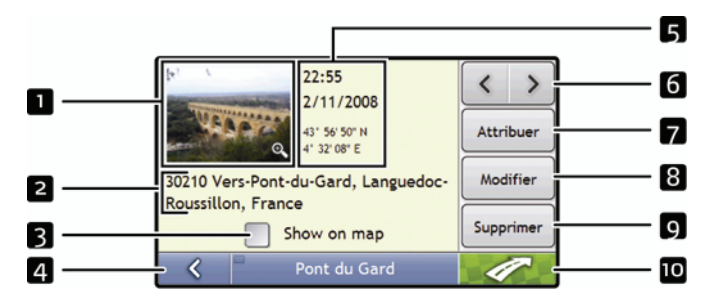

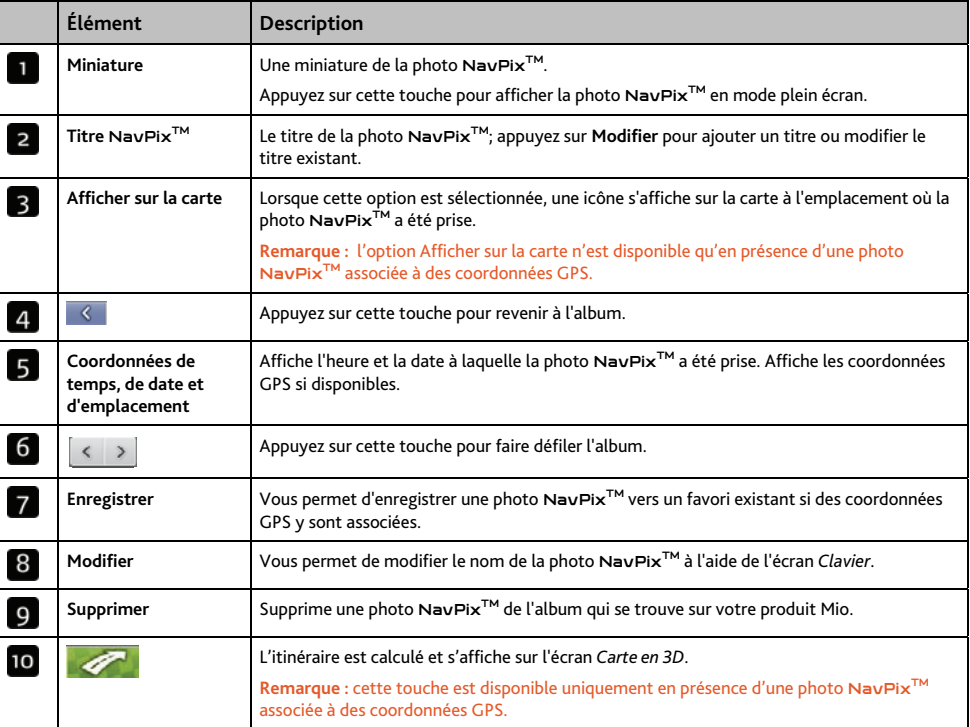

### **Comment visualiser une photo** NavPixTM **en mode plein écran ?**

1. Sur l'écran *Détails* NavPixTM, appuyez sur la miniature de la photo NavPixTM. Celle-ci s'affichera en mode plein écran.

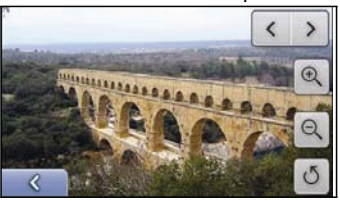

**Remarque :** les icônes disparaissent au bout de quelques secondes ; appuyez sur l'écran si vous voulez qu'elles s'affichent à nouveau.

#### 2. Procédez aux étapes suivantes:

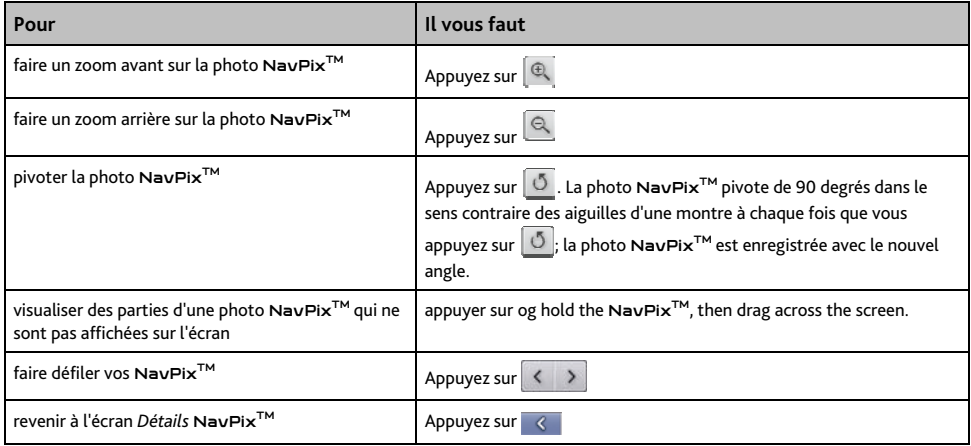

#### **Comment ajouter ou modifier une description de photo** NavPixTM **?**

Une description peut être attribuée à votre photo NavPix<sup>TM</sup>; vous avez également la possibilité de modifier une description existante. La description en question ne doit pas dépasser 34 caractères.

- 1. Sur l'écran *Détails* NavPixTM, appuyez sur Modifier. L'écran *Clavier* s'affiche.
- 2. Appuyez sur les caractères requis. La description apparaît en haut de l'écran.

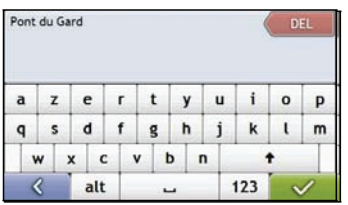

3. Une fois la description complétée, appuyez sur  $\mathbf{v}$ L'écran *Détails* NavPixTM s'affiche et la nouvelle description apparaît sous la miniature de la NavPixTM.

Remarque : une description peut être ajoutée à votre photo NavPix<sup>™</sup> ou une description existante modifiée, mais uniquement si vous avez enregistré la photo NavPix en question sous forme de CI ou de favori. Pour plus de renseignements, voir "Comment enregistrer une photo NavPix<sup>™</sup> vers un favori ?" à la page [60](#page-59-0) ou voir "Comment enregistrer une photo NavPix<sup>TM</sup> vers un CI ?" à la page [61.](#page-60-0)

## **Comment se rendre à une photo géolocalisée** NavPixTM**?**

Votre produit Mio contient des photos géolocalisée NavPix<sup>™</sup> préinstallées vers lesquelles vous pouvez naviguer. Si vous n'avez pas encore navigué vers une photo NavPix<sup>™</sup>, trois des NavPix<sup>™</sup> préinstallées s'afficheront sur l'écran Aller sur NavPix<sup>™</sup>. Dans le cas contraire, vos trois photos NavPix<sup>™</sup> utilisées le plus récemment s'affichent.

Remarque : pour vous rendre à un emplacement NavPix™, des coordonnées GPS doivent avoir été disponibles au moment où la photo NavPix<sup>™</sup> a été prise, ou bien ajoutées à l'aide de MioMap.

**Comment se rendre à une photo** NavPixTM **récente ?** 

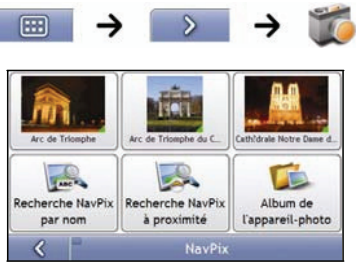

1. Appuyez sur la photo NavPix<sup>TM</sup> vers laquelle vous voulez naviguer. L'écran *Aperçu* s'affiche.

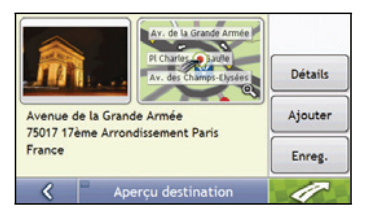

2. Appuyez sur

Votre produit calcule l'itinéraire depuis votre emplacement actuel. L'écran *Carte en 3D* s'affiche.

#### Comment naviguer jusqu'à une photo NavPix<sup>™</sup> téléchargée ou qui était déjà installée?

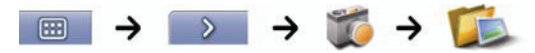

1. Sur l'écran *Album*, sélectionnez une photo NavPix<sup>™</sup> et tapotez sur celle-ci. L'écran *Détails* NavPixTM s'affiche.

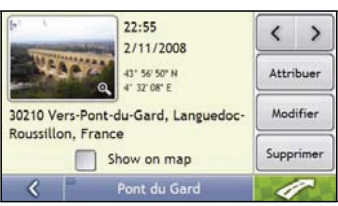

2. Appuyez sur  $\mathscr{P}$ 

Votre produit calcule l'itinéraire depuis votre emplacement actuel. L'écran *Carte en 3D* s'affiche.

# <span id="page-59-0"></span>**Comment enregistrer une photo** NavPixTM **vers un favori ?**

**Remarque :** lorsqu'une NavPixTM est attribuée à un favori, seule les photos sont associées à celui-ci, et non pas les coordonnées GPS.

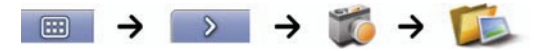

1. Sur l'écran *Album*, sélectionnez une NavPix<sup>™</sup> et appuyez sur celle-ci. L'écran *Détails* NavPixTM s'affiche.

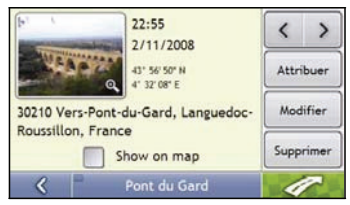

2. Sur l'écran *Détails* NavPixTM, appuyez sur Enregistrer. L'écran *Enregistrer photo* s'affiche.

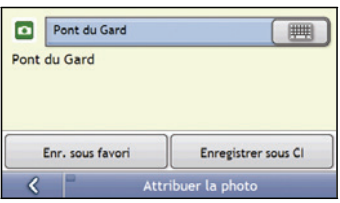

3. Procédez aux étapes suivantes:

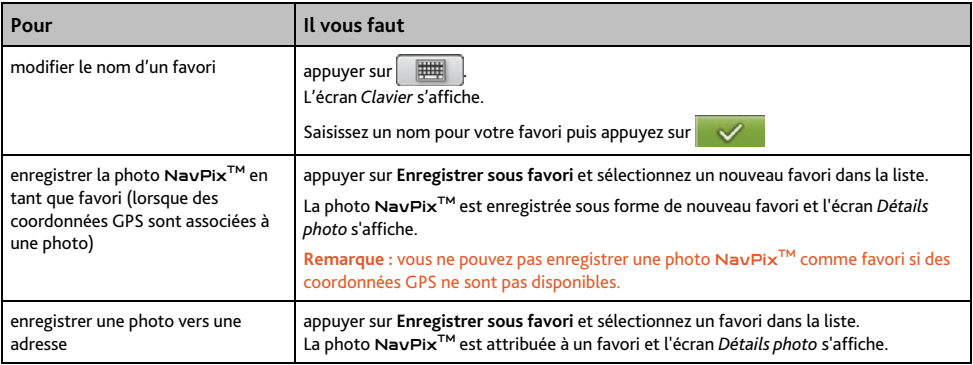

## Comment enregistrer une photo NavPix™ vers un Cl?

<span id="page-60-0"></span>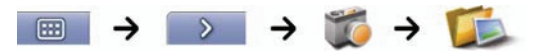

**Remarque :** seule une photo NavPixTM avec des coordonnées GPS associées peut être enregistrée en tant que CI.

1. Sur l'écran *Album*, sélectionnez une NavPixTM et tapotez sur celle-ci. L'écran *Détails* NavPixTM s'affiche.

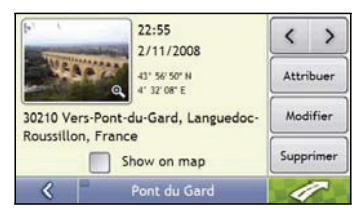

2. Sur l'écran *Détails* NavPix<sup>™</sup>, appuyez sur Enregistrer. L'écran *Enregistrer photo* s'affiche.

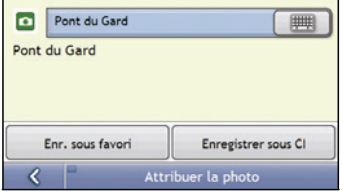

- 3. Appuyez sur Enregistrer sous CI. L'écran Sélectionner catégories de CI s'affiche.
- 4. Procédez aux étapes suivantes:

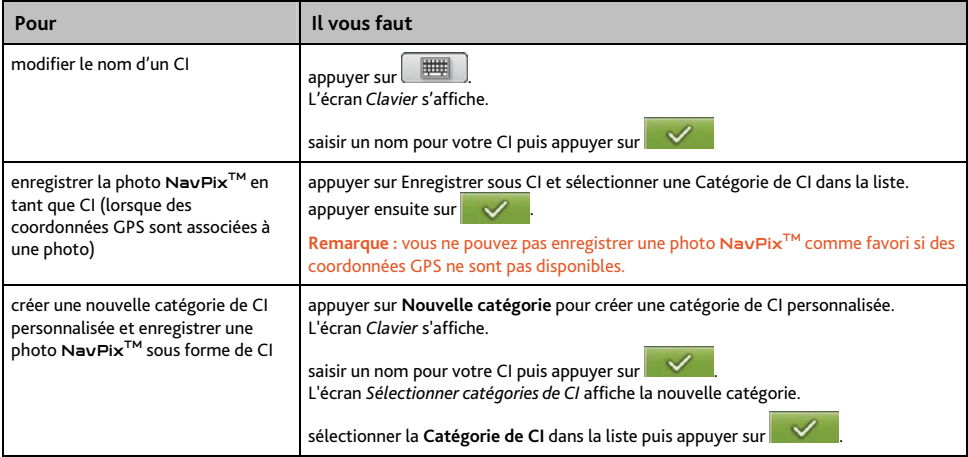

## **Qu'est-ce que Mio Connect (Local Search) ?**

**Remarque :** Mio Connect n'est pas disponible pour tous les modèles.

A l'aide de Mio Connect, vous pouvez rechercher et de naviguer vers des POI que vous avez téléchargés via MioMore Desktop.

## **Comment rechercher un CI à l'aide de Mio Connect ?**

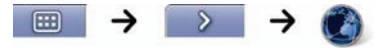

1. Appuyez sur **Emplacements MioMore**. L'écran *Liste des résultats* s'affiche.

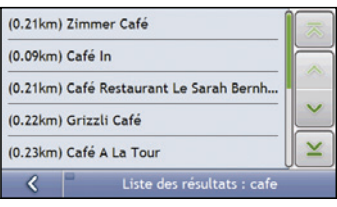

2. Appuyez sur un CI. L'écran *Aperçu* s'affiche.

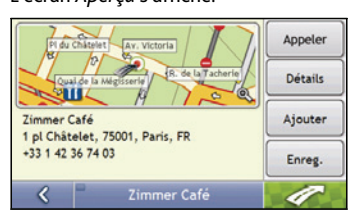

3. Effectuez l'une des opérations suivantes:

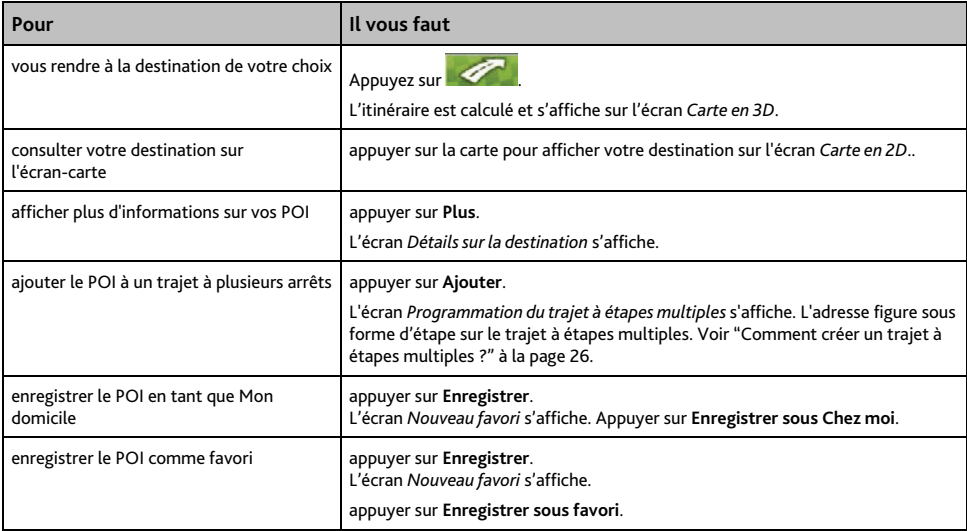

## **Comment recevoir des infos trafic en temps réel? (sur certains modèles uniquement)**

#### **Remarque :** Les informations sur le trafic ne sont disponibles que sur certains modèles et dans certains pays.

Votre produit Mio peut recevoir des informations sur la circulation en temps réel (info trafic) pour toutes les routes principales et autoroutes, ce qui vous permet d'éviter tout retard. Les messages sur les évènements et les icônes de circulation s'affichent à mesure qu'ils se produisent. Si un message sur la circulation gêne la visualisation de votre emplacement actuel, la carte sera ajustée pour afficher à la fois le message et votre emplacement.

## <span id="page-62-0"></span>**Comment votre produit Mio reçoit-il des informations sur la circulation ?**

Vous pourrez recevoir les informations sur le trafic sur votre Mio à travers un accessoire optionnel spécial trafic. L'inscription au service TMC est gratuite.

#### **Remarque :** Pour recevoir les informations de trafic, vous devez brancher votre Mio sur le chargeur auto.

La transmission de messages sur la circulation routière (TMC) diffuse des informations sur la circulation et sur la météo en temps réel au moyen du système de données radio (RDS) FM. Les stations de radio FM transmettent des données TMC sur un cycle de plusieurs minutes, avec des centaines d'évènements diffusés sur les base TMC tel que le module info trafic Mio.

### **État de la circulation**

L'état actuel de la circulation est indiqué par la couleur sur l'icône TMC en bas à droite des écrans de consultation de carte.

Pour consulter l'état de la circulation actuel sur les écrans de carte, appuyez sur **Sacal** puis sur *thic*e

Les tableaux ci-dessous décrivent les trois différentes icônes d'état de la circulation:

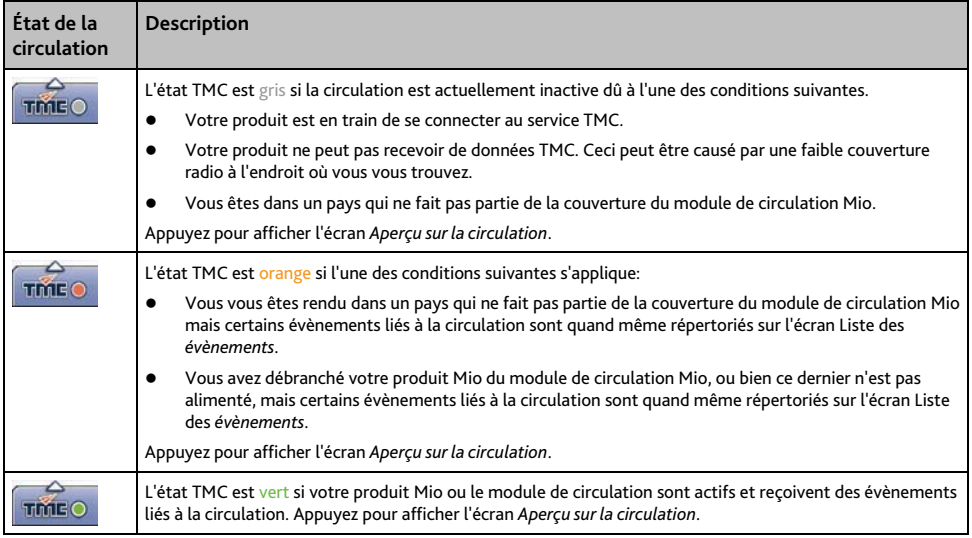

L'état de la circulation s'affiche avec plus de détails sur l'écran *État de la circulation*.

## <span id="page-63-0"></span>**Comment savoir qu'un évènement lié à la circulation se produit ?**

Les évènements à venir sont gérés selon les Préférences de circulation. Pour plus de renseignements, voir "Circulation (info trafic)" à la page [85.](#page-84-0)

Lorsque vous circulez dans une zone dans laquelle vous pouvez recevoir l'état de la circulation, votre produit Mio décode ces évènements et les affiche à l'écran. Une icône s'affiche sur l'emplacement de l'évènement sur les écrans de carte et une alerte sonore se déclenche si un évènement se produit sur votre itinéraire. Lorsque l'évènement se prolonge sur une distance donnée, la route est mise en surbrillance et des flèches indiquent la direction affectée.

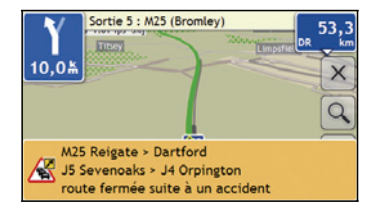

Un message s'affiche au bas de l'écran, détaillant le nom de la rue, la portion de route touchée et le type d'évènement qui a eu lieu. Ce message restera à l'écran pendant 8 secondes et sera ajouté à la *Liste des évènement*.

## <span id="page-64-0"></span>**Comment afficher la liste de tous les évènements sur mon itinéraire ?**

Votre produit crée une liste d'évènements à mesure qu'il les reçoit - ceux-ci s'affichent sur l'écran *Liste des évènements*. Cet écran ne peut être visualisé que si l'icône TMC est verte ou orange.

Sur l'écran *Aperçu sur la circulation*, appuyez sur .

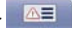

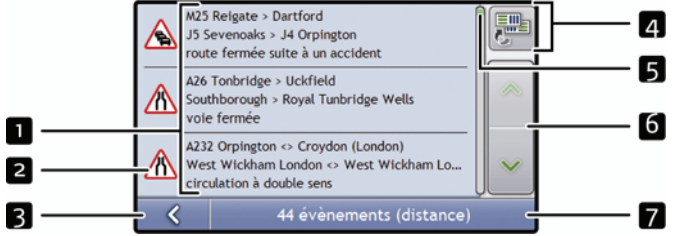

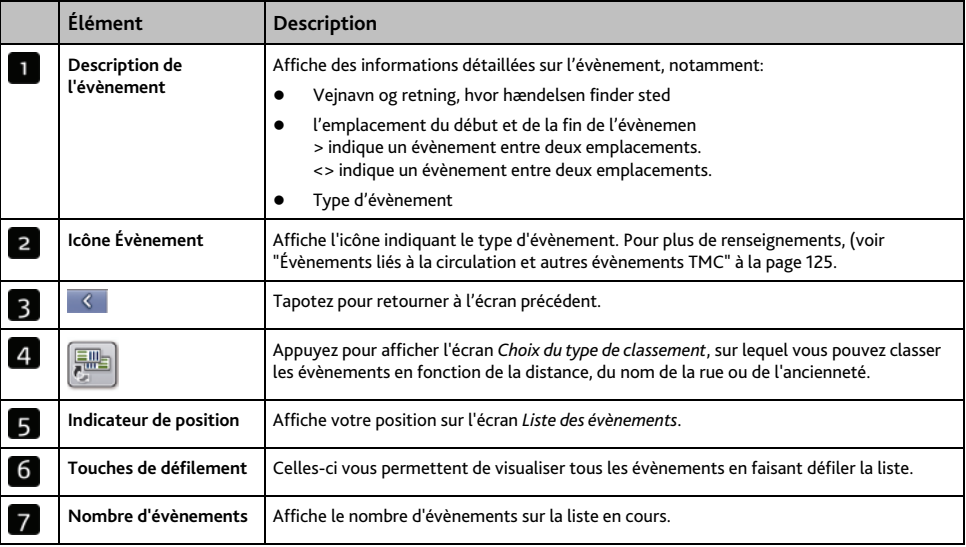

## **Comment afficher les détails sur la circulation ?**

Il existe plusieurs manières de visualiser des détails sur un évènement reçu sur votre produit Mio.

Choisissez une option parmi les suivantes:

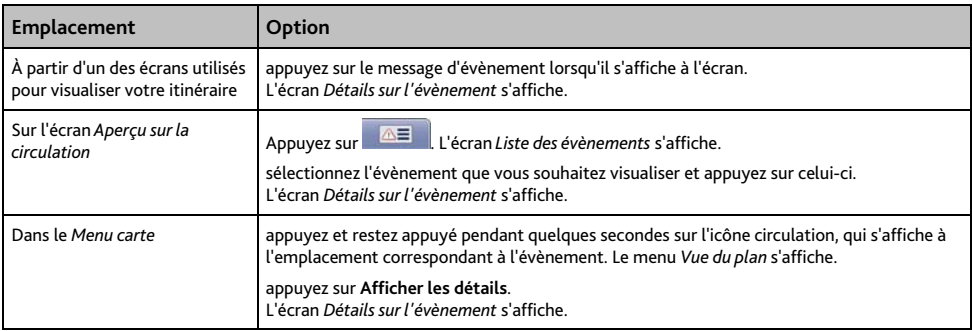

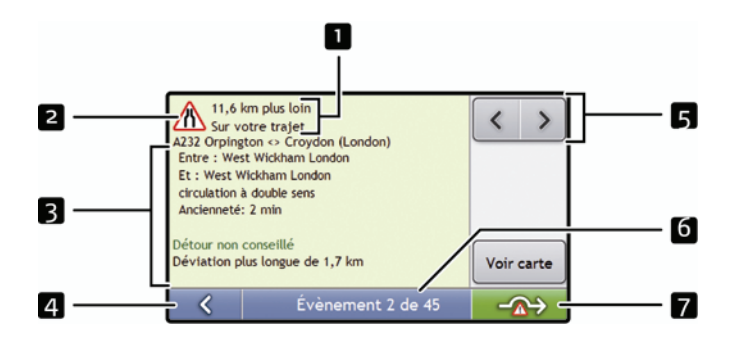

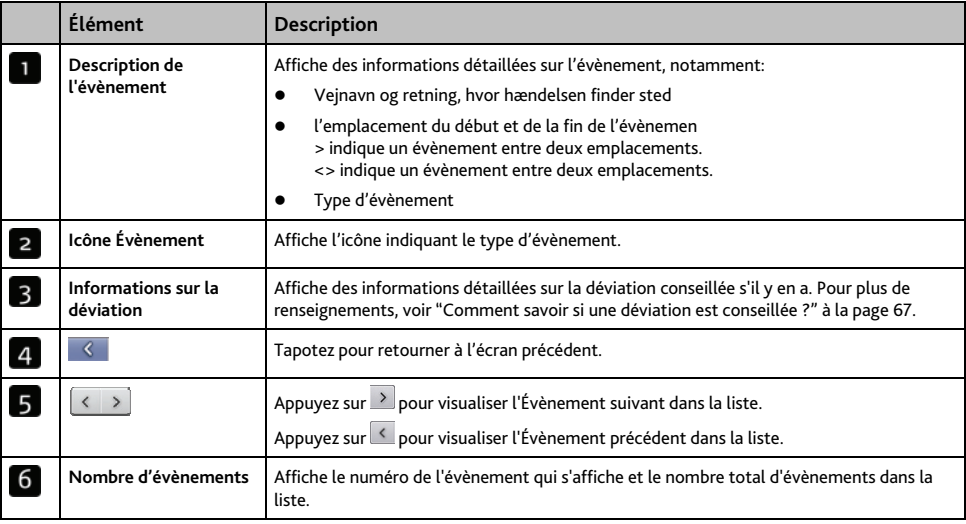

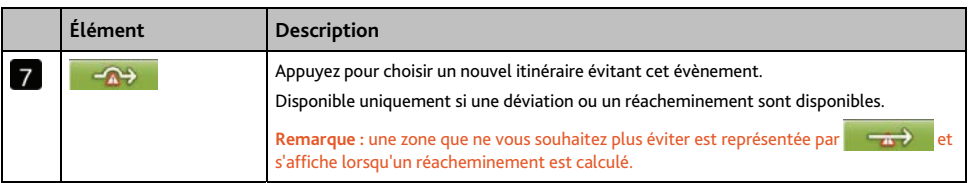

## <span id="page-66-0"></span>**Comment savoir si une déviation est conseillée ?**

Lorsqu'un évènement lié à la circulation a lieu ou que la route se dégage sur votre itinéraire, une déviation est toujours conseillée. Le message Évènement de déviation s'affiche dans la barre d'état qui se trouve sur les écrans de visualisation de votre itinéraire. Une icône de déviation s'affiche au niveau de l'emplacement de l'évènement sur les écrans *Carte en 3D* et *Carte en 2D*.

**Remarque :** les déviations ne sont conseillées que pour les évènements liés à la circulation ou annonçant un dégagement sur un itinéraire calculé.

#### **Comment éviter un évènement sur mon itinéraire ?**

Sur l'écran *Aperçu sur la circulation*, appuyez sur .

- 1. Sur l'écran *Liste des évènements*, appuyez sur l'évènement à éviter. L'écran *Détails sur l'évènement* s'affiche.
- 2. Si une déviation a été calculée pour éviter un évènement sur votre trajet,  $\overrightarrow{a}$  est disponible ; appuyez pour accepter le nouvel itinéraire et éviter l'évènement. L'écran *Carte en 3D* s'affiche.

#### **Comment annuler une déviation évitant un évènement sur mon trajet ?**

Si vous avez choisi d'éviter un évènement et qu'un nouvel itinéraire a été calculé, vous pouvez choisir d'annuler la déviation et de revenir à votre itinéraire d'origine.

- 1. Sur l'écran *Liste des évènements*, appuyez sur l'évènement que vous ne souhaitez plus éviter. L'écran *Détails sur l'évènement* s'affiche.
- 2. Des informations sur le réacheminement s'affichent en bas de l'écran.
	- Si un réacheminement a été calculé, l'option  $\rightarrow$  est disponible ; appuyez pour accepter le nouvel itinéraire. L'écran *Carte en 3D*.

#### **Comment éviter automatiquement tous les évènements liés à la circulation ou annonçant un dégagement sur mon itinéraire ?**

Pour éviter automatiquement tous les évènements de circulation et de dégagement, voir "Notification d'évènements liés à la circulation" à la page [86.](#page-85-0)

## **Messages sur la circulation**

L'écran *Détails sur l'évènement* affiche des informations sur l'état de la déviation.

### **Messages Déviation non disponible**

Si une déviation n'est pas disponible, l'un des messages suivants s'affiche:

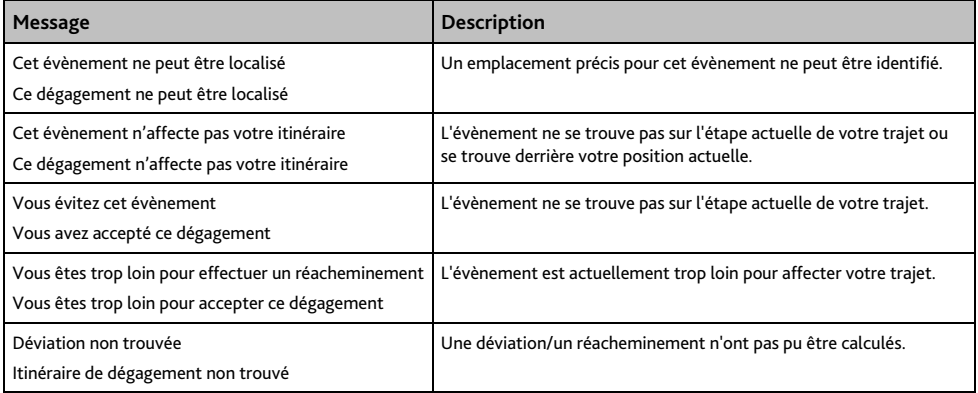

### **Messages sur les Déviations conseillées**

Si une déviation est conseillée, l'un des messages suivants s'affiche:

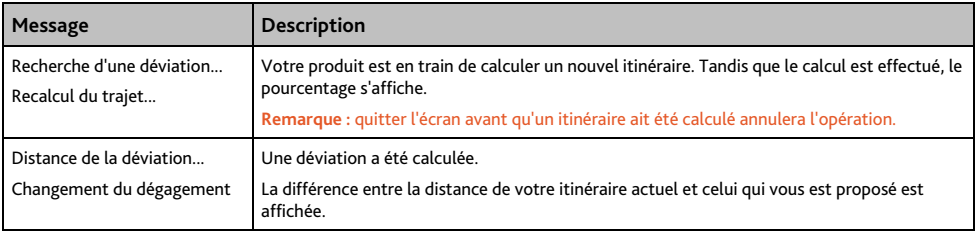

## **Que puis-je personnaliser ?**

Différents écrans de personnalisation sont disponibles pour une meilleure navigation.

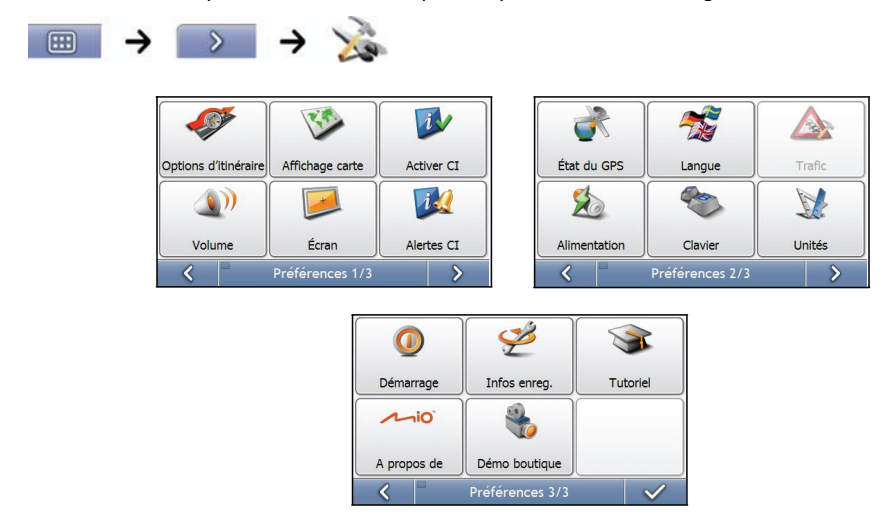

**Remarque :** Les écrans *Préférences* peuvent varier des schémas ci-dessus selon le modèle de votre produit Mio.

- Pour vous déplacer dans les écrans *Préférences*, appuyez sur .
- Pour revenir à l'écran précédent, appuyez sur <

## **Options d'itinéraire**

Vous pouvez améliorer la navigation en modifiant certains critères de votre itinéraire et du calcul d'itinéraire. L'option d'itinéraire est une sélection de quatre écrans.

### **Calcul d'itinéraire 1/5**

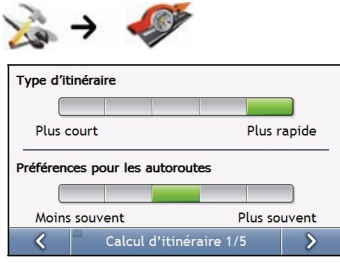

Procédez aux étapes suivantes:

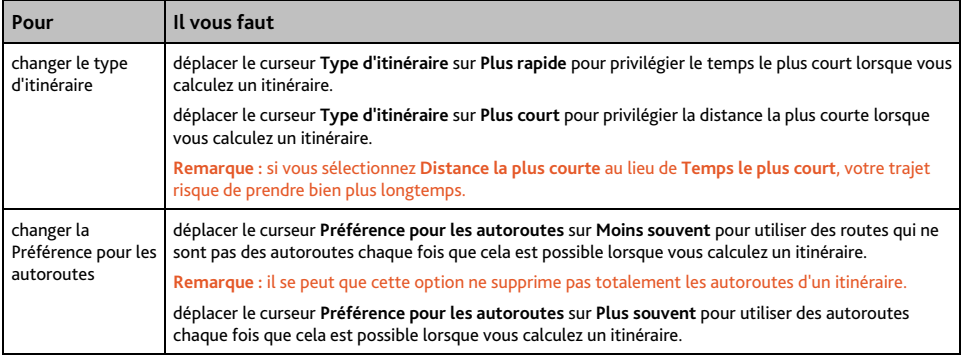

Vos préférences sont automatiquement enregistrées.

### **Types de routes 2/5**

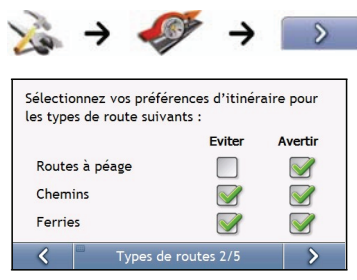

#### Procédez aux étapes suivantes:

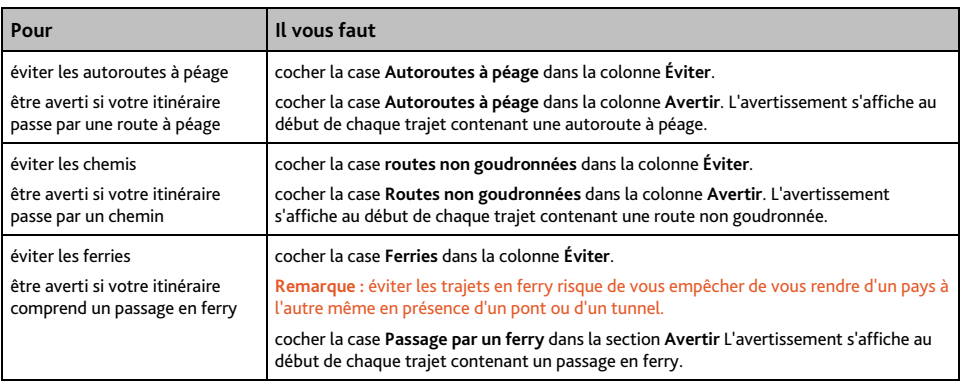

Vos préférences sont automatiquement enregistrées.

### **Types de routes 3/5**

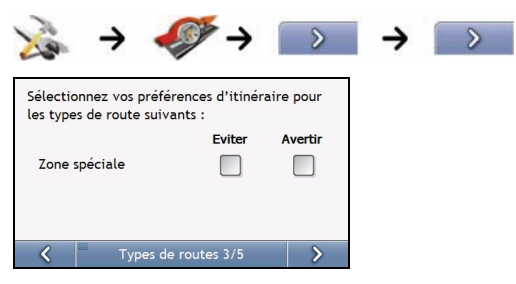

#### Procédez aux étapes suivantes:

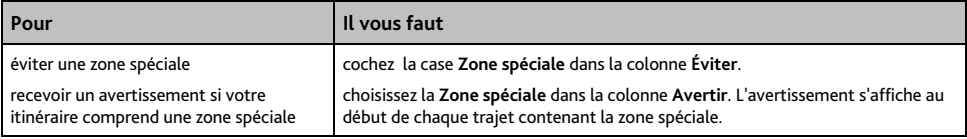

Vos préférences sont automatiquement enregistrées.
## **Alertes Conducteur 4/5**

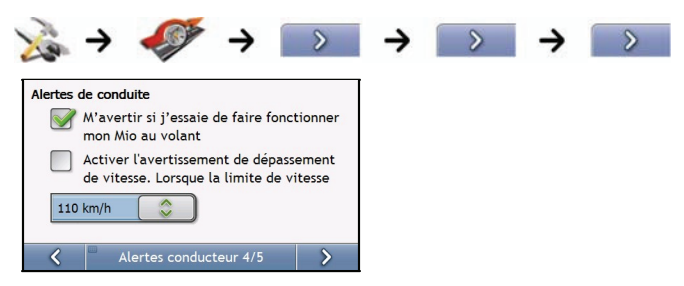

### Procédez aux étapes suivantes:

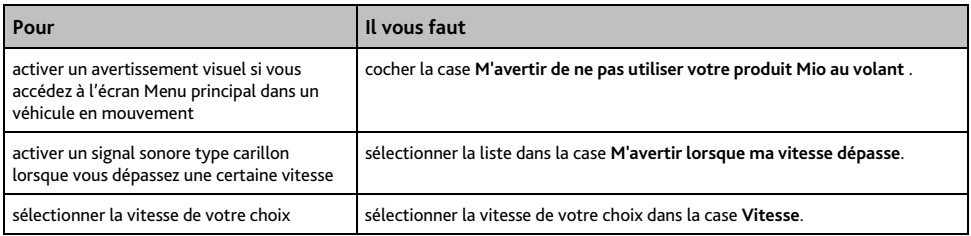

## **Enregistrement de données 5/5**

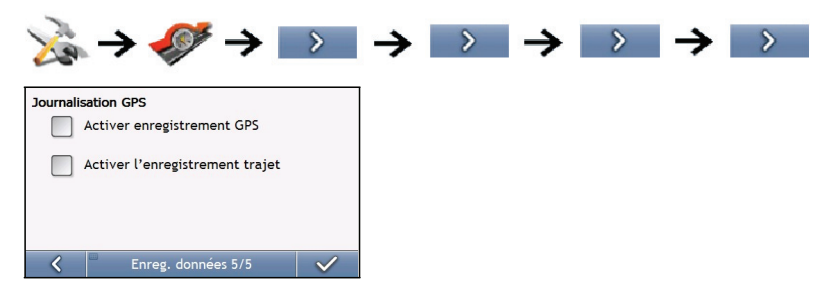

### Procédez aux étapes suivantes:

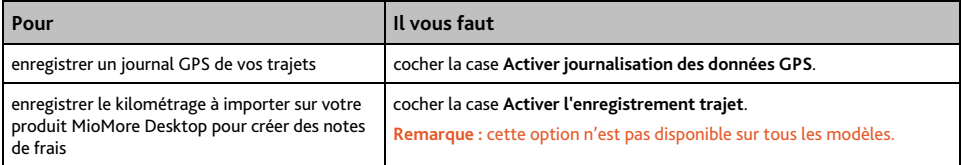

# **Affichage de la carte**

Vous pouvez modifier l'aspect et le mode de fonctionnement des écrans *Carte* en personnalisant les préférences d'*Affichage de la carte*.

## **Affichage de la carte 1/3**

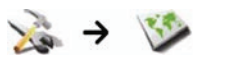

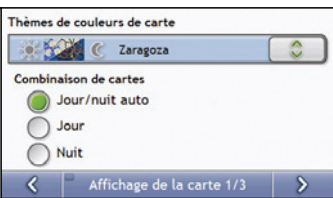

### Procédez aux étapes suivantes:

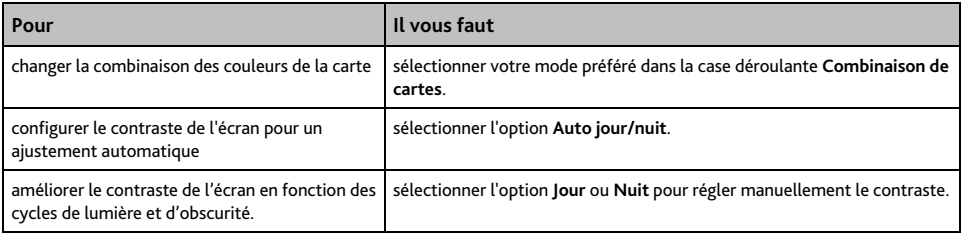

## **Affichage de la carte 2/3**

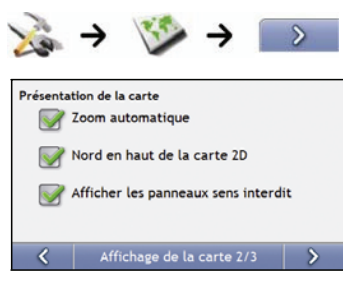

### Procédez aux étapes suivantes:

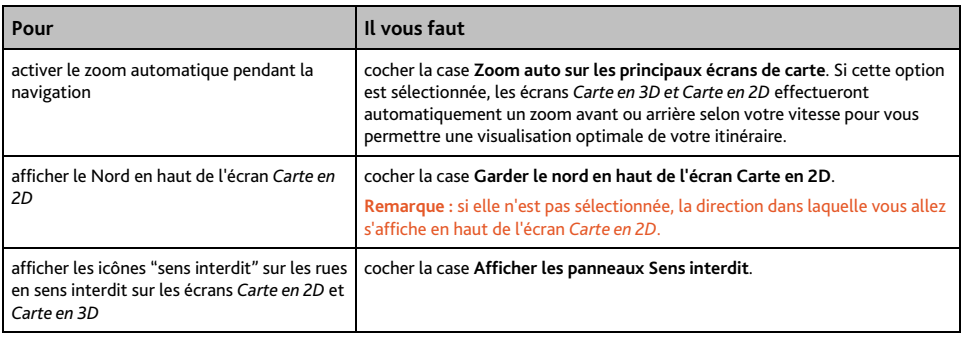

# **Choix des cartes 3/3**

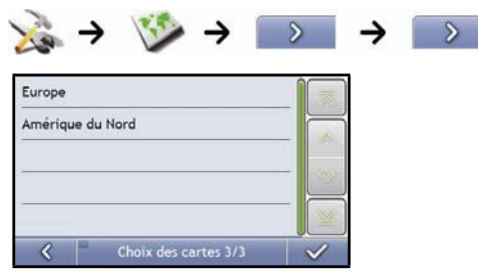

Procédez aux étapes suivantes:

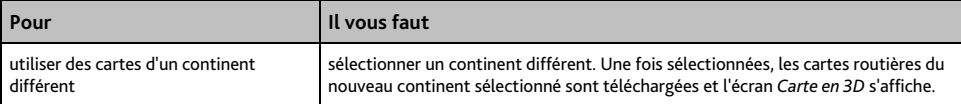

# **Centres d'intérêt**

Les centres d'intérêt (CI) sont regroupés par catégorie. Vous pouvez afficher (ou masquer) les icônes de toutes les catégories de CI sur les écrans de consultation de carte ou afficher uniquement les icônes de catégories sélectionnées.

Par exemple, si seuls les lieux de divertissement vous intéressent, vous pouvez désactiver les autres catégories telles que les établissements scolaires.

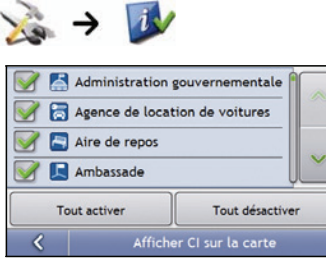

### Procédez aux étapes suivantes:

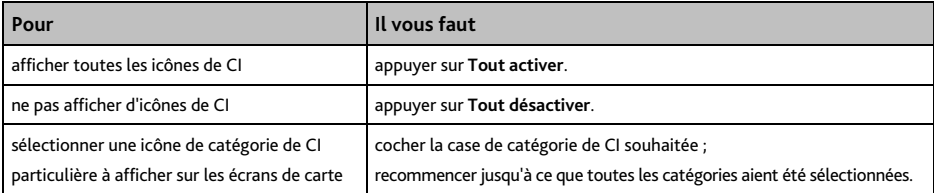

# **Volume**

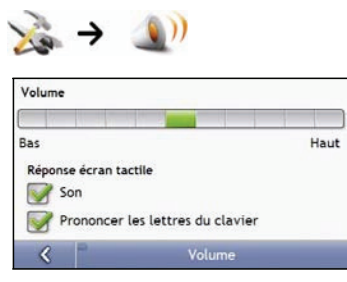

### Procédez aux étapes suivantes:

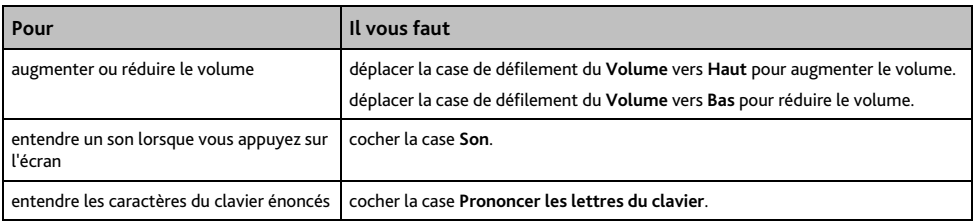

# **Affichage de l'écran**

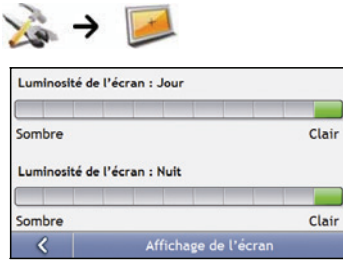

### Procédez aux étapes suivantes:

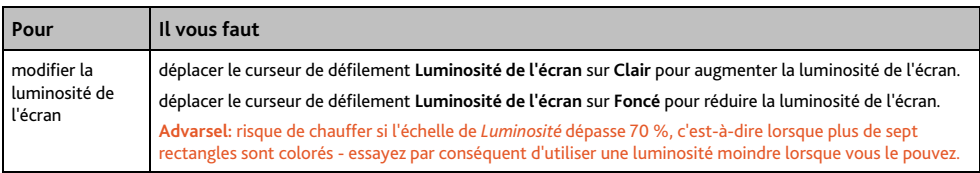

# <span id="page-80-0"></span>**Alertes de CI**

### **Remarque :** Les radars de sécurité ne sont disponibles que dans certains pays.

Les préférences d'alertes de CI vous permet de configurer une alerte sonore et/ou visuelle pour les catégories de centres d'intérêt que vous avez installées grâce à de votre produit MioMore Desktop (CI personnalisés). Vous avez également la possibilité de configurer des avertissements pour certaines catégories de CI préinstallées sur votre produit Mio ou disponibles sur abonnement telles que les radars de sécurité.

Si vous avez configuré un itinéraire, l'avertissement se déclenchera à une certaine distance (prédéterminée dans les préférences de **Distance d'avertissement**) du CI qui se trouve sur votre trajet.

Si aucun itinéraire n'a été configuré, l'avertissement se déclenchera lorsque vous serez à proximité du CI.

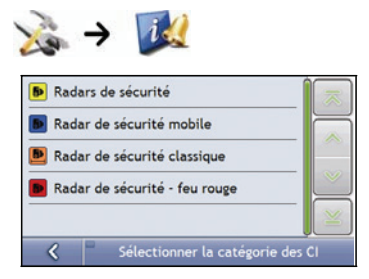

1. Appuyez sur en brugerdefineret kategori. Aktiveringsindstillingerne for den valgte kategori s'affiche.

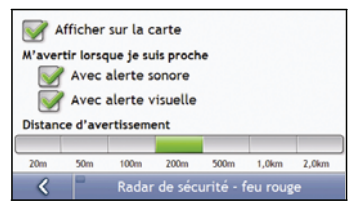

2. Procédez aux étapes suivantes:

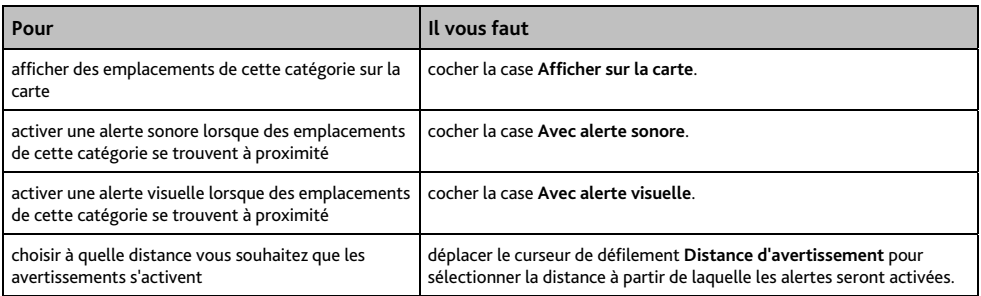

# **GPS**

## **État du GPS**

Les signaux sont transmis par les satellites du système mondial de positionnement (GPS) en orbite autour de la terre. L'écran *État du GPS* affiche une représentation visuelle des données GPS reçues.

La latitude et la longitude sont affichées ainsi que la vitesse au sol, le cap en degrés et une boussole orientée vers le nord. La puissance du signal de chaque satellite est affichée sous forme de graphique en barres.

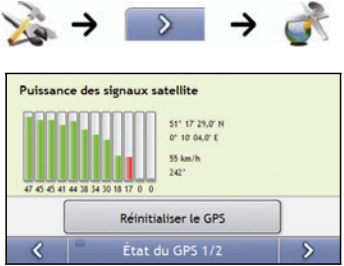

Les satellites disponibles à partir de votre position actuelle sont affichés sous forme de barres de couleur grise, rouge et verte:

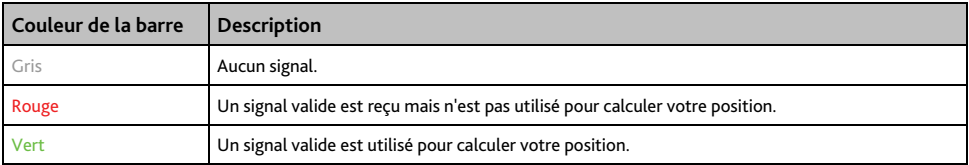

### **Réinitialisation des coordonnées GPS**

Les coordonnées GPS doivent être réinitialisées dans certaines circonstances, par exemple si le récepteur a été transporté à une distance importante de l'endroit où il avait été utilisé la dernière fois, tel qu'un autre pays, et continue à rechercher sa dernière position.

Procédez aux étapes suivantes:

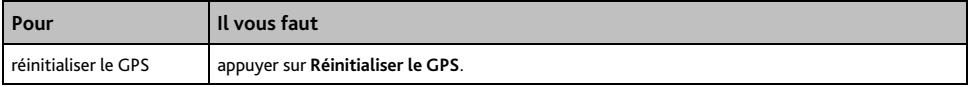

## **Configuration du mode GPS**

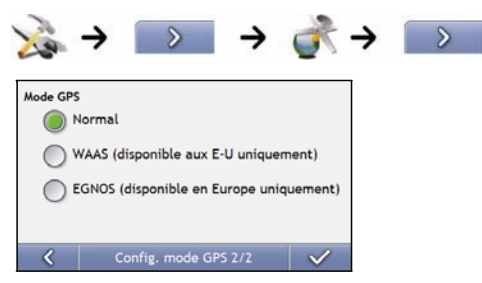

### Procédez aux étapes suivantes:

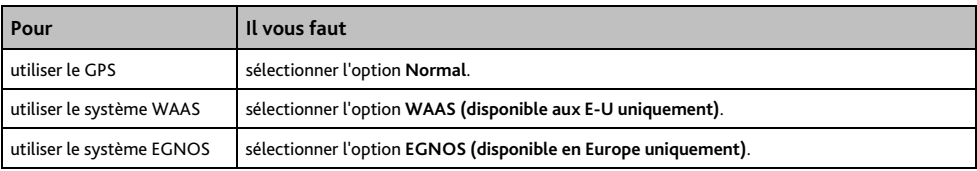

#### **Remarque :**

Le WAAS (système de renforcement à large zone de couverture) est un système de navigation très précis développé pour l'aviation civile par l'Administration fédérale de l'aviation (FAA), une division du ministère des transports des États-Unis (DOT). EGNOS (service européen géostationnaire complémentaire de la navigation) est un système de renforcement satellitaire (SBAS) actuellement développé par l'agence spatiale européenne, la Commission européenne et EUROCONTROL.).

**Conseil :** ne modifiez les paramètres par défaut qu'en cas de faible réception GPS.

# **Langue**

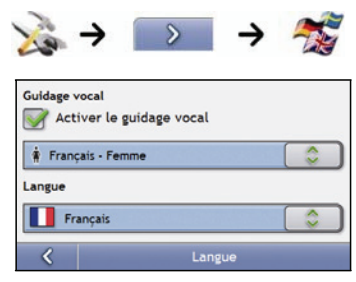

## Procédez aux étapes suivantes:

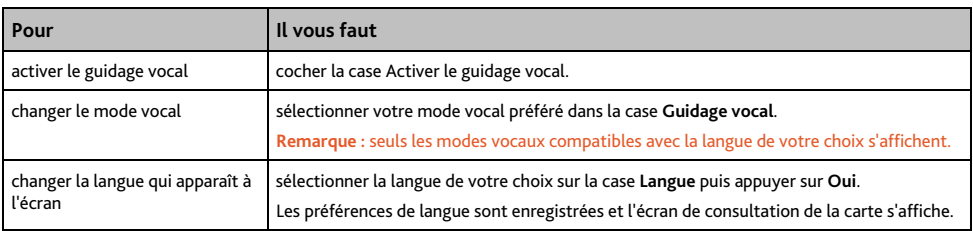

# **Circulation (info trafic) - (sur certains modèles uniquement)**

Vous pouvez consulter l'état du service d'info trafic et modifier les options en personnalisant les préférences de réception de l'info trafic.

## **État de la circulation**

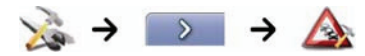

OU

Sur l'écran Aperçu sur la circulation:

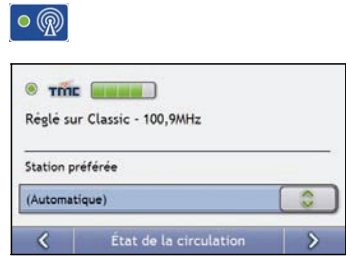

La section **Syntoniseur** permet d'afficher le nom et la fréquence de la station actuellement utilisée pour recevoir des informations sur la circulation. Une barre affiche la puissance du signal reçu ; plus la barre d'état (en vert) est importante, plus le signal est puissant.

Procédez aux étapes suivantes:

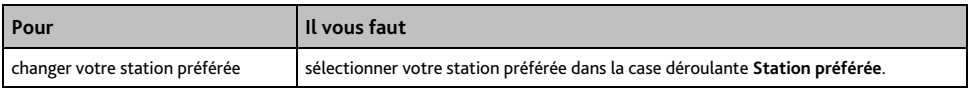

## **Notification d'évènements liés à la circulation**

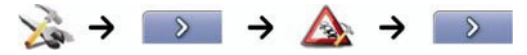

OU

Sur l'écran Aperçu sur la circulation:

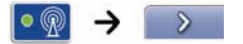

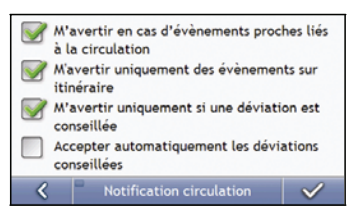

### Procédez aux étapes suivantes:

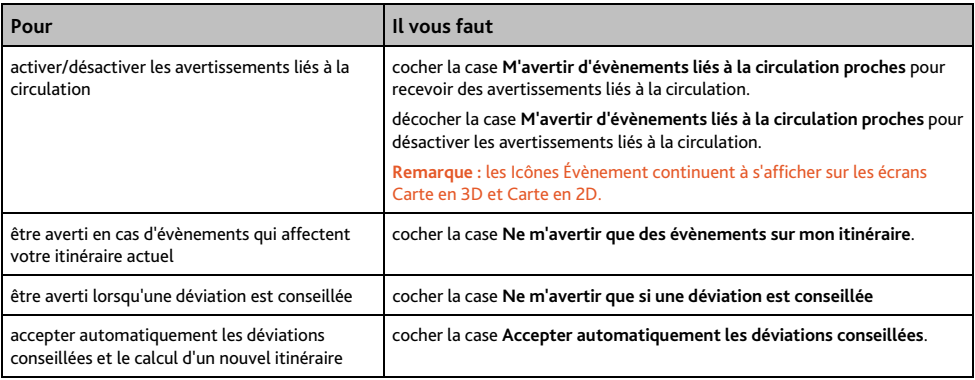

## **Choix du classement des évènements**

Sur l'écran Aperçu sur la circulation:

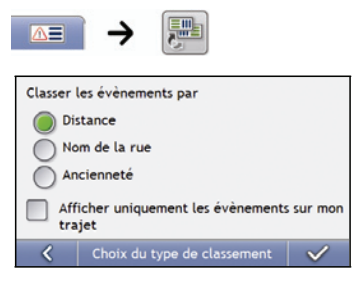

Effectuez l'une des opérations suivantes:

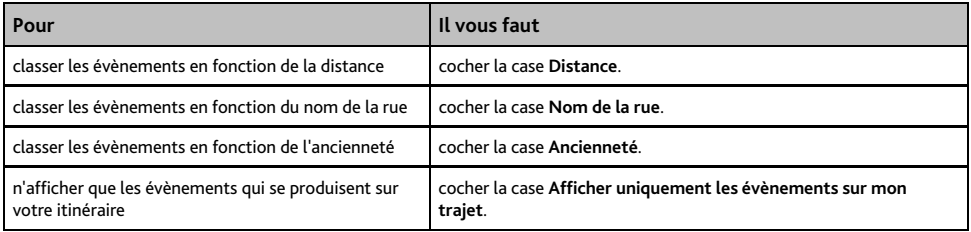

# **Alimentation**

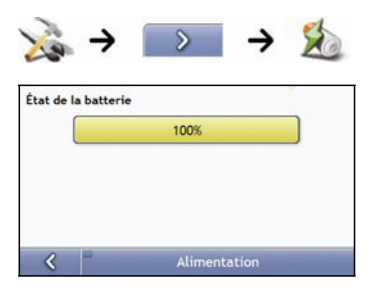

La barre **État de la batterie** montre la chanrge restante sur la batterie de votre produit Mio ; **Alimentation secteur** s'affiche lorsque celle-ci est chargée depuis une source d'alimentation externe.

Pour charger la batterie, voir "Comment surveiller le niveau de chargement de la batterie ?" à la page [14.](#page-13-0)

# **Clavier**

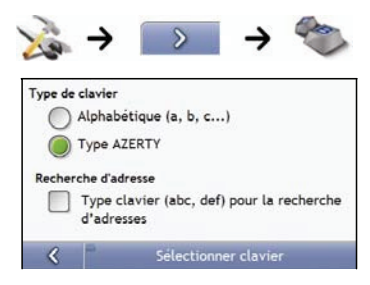

### Procédez aux étapes suivantes:

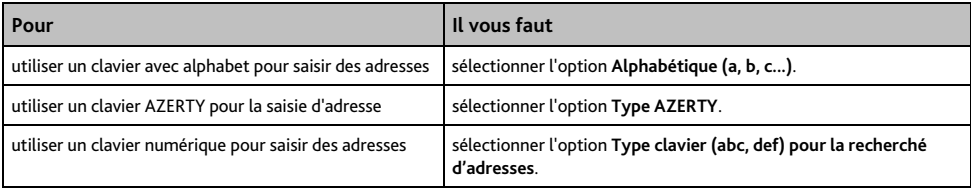

Vos préférences sont automatiquement enregistrées.

## **Comment fonctionne la saisie de texte intuitive (abc, def…) ?**

La saisie de texte intuitive permet d'appuyer une seule fois sur une touche pour trouver la bonne lettre. Lorsque que vous saisissez la première lettre d'une adresse, votre produit Mio compare toutes les combinaisons possibles par rapport aux cartes installées et détermine ainsi l'adresse que vous souhaitez saisir.

Par exemple:

Pour saisir **Londres**, appuyez sur **JKL MNO DEF**.

Votre produit Mio compare alors toutes les combinaisons possibles et affiche "Londres" comme résultat de la recherche. Vous pouvez ajouter d'autres lettres pour réduire la recherche.

# **Unités**

Vous pouvez modifier le type d'unités de votre produit Mio en personnalisant les préférences de mesure.

## **Unités 1/2**

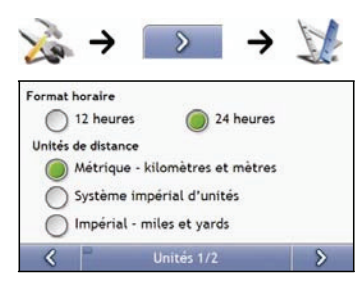

Procédez aux étapes suivantes:

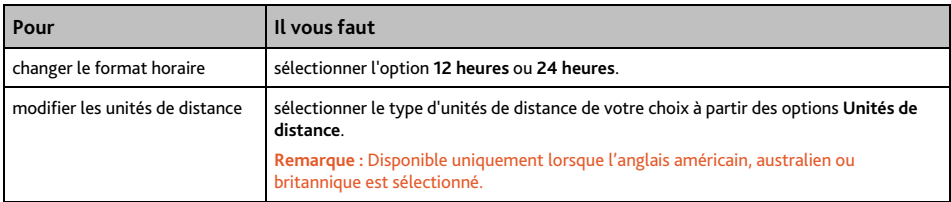

# **Unités 2/2**

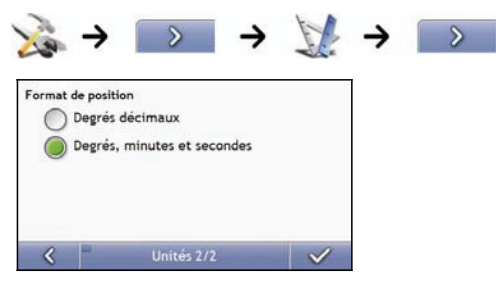

## Procédez aux étapes suivantes:

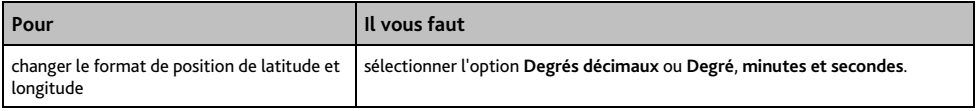

## **Démarrage**

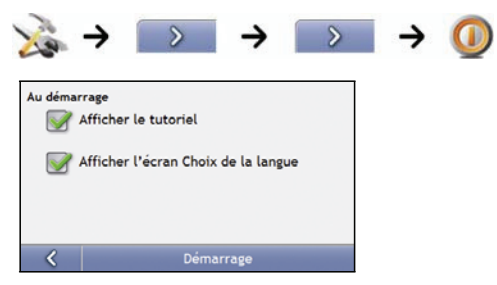

### Procédez aux étapes suivantes:

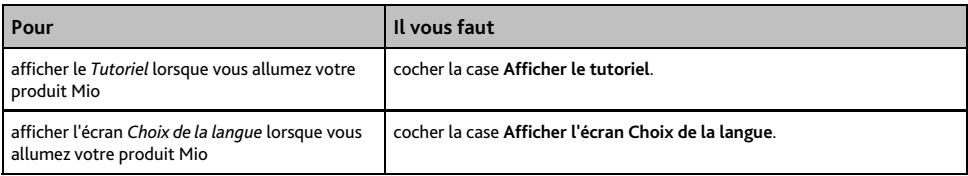

# **Infos enregistrées**

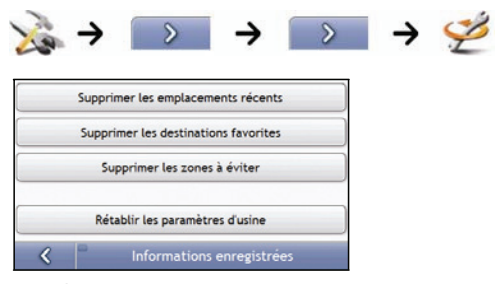

Procédez aux étapes suivantes:

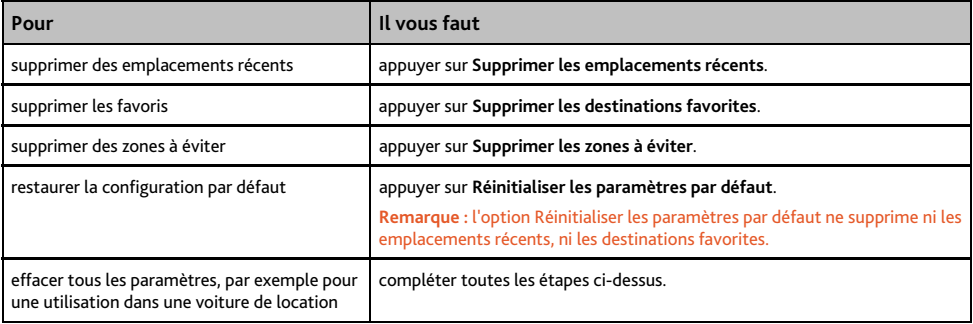

Lorsque la boîte de dialogue Avertissement s'ouvre, appuyez sur **Oui**.

# **Tutoriel**

Le *Tutoriel* s'affiche lorsque vous allumez votre produit Mio, sauf si vous avez décoché la case **Afficher au démarrage**.

Vous pouvez visualiser le *Tutoriel* à tout moment:

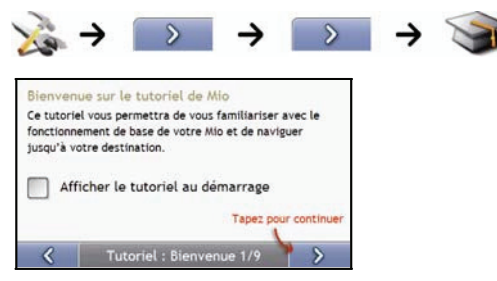

- Pour éviter que le *Tutoriel* ne s'affiche à nouveau au démarrage, décochez la case **Afficher au démarrage**.
- **Pour avancer dans les écrans** *Tutoriel*, appuyez sur 2. Pour revenir à l'écran précédent, appuyez sur  $\frac{1}{2}$ .

# **À propos de**

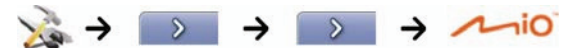

Ces préférences contiennent des informations sur les droits d'auteur et de marque.

# **Démo boutique**

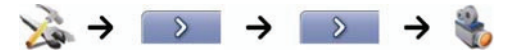

Procédez aux étapes suivantes:

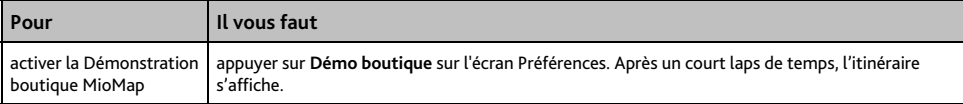

# **Qu'est-ce que MioMore Desktop ?**

MioMore Desktop est une série d'outils logiciels permettant d' accéder à des fonctionnalités et informations supplémentaires depuis votre ordinateur.

MioMore Desktop vous permet de:

- obtenir des mises à jour de logiciel
- gérer des cartes routières
- gérer des CI personnalisés
- gérer les abonnements aux radars
- émettre des comptes-rendus de déplacement
- transférer des photos depuis votre produit Mio à l'aide de Photo Album
- parcourir le site Internet de Mio pour découvrir nos offres spéciales

## **Est-ce que je peux utiliser MioMore Desktop avec mon ordinateur ?**

Vérifiez que votre ordinateur dispose de la configuration suivante avant d'installer MioMore Desktop:

- **PC** compatible avec IBM
- Microsoft<sup>®</sup> Windows XP SP2, Vista x32
- **Internet Explorer version 6 ou plus récente**
- lecteur DVD
- port USB
- Connexion Internet pour l'activation

**Remarque :** pour les utilisateurs de Windows 2000 et XP, Microsoft .NET 2.0 devra être installé sur votre ordinateur dans le cadre de l'installation de MioMore Desktop.

## **Comment installer une carte routière pour la première fois?**

La tâche la plus commune effectuée lors de l'utilisation de MioMore Desktop est l'installation d'une nouvelle carte sur la mémoire interne de votre produit Mio. Procédez aux étapes suivantes:

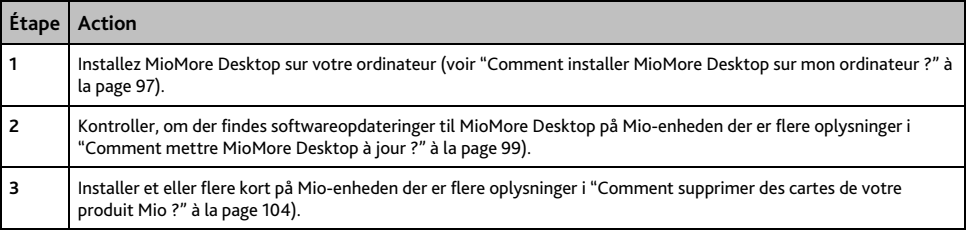

# <span id="page-96-0"></span>**Comment installer MioMore Desktop sur mon ordinateur ?**

**ATTENTION:** avant de commencer, Vérifiez que votre ordinateur dispose de la configuration requise pour MioMore Desktop, en particulier:

- Assurez-vous que Internet Explorer 6 ou une version plus récente se trouve sur votre ordinateur avant d'installer MioMore Desktop, même s'il ne s'agit pas de votre navigateur par défaut.
- Les utilisateurs de Windows XP devront s'assurer que Windows XP Service Pack 2 (ou une version plus récente) est présent avant d'installer MioMore Desktop.
- 1. Fermez tous les programmes sur votre ordinateur.
- 2. Introduisez le DVD d'installation de l'application MioMore Desktop dans le lecteur DVD de votre ordinateur.

Le programme d'installation de MioMore Desktop démarre alors.

si votre ordinateur ne lance pas automatiquement le DVD, démarrez manuellement l'installation: *Démarrer* → *Kør.* 

Appuyez **D:\Install.exe**, hvor "**D**" étant la lettre correspondant au lecteur DVD, puis appuyez sur **OK**.

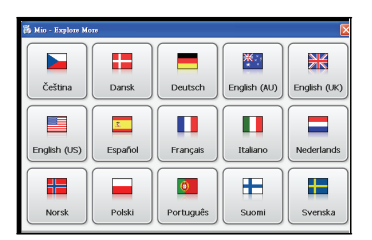

- 3. Sélectionnez la langue de votre choix pour MioMore Desktop.
- 4. Cliquez sur Installer MioMore Desktop.
- 5. Suivez les instructions qui apparaissent à l'écran pour installer MioMore Desktop:
	- Lisez et acceptez la licence d'utilisation de MioMore Desktop lorsque cela vous sera demandé.
	- Sélectionnez un dossier de destination pour MioMore Desktop lorsque cela vous sera demandé.
	- Une fois l'installation terminée, cliquez sur **Terminer**. MioMore Desktop s'ouvre.
- 6. S'il vous est demandé de brancher votre produit Mio à l'ordinateur, procédez de la manière suivante:
	- Branchez l'extrémité la plus large du câble USB à un des ports USB de votre ordinateur (et non pas à un concentrateur USB) et la plus petite à la Prise USB ( $\leftrightarrow$ ) qui se trouve au bas de votre produit Mio.

**Conseil :** lorsque vous en avez la possibilité, reliez le câble USB à un port USB au *dos* de votre ordinateur.

 Faites glisser l'interrupteur d'**alimentation** sur **ON** (allumé) pour mettre votre produit Mio en marche. L'écran suivant s'affiche sur celui-ci:

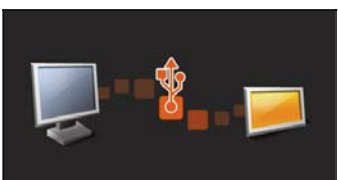

7. Suivez les instructions vous demandant de mettre à jour votre produit Mio le cas échéant.

Vous êtes maintenant prêt à utiliser MioMore Desktop et à installer des cartes routières sur votre produit Mio.

# **Fonctionnalités de votre produit MioMore Desktop**

**Remarque :** Certaines applications MioMore Desktop ne sont pas disponibles sur tous les modèles. **Conseil :** une fois MioMore Desktop installé sur votre ordinateur, vous pouvez y accéder depuis le menu **Démarrer** de Windows:

### *Démarrer → Programmes* → Mio → MioMore Desktop

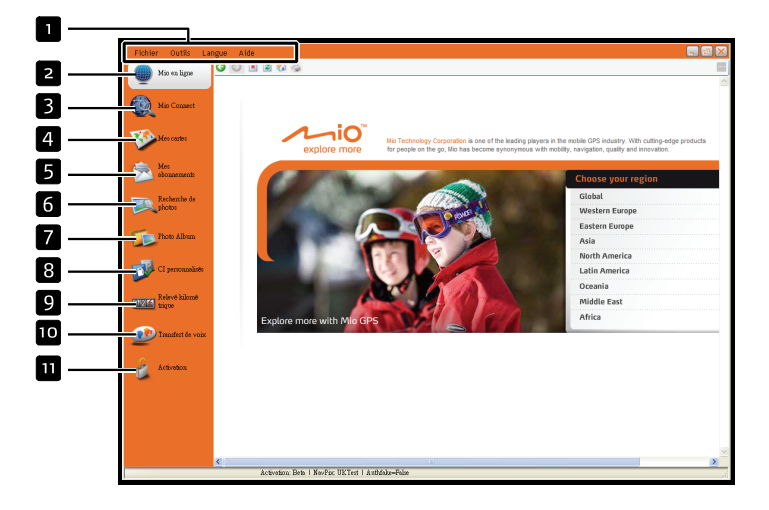

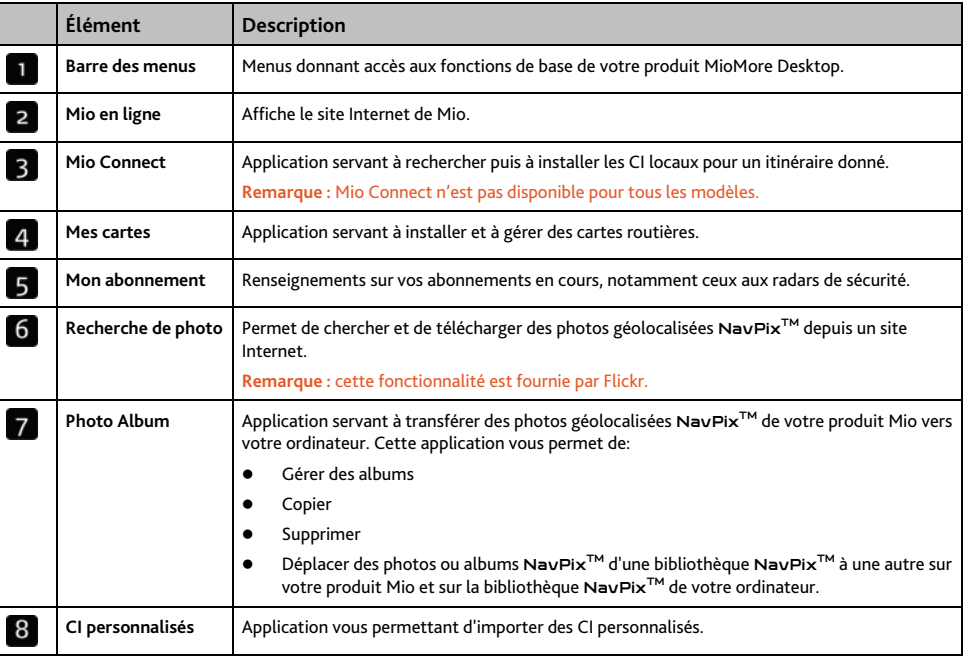

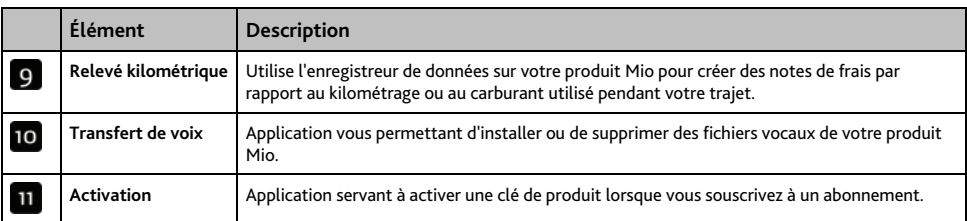

# <span id="page-98-0"></span>**Comment mettre MioMore Desktop à jour ?**

Nous vous conseillons d'utiliser régulièrement MioMore Desktop pour rechercher des mises à jour de MioMore Desktop sur le serveur de votre produit Mio.

## **Comment mettre à jour MioMore Desktop ?**

*Démarrer → Programmes → Mio → MioMore Desktop → Outils → Options → Général* 

### Cliquez sur **Mise à jour disponible**.

Lorsque vous effectuez une *mise à jour* de MioMore Desktop, les derniers "services pack" et correctifs sont téléchargés depuis le serveur Mio et appliqués à votre produit.

**Remarque :** pour effectuer une *mise à niveau* de MioMore Desktop, vous devez d'abord acheter une nouvelle version de MioMore Desktop auprès d'un revendeur puis l'installer sur votre produit Mio.

## **Préférences de MioMore Desktop**

*Outils → Options → Général* 

Effectuez l'une des opérations suivantes:

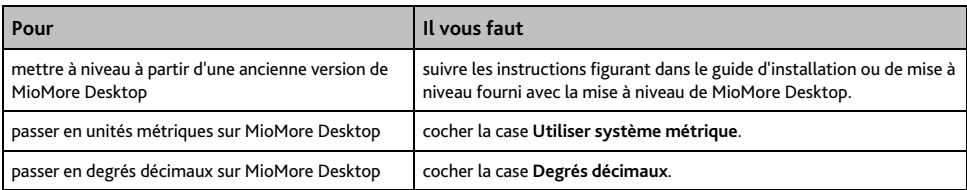

# **Mio en ligne**

**Remarque : a**ssurez-vous que votre ordinateur est connecté à Internet.

Cliquez sur la touche **Mio en ligne** dans la partie gauche pour ouvrir le site Web de l'entreprise dans la fenêtre de navigation intégrée. Vous pouvez également consulter le magasin Mio en ligne pour des accessories et des cartes supplémentaires.

# **Mio Connect**

**Remarque :** Mio Connect n'est pas disponible pour tous les modèles.

Mio Connect est une application de MioMore Desktop qui vous permet d'accéder à la recherche locale et de chercher des informations sur les CI locaux qui se trouvent sur votre ordinateur et de les installer sur votre produit Mio.

*Démarrer → Programmes → Mio → MioMore Desktop → Mio Connect* 

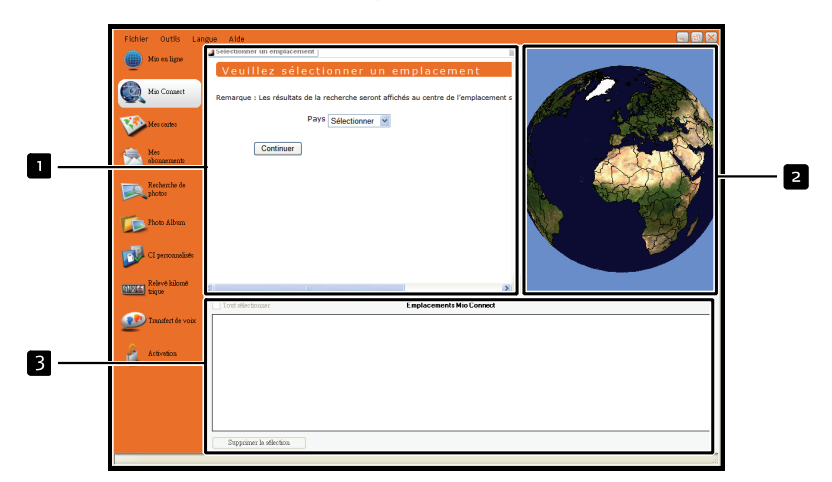

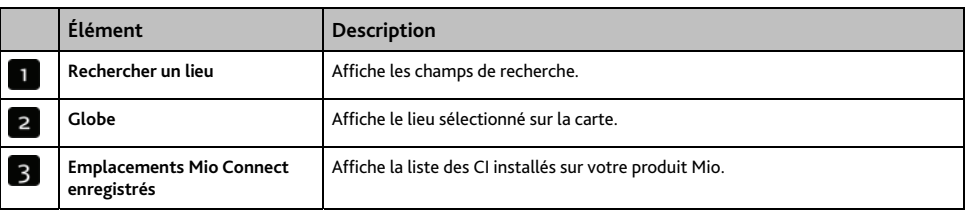

## <span id="page-99-0"></span>**Comment rechercher un CI à l'aide de Mio Connect ?**

- 1. Choisissez le dernier emplacement connu sur votre Mio ou un emplacement personnalisé et cliquez sur **Continuer.**
- 2. Pour un emplacement personnalisé, effectuez les étapes 3 à 6 pour configurer votre emplacement préféré.
- 3. Sélectionnez un pays dans la case déroulante Pays.
- 4. Si nécessaire, sélectionnez une région ou un état dans la case déroulante Région/État.
- 5. Dans la case Nom de l'emplacement, saisissez les premières lettres d'une ville puis faites votre choix.
- 6. Cliquez sur Continuer. La page Services disponibles s'affiche.
- 7. Sélectionnez le service de recherche de votre choix. La page correspondant aux services sélectionnés s'affiche.

**Remarque :** les services de recherche disponibles peuvent varier selon le pays dans lequel vous vous trouvez.

#### **Remarque :** dans certains pays, vous devez accepter les conditions d'utilisation.

8. Saisissez votre mot clé de rechercher puis cliquez sur **Rechercher**. Une liste affichant les résultats de la recherche s'affiche.

### **Comment installer des CI sur votre produit Mio depuis mon ordinateur ?**

- 1. Complétez les étapes 1 à 8 du chapitre "Comment rechercher un CI à l'aide de Mio Connect ?" à la page [100.](#page-99-0)
- 2. Cliquez sur **à côté du POI** que vous souhaitez importer sur le Mio.

**Remarque :** vous pouvez installer 200 CI maximum sur votre produit Mio en utilisant Mio Connect.

### **Comment supprimer un CI de votre produit Mio ?**

- 1. Dans **Emplacements Mio Connect enregistrés**, cochez la case correspondant au CI que vous souhaitez supprimer.
- 2. Cliquez sur Supprimer la sélection. Le CI est supprimé de votre produit Mio.
- 3. Recommencez les étapes 1 et 2 pour supprimer d'autres CI de votre produit Mio.

**Remarque :** pour supprimer tous les CI qui se trouvent sur votre produit Mio, cochez la case Tout sélectionner puis cliquez sur Supprimer la sélection.

# **Mes cartes**

L'application Mes cartes vous permet d'installer de nouvelles cartes sur votre produit Mio, de les supprimer et d'en acheter de nouvelles.

**Remarque :** Vous pouvez acheter de nouvelles cartes directement à partir du magasin Mio en ligne. Il vous suffit de cliquer sur **Mio Online** ou de cliquer sur **Acheter une carte à partir du lien de la boutique Mio en ligne** en bas. Assurez-vous que votre ordinateur est connecté à Internet.

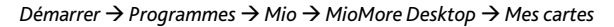

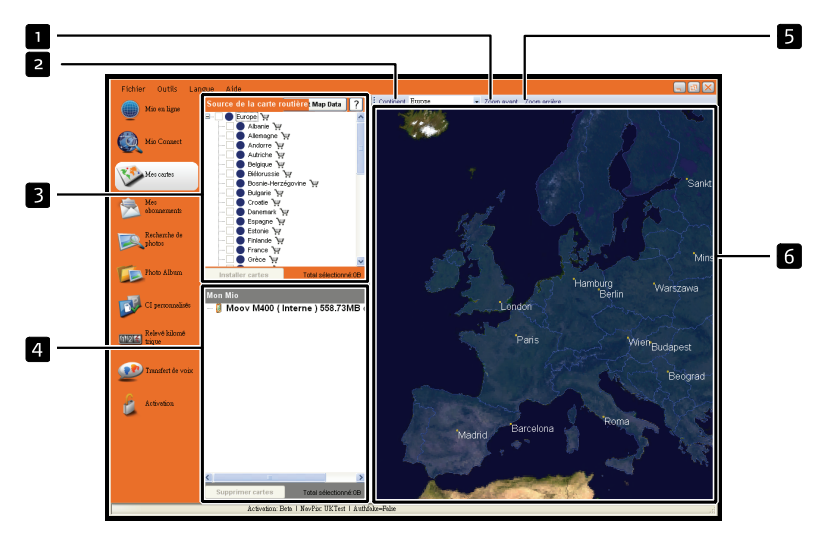

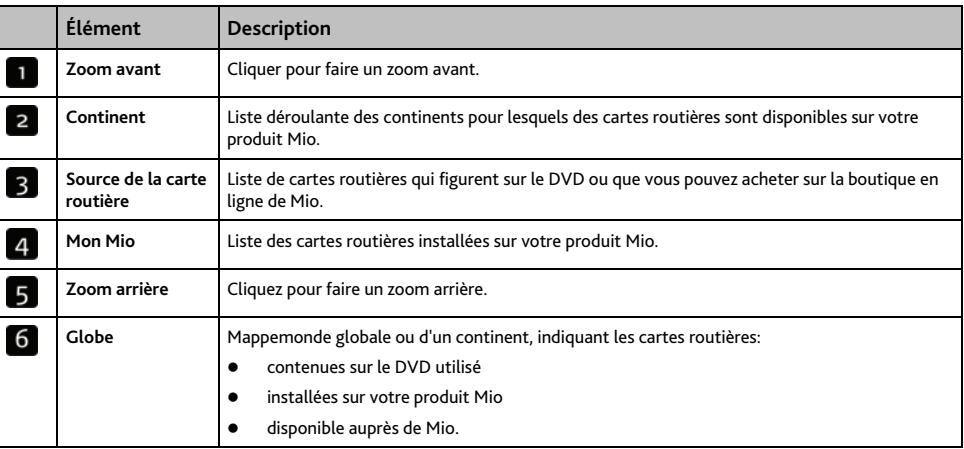

### **Comment installer des cartes sur votre produit Mio ?**

Votre produit est fourni avec une ou plusieurs cartes routières préinstallées.

Vous pouvez installer les cartes routières qui se trouvent sur les DVD fournis sur le disque dur interne de votre produit Mio ; il vous faudra peut-être cependant acheter une Map Product Key pour activer les cartes routières. Si vous ne savez pas quelle carte contient la ville que vous souhaitez installer, servez-vous de la fenêtre *Trouver une ville* pour identifier la carte appropriée. Pour plus de renseignements, voir "Comment savoir quelle carte routière contient une ville particulière ?" à la page [104](#page-103-1).

## <span id="page-102-0"></span>**Comment installer des cartes routières à partir du DVD ?**

- 1. Ouvrez MioMore Desktop si celui-ci n'est pas déjà ouvert: *Démarrer → Programmes → Mio → MioMore Desktop*
- 2. Cliquez sur Mes cartes. L'application *Mes cartes* s'affiche.
- 3. Introduisez un DVD de carte routière dans le lecteur DVD de votre ordinateur.
	- Les cartes déjà installées sur votre produit Mio s'affichent en vert.
	- Les cartes déverrouillées et prêtes à l'installation sur votre produit Mio s'affichent en jaune.
	- Les cartes devant être activées avant leur installation sur votre produit Mio s'affichent en rouge.
	- Les cartes disponibles à l'achat auprès de Mio s'affichent en bleu.

**Remarque :** si votre ordinateur ouvre Windows Explorer lorsque vous introduisez le DVD, fermez ce programme.

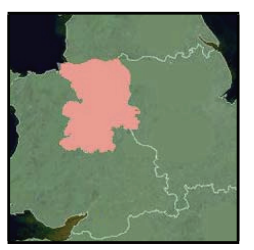

4. Procédez aux étapes suivantes:

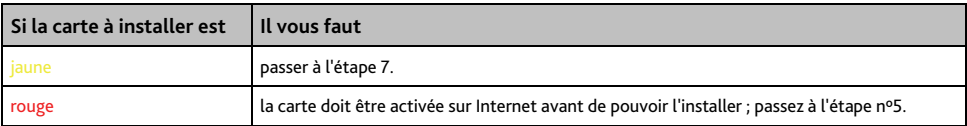

- 5. Si votre accès à Internet passe par une ligne commutée, connectez-vous maintenant.
- 6. Suivez les instructions d'activation de la Map Product Key:
	- Saisissez la clé d'activation de la carte lorsque cela vous sera demandé.

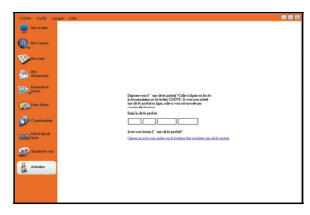

- Votre ordinateur se connecte alors à Internet et active votre Map Product Key.
- Une fois l'activation terminée, la carte change de couleur et devient jaune; passez à l'étape 7.

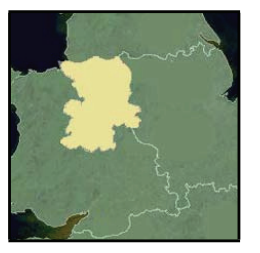

- 7. Cliquez sur la carte à installer sur votre produit Mio. Celle-ci devient vert foncé pour indiquer qu'elle a été sélectionnée.
	- Pour désélectionner une carte, cliquez à nouveau sur celle-ci.

**Remarque :** il se peut que vous ayez besoin d'installer plusieurs cartes pour couvrir la zone géographique souhaitée.

8. Procédez aux étapes suivantes:

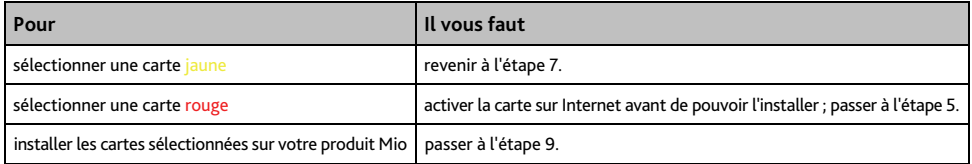

9. Sélectionnez les supports de destination pour les cartes sélectionnées puis cliquez sur Transférer maintenant. Les cartes sélectionnées sont alors installées et s'affichent en vert.

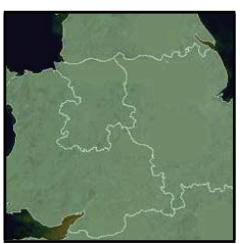

10. Pour utiliser votre produit Mio, débranchez le câble USB.

**AVERTISSEMENT:** Ne débranchez pas le câble USB de la **prise USB** de votre produit Mio jusqu'à ce que le **Globe** s'actualise et que les cartes installées deviennent grøn.

## <span id="page-103-0"></span>**Comment supprimer des cartes de votre produit Mio ?**

- 1. Cliquez sur Mes cartes. L'application *Mes cartes* s'affiche.
- 2. Sur le panneau *Mon Mio*, cochez la case qui se trouve près de la carte que vous souhaitez supprimer.
- 3. Cliquez sur Supprimer cartes pour supprimer les cartes sélectionnées.
- <span id="page-103-1"></span>4. Confirmez que vous souhaitez supprimer la carte sélectionnée lorsque cela vous le sera demandé. La carte routière est supprimée de votre produit Mio.

## **Comment savoir quelle carte routière contient une ville particulière ?**

Servez-vous de la fenêtre *Trouver une ville* pour trouver la carte routière contenant une ville précise.

- 1. Cliquez sur Mes cartes. L'application *Mes cartes* s'affiche.
- 2. Sur le panneau Mes cartes, sélectionnez Trouver une ville. La fenêtre *Trouver une ville* s'ouvre.

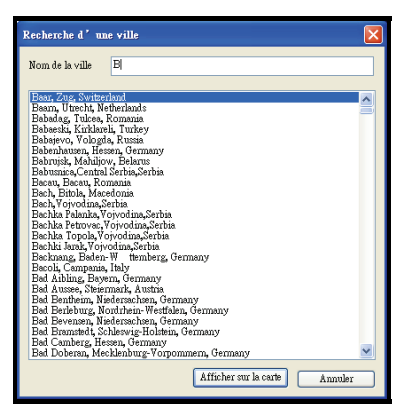

- 3. Appuyez le nom de la ville dans le champ Nom de la ville. La liste des villes disponibles est réduite pour correspondre à votre recherche.
- 4. Sélectionnez le nom de la ville puis cliquez sur Afficher sur la carte. Le Globe pivote pour se centrer sur la ville sélectionnée.

### **Comment faire pour télécharger des cartes sur mon ordinateur ?**

- 1. Vérifiez que votre ordinateur est bien connecté à Internet.
- 2. Cliquez sur *Outils → Options → Mes cartes* et cliquez sur **Change (Changer)** pour attribuer un dossier sur votre ordinateur pour les données de cartes.
- 3. Cliquez sur **Mes cartes**. L'application *Mes cartes* s'affiche.
- 4. Dans le panneau **Source de la carte routière**, cliquez sur **Import Map Data (Importer les données de cartes)**.

La fenêtre *Map Selection (Sélection de carte)* s'affiche.

5. Sélectionnez la carte que vous voulez télécharger et cliquez sur **OK**. La carte est téléchargée dans le dossier que vous avez désigné.

Remarque : Pour désactiver les messages concernant les cartes gratuites, cliquez sur *Outils* → Options → Mes cartes et cliquez sur la case à cocher **Suppress Free Map Offer messages (Supprimer les messages concernant les cartes grauites)**.

## **Qu'est-ce qu'une carte du principal réseau routier ?**

### **Navigation continentale continue**

Les cartes des principaux réseaux routiers vous permettent de naviguer en continu entre les différentes cartes routières installées sans avoir à installer des cartes pour toutes les régions que vous traversez. Chaque carte du principal réseau routier recouvre une zone étendue telle que l'Europe occidentale ou les Etats-Unis (continent) et contient les axes principaux qui relient les différentes villes. Vous pouvez sélectionner une route ou un Centre d'intérêt sur une carte du principal réseau routier comme votre point de départ ou d'arrivée.

Toutes les cartes des principaux réseaux routiers:

- contiennent les jonctions routes et ferry d'importance nationale et internationale.
- utilisent moins de mémoire que si on installait des cartes détaillées équivalentes
- ne prennent pas en compte les petites routes et ont un niveau limité de détails géographiques.

### **Comment installer ou réinstaller une carte du principal réseau routier?**

Les cartes des principaux réseaux routiers peuvent être installées ou réinstallées sur le disque dur de votre produit Mio par le biais de MioMap. Pour plus de renseignements, voir "Comment installer des cartes routières à partir du DVD ?" à la page [103.](#page-102-0)

# **Mon abonnement**

### **Remarque :** Les données sur les radars ne sont pas disponibles dans tous les pays.

Votre produit Mio contient des données sur les radars préchargées. Pour vous inscrire aux informations sur les radars en cours proposées par Mio, installez le logiciel MioMore Desktop sur votre ordinateur à l'aide du DVD fourni.

Pour obtenir des mises à jour sur les emplacements des radars, vous inscrire à ces mêmes informations et consulter nos offres, rendez-vous sur [www.mio.com.](http://www.mio.com/)

Un cercle de couleur indique l'état de votre enregistrement pour chaque pays.

## **Alertes**

Les radars peuvent être configurés de manière à déclencher une alerte sonore ou visuelle lorsqu'ils se trouvent sur votre trajet (voir "Alertes de CI" à la page [81](#page-80-0)).

## **Comment installer des informations sur les radars ?**

Si vous n'avez pas choisi l'option de téléchargement gratuit des informations les plus récentes sur les radars, vous devez procéder aux étapes suivantes pour installer les informations sur les radars sur votre produit Mio.

- 1. Achetez un abonnement
- 2. Activez votre abonnement.

## **Comment savoir quelles informations sur les radars de sécurité sont disponibles ?**

### *Démarrer → Programmes → Mio → MioMore Desktop → Mon abonnement*

- 1. Dans la section Abonnements disponibles, sélectionnez le pays pour lequel vous souhaitez acheter l'abonnement.
- 2. Cliquez à l'aide du bouton droit de la souris puis sélectionnez Activer mon abonnement. La fenêtre *Activation* s'affiche.

**Remarque :** les abonnements sont valables uniquement pour les pays pour lesquels vous avez acheté des cartes routières

3. Saisissez une clé de produit et suivez les instructions d'activation de votre abonnement.

## **Achat d'un abonnement**

1. Pour acheter un abonnement aux informations sur les radars, sélectionnez dans le menu Abonnements le pays pour lequel vous souhaitez acheter ces informations puis sélectionnez Acheter une clé d'activation sur la boutique Mio.

Le site Internet de la boutique Mio s'ouvre.

2. Suivez les invites de commande pour acheter votre abonnement.

Une clé de produit vous sera envoyée par courrier électronique une fois l'abonnement terminé. Vous devez l'utiliser pour activer votre abonnement.

## **Activation de votre abonnement**

### *Démarrer → Programmes → Mio → MioMore Desktop*

- 1. Dans la section Abonnements disponibles, sélectionnez le pays pour lequel vous souhaitez activer les radars de sécurité.
- 2. Cliquez à l'aide du bouton droit de la souris puis sélectionnez Activer mon abonnement. La fenêtre *Activation* s'affiche.

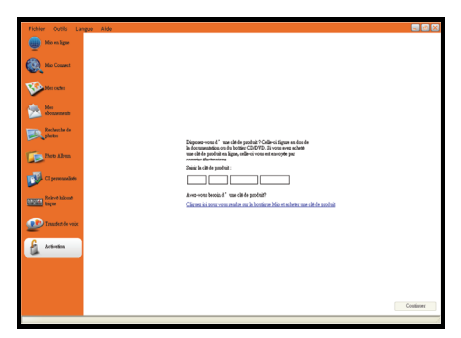

3. Saisissez le numéro de clé de produit dans le champ **Clé de produit**.

### 4. Cliquez sur **Continuer**.

Suivez les invites de commande pour mettre votre abonnement à jour.

Votre logiciel sera automatiquement mis à jour.

## **Comment mettre à jour les informations sur les radars de sécurité sur votre produit Mio ?**

### Démarrer → Programmes → Mio → MioMore Desktop → Mon abonnement

La section Mon Mio affiche une liste des abonnements déjà installés sur votre appareil.

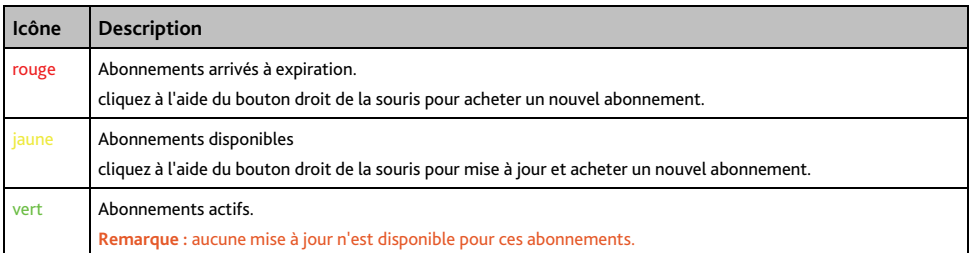
# **Recherche de photo**

**Remarque :** Certaines applications MioMore Desktop ne sont pas disponibles sur tous les modèles.

Recherche de photo est une application MioMore Desktop application fournie par Flickr™ et qui vous permet de télécharger des photos géolocalisées et de les importer sur le Photo Album. Vous pouvez télécharger une photo sur e site Internet Flickr, transférer des photos sur votre produit Mio, en exporter sur Google Earth ou chercher d'autres photos NavPix<sup>™</sup> près de la longitude et de la latitude de votre NavPix<sup>™</sup>.

*Démarrer* → Programmes → Mio → MioMore Desktop → Recherche de photo

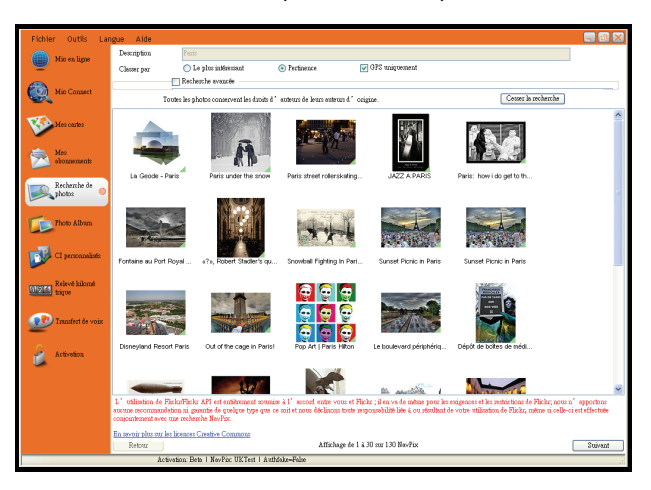

# **Comment télécharger des photos** NavPixTM **sur Internet ?**

- 1. Dans la zone Description, saisissez une description correspondant à la photo que vous recherchez.
- 2. Sélectionnez l'une des options Classer par.
- 3. Cliquez sur Recherche. Des miniatures de la photo NavPix<sup>™</sup> s'affichent dans la zone d'affichage NavPix<sup>™</sup>.

**Remarque :** vous pouvez limiter votre recherche en cochant la case Recherche avancée puis en sélectionnant une ville dans la liste déroulante ou en saisissant des données sur la longitude et la latitude.

#### **Comment importer une photo** NavPixTM **sur le Photo Album ?**

- 1. Dans la zone d'affichage NavPix<sup>TM</sup>, sélectionnez une photo ou un groupe de photos que vous souhaitez télécharger sur votre Photo Album.
- 2. Cliquez sur le bouton droit de la souris et sélectionnez Importer vers Photo Album. Un nouvel album est crée dans la section Album Desktop de Photo Album.

Pour plus de renseignements, voir "Photo Album" à la page [110.](#page-109-0)

# <span id="page-109-0"></span>**Photo Album**

**Remarque :** ertaines applications MioMore Desktop ne sont pas disponibles sur tous les modèles.

Photo Album est une application de MioMore Desktop qui vous permet de copier, supprimer ou déplacer des photos ou des albums entre la bibliothèque **NavPix™** qui se trouve sur votre produit Mio et celle de votre ordinateur.

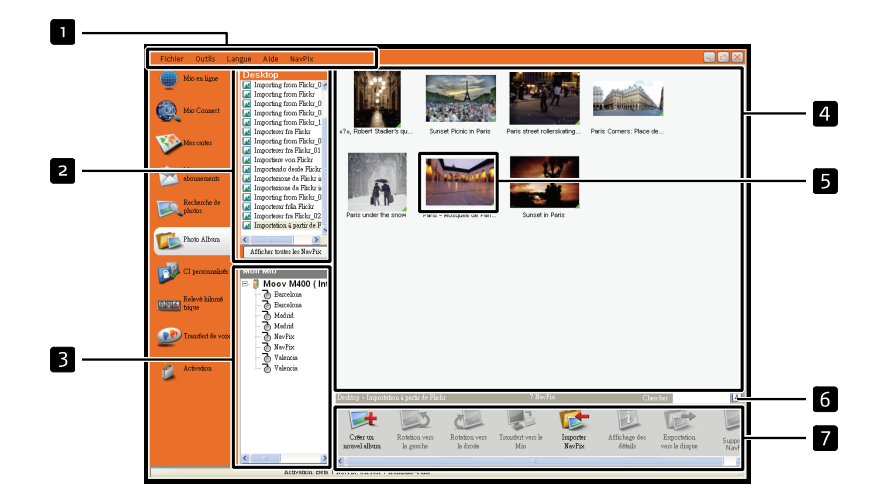

*Démarrer → Programmes → Mio → MioMore Desktop → Photo Album* 

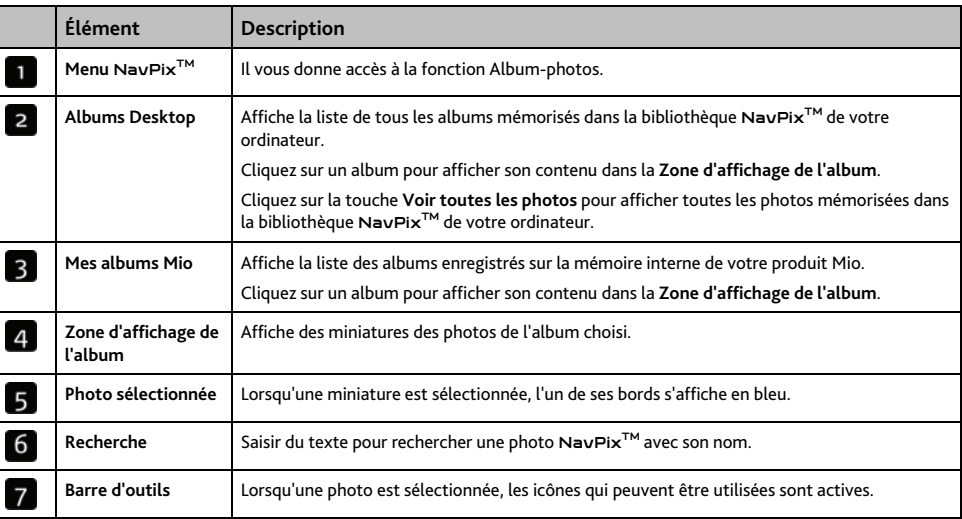

# **Barre d'outils**

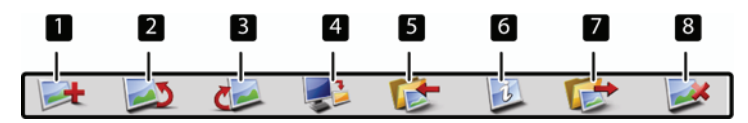

Les options suivantes sont disponibles sur la barre d'outils.

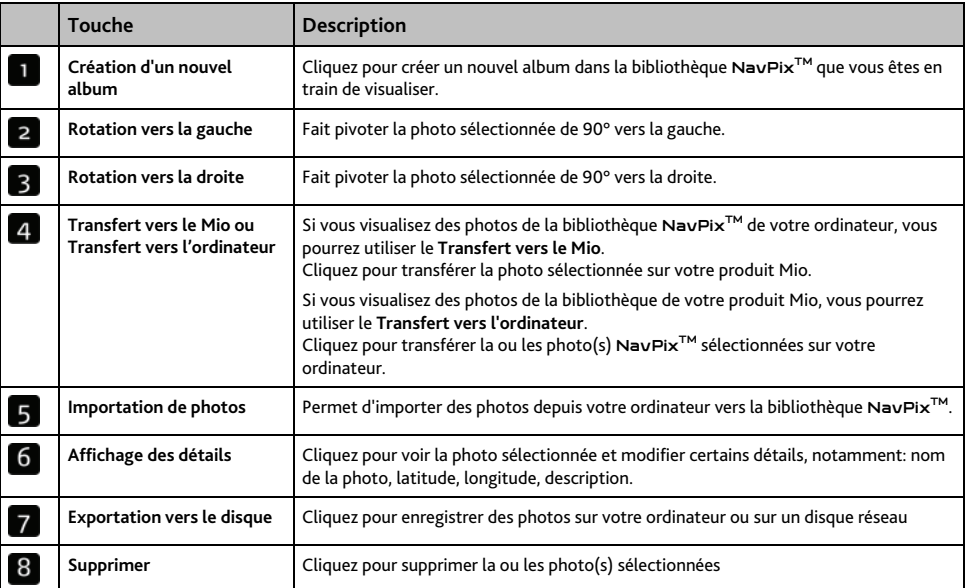

# Comment copier NavPix<sup>™</sup> ou des albums depuis mon Mio vers Photo Album ?

Votre Mio est livré avec quelques NavPix™ pré-installés qui peuvent être enregistrés sur votre ordinateur, imprimés, envoyés par courriel à des amis, ou partagés avec d'autres utilisateurs de NavPix<sup>™</sup> de par le monde.

- 1. Dans la section **Mon Mio**, sélectionnez l'album qui contient la NavPixTM désirée. Les vignettes des NavPixTM dans l'album sélectionné s'afficheront dans la **Zone d'affichage d'album**.
- 2. Cliquez et glissez la NavPixTM désirée sur un album dans la section **Albums Desktop (Albums du bureau)** ou cliquez sur l'icône **Transfert vers l'ordinateur** de la barre d'outils.

**Remarque :** Si un album n'a pas été sélectionné dans la section Desktop albums (Albums du bureau), vous serez invité à en sélectionner un ou à créer un nouvel album.

3. Répétez les étapes 1 et 2 pour copier la NavPix<sup>™</sup> à partir d'un autre album.

# **Comment transférer des photos de Photo Album vers votre produit Mio ?**

Vous pouvez transférer des photos sur votre produit Mio à partir de votre ordinateur. Vous pouvez importer toute photo au format JPEG (.jpg) sur le Photo Album, ajouter ou modifier des informations sur le GPS, puis copier la photo sur votre produit Mio.

- 1. Dans la section Barre d'outils, sélectionnez Importer NavPix<sup>™</sup>. La boîte de dialogue Ouvrir s'ouvre.
- 2. Sélectionnez une  $\text{Nav} \text{Fix}^{\text{TM}}$  d'un album sur votre ordinateur puis cliquez sur Ouvrir. Des miniatures de la photo NavPix<sup>™</sup> s'affichent dans la Zone d'affichage de l'album.
- 3. Cliquez et glissez la NavPixTM désirée sur un album dans la section **Mon Mio** ou cliquez sur l'icône **Transfert vers le Mio** de la barre d'outils.

Remarque : si vous avez transféré une photo NavPix™ avec des coordonnées GPS, vous pouvez vous rendre à l'emplacement où la photo a été prise.

## **Comment consulter et modifier des photos ou des albums sur mon ordinateur ?**

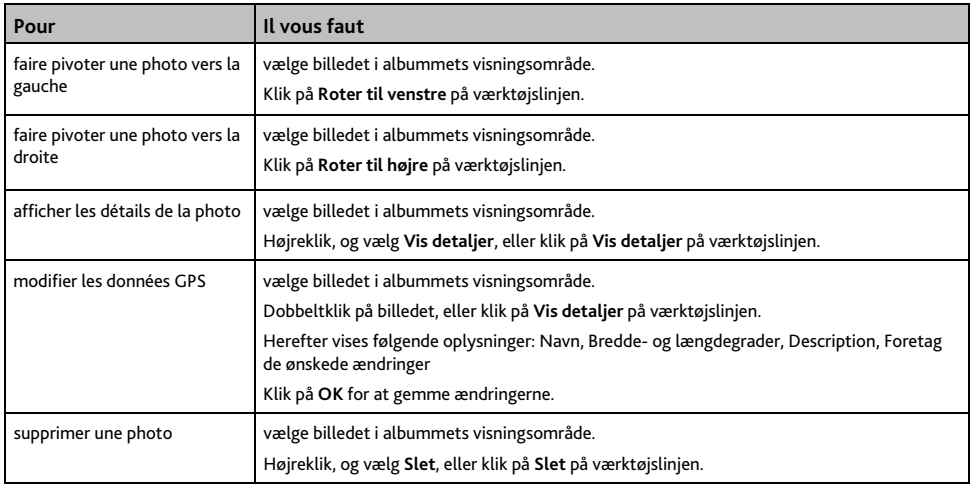

#### **Quelles sont les autres options disponibles sur mon ordinateur pour les photos et les albums ?**

Vous pouvez, à partir de la bibliothèque NavPix™ sur votre ordinateur:

- ajouter une photo à un autre album
- enlever des photos d'un album
- consulter et modifier des détails sur la photo de votre choix
- télécharger des photos sur Flickr™
- exporter sur le disque
- exporter des photos sur Google Earth™
- rechercher des photos
- consulter toutes les photos de la bibliothèque

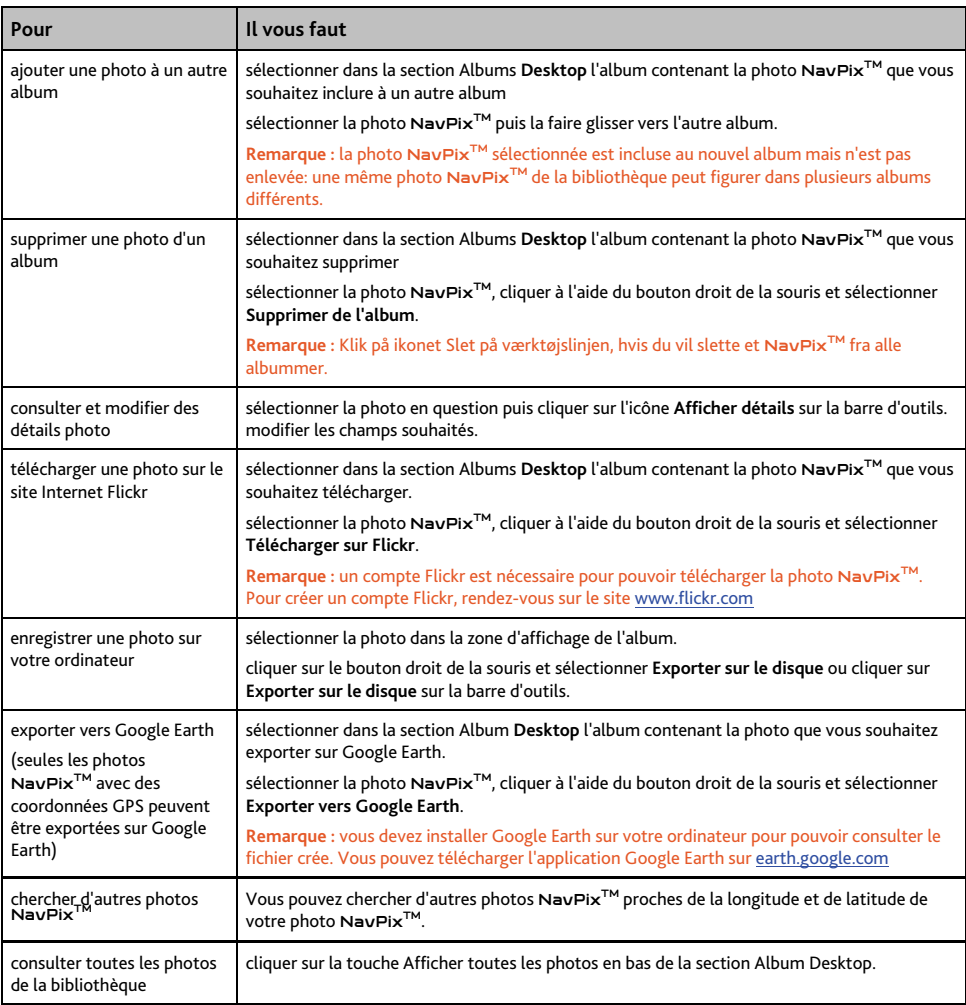

# **Préférences de Photo Album**

 $Outils → Options → Photo Album$ 

Effectuez l'une des opérations suivantes:

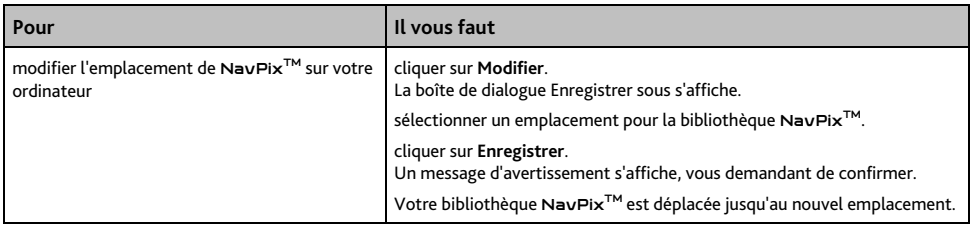

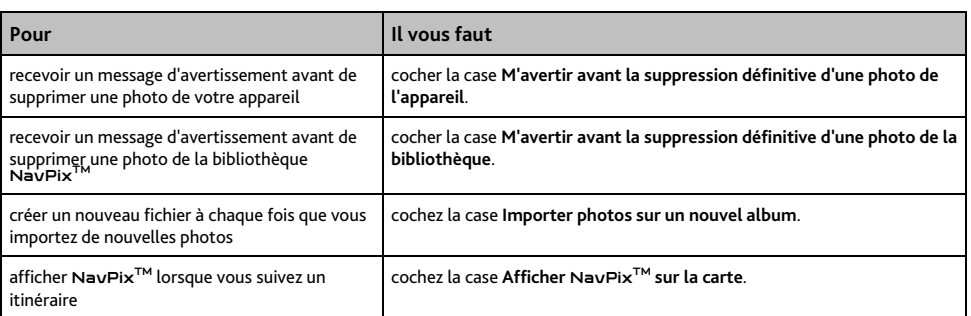

# **CI personnalisés**

L'application de CI personnalisés vous permet de créer ou d'importer vos propres fichiers de CI. On les appelle les CI personnalisés. Contrairement aux CI préinstallés, les CI personnalisés peuvent être supprimés de votre produit Mio et vous pouvez leur associer des alertes sonores et visuelles.

## **Comment installer les Centres d'intérêt personnalisés ?**

*Démarrer → Programmes → Mio → MioMore Desktop → CI personnalisés* 

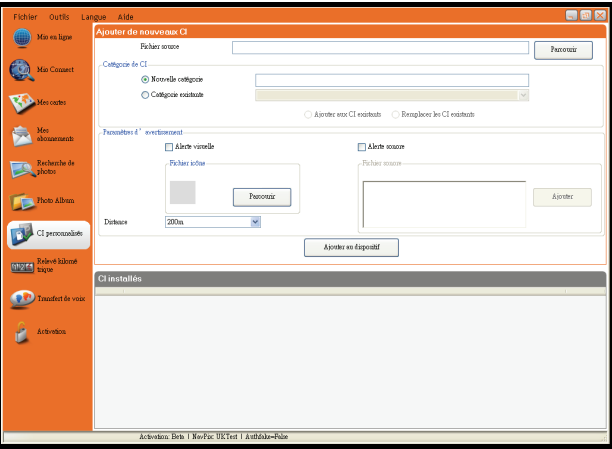

**Remarque :** les divers fichiers de CI peuvent être téléchargés gratuitement ou sur abonnement sur des sites Internet tiers. Vérifiez que les fichiers téléchargés sont au format .csv (champs séparés par des virgules).

- 1. Dans la section *Ajouter nouveaux CI*, cliquez sur **Naviguer** pour sélectionner un fichier source. La boîte de dialogue s'ouvre.
- 2. Sélectionnez le fichier à partir de votre disque local ou de réseau, puis cliquez sur Ouvrir.
- 3. Dans la section **Catégorie de CI**:

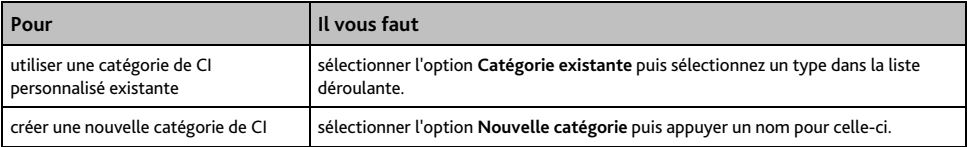

#### 4. Configurez les paramètres d'alerte comme nécessaire:

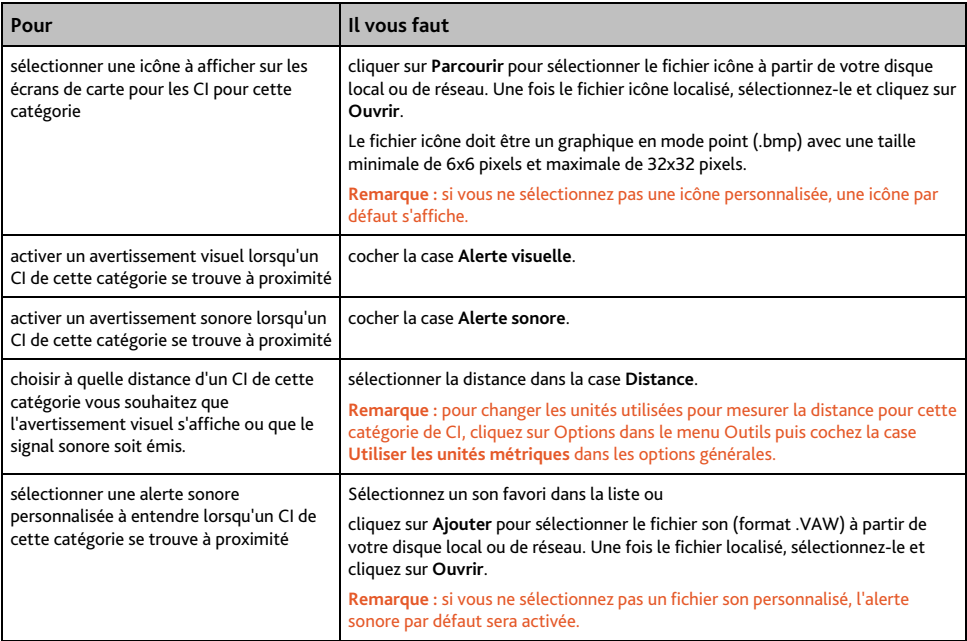

#### 5. Cliquez sur la touche **Ajouter à l'appareil** pour ajouter le CI à votre produit Mio.

**Remarque :** chaque fichier correspond à une catégorie de CI - par exemple, Hotels.csv sera répertorié dans la catégorie Hôtels sur votre produit.

# **Comment supprimer un fichier de CI personnalisé de votre produit Mio ?**

- 1. Dans la section CI installés, cliquez sur **Supprimer** à côté du nom du fichier. Le fichier est retiré de la liste mais pas encore supprimé.
- 2. Acceptez le message d'avertissement. Le fichier sélectionné est supprimé.

# **Relevé kilométrique**

**Remarque :** Le relevé kilométrique n'est pas disponible sur tous les modèles.

Le relevé kilométrique est une fonction de MioMore Desktop qui vous permet de créer des notes de frais (au format .csv) en fonction du kilométrage et de l'estimation de l'essence utilisée, enregistrés sur votre produit Mio.

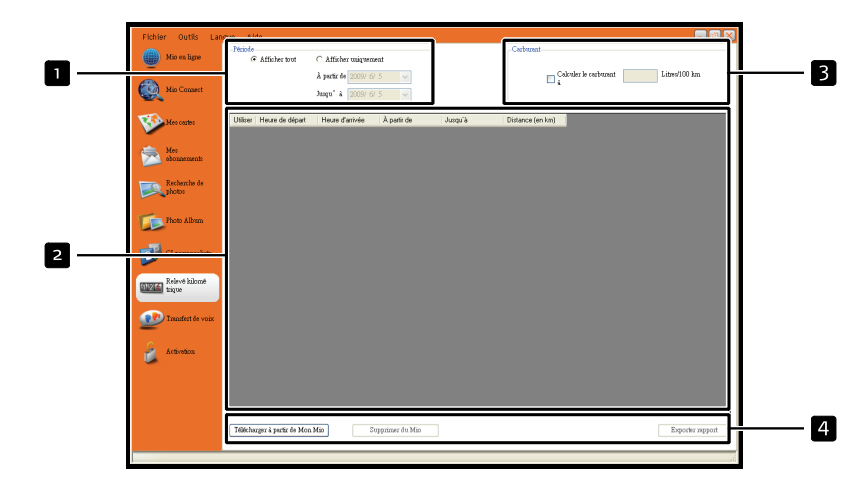

*Démarrer → Programmes → Mio → MioMore Desktop → Relevé kilométrique* 

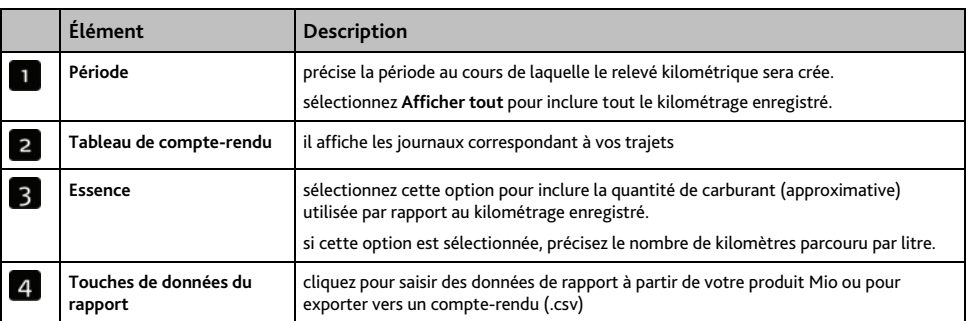

Pour configurer les préférences du compteur journalier sur votre produit Mio, voir "Enregistrement de données 4/4" à la page [74.](#page-73-0)

#### **Comment saisir les données sur le trajet ?**

- 1. Sélectionnez Afficher tout dans la section *Période*.
- 2. Cochez la case Calcul carburant puis saisissez le nombre de kilomètres par litre.
- 3. Cliquez sur Charger à partir de l'appareil dans la section Données du rapport. La barre de progression *Journal de transfert* s'affiche.

Tous vos journaux de transfert peuvent désormais être consultés dans la section **Tableau de compte-rendu**.

#### **Comment exporter un relevé kilométrique ?**

- 1. Sélectionnez un journal des déplacements dans la section Tableau de compte-rendu.
- 2. Cliquez sur Exporter compte-rendu dans la section Données de rapport. La boîte de dialogue *Ouvrir* s'ouvre.
- 3. Sélectionnez un emplacement pour le fichier sur votre disque dur ou local, saisissez un nom pour le relevé kilométrique, puis cliquez sur Enregistrer.

**Remarque :** le relevé kilométrique est enregistré au format .csv.

Vous pouvez consulter celui-ci en cliquant sur le fichier.

#### **Comment supprimer des journaux de déplacements de votre produit Mio ?**

- 1. Sélectionnez un journal des déplacements dans la section Tableau de compte-rendu.
- 2. Cliquez sur Supprimer de l'appareil dans la section *Touche de données de rapport*.
- 3. Cliquez sur Oui pour supprimer tous les journaux de déplacements.

#### **Préférences du relevé kilométrique**

 $Outils → Options → Relevé kilométrique$ 

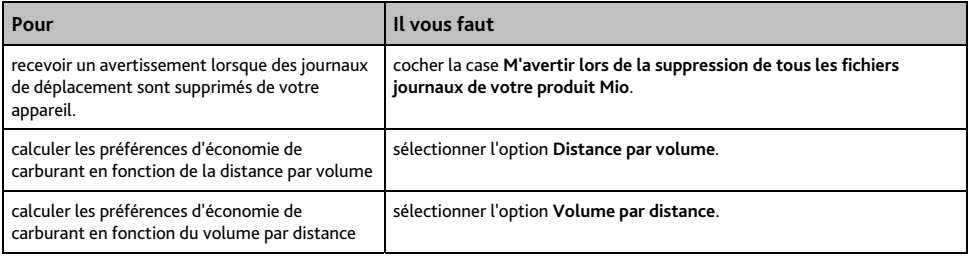

# **Transfert de voix**

L'application Transfert de voix fait partie de MioMore Desktop et vous permet d'installer ou de retirer des fichiers vocaux.

Les fichiers vocaux occupent de l'espace sur la mémoire interne de votre produit Mio. Si vous n'utilisez pas un fichier vocal, vous pouvez le retirer pour libérer de l'espace. Vous pourrez ensuite le réinstaller sur votre produit Mio au besoin.

*Démarrer → Programmes → Mio → MioMore Desktop → Transfert de voix* 

## **Comment installer un fichier vocal ?**

Dans la section *Fichiers vocaux disponibles*, sélectionnez celui que vous souhaitez installer puis cliquez sur **Installer voix sélectionnées**.

#### **Comment supprimer un fichier vocal ?**

Dans la section *Fichiers vocaux disponibles*, sélectionnez celui que vous souhaitez supprimer puis cliquez sur **Supprimer voix sélectionnées**.

# **Comment faire une sauvegarde de votre produit Mio ?**

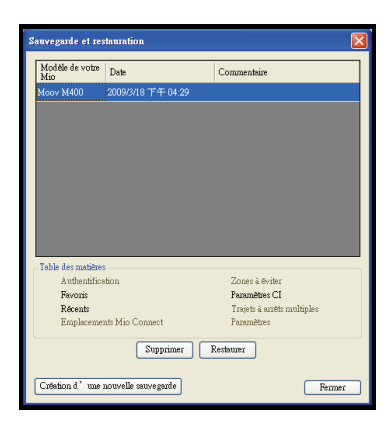

Vous pouvez effectuer des sauvegardes des informations suivantes puis les restaurer plus tard sur votre produit Mio:

- Favoris et Chez moi
- Préférences, notamment pour les Centres d'intérêt et photos NavPix™
- Trajets à étapes multiples
- Emplacements récents

#### **Comment sauvegarder des informations sur votre produit Mio ?**

- 1. Outils  $\rightarrow$  Restauration sauvegarde La fenêtre Restauration & sauvegarde s'ouvre.
- 2. Cliquez sur **Créer nouveau**. La fenêtre *Créer nouvelle sauvegarde* s'affiche.
- 3. Sélectionnez les données que vous souhaitez sauvegarder puis saisissez une description correspondante dans la zone **Description**.
- 4. Cliquez sur **OK**. La fenêtre *Nouvelle sauvegarde* se ferme et le fichier de sauvegarde est enregistré sur votre ordinateur. La sauvegarde est répertoriée dans la fenêtre & Restauration sauvegarde.

#### **Comment restaurer un fichier de sauvegarde sur votre produit Mio ?**

- 1. *Outils*  $\rightarrow$  *Restauration sauvegarde* La fenêtre *Restauration & sauvegarde* s'ouvre.
- 2. Sélectionnez un fichier de sauvegarde dans la liste et cliquez sur **Restaurer** puis sur **OK**. Le fichier de sauvegarde est restauré sur votre produit Mio.

# **Comment supprimer un fichier de sauvegarde ?**

- 1. *Outils → Restauration sauvegarde* La fenêtre *Restauration & sauvegarde* s'ouvre.
- 2. Sélectionnez la copie de sauvegarde à effacer dans la liste.
- 3. Cliquez sur **Supprimer** puis sur **OK**. Votre produit fichier de sauvegarde est supprimé.

# **Référence**

# **Support**

**Remarque :** si vous rencontrez un problème que vous ne pouvez pas résoudre, contactez un centre de service agré pour obtenir de l'assistance.

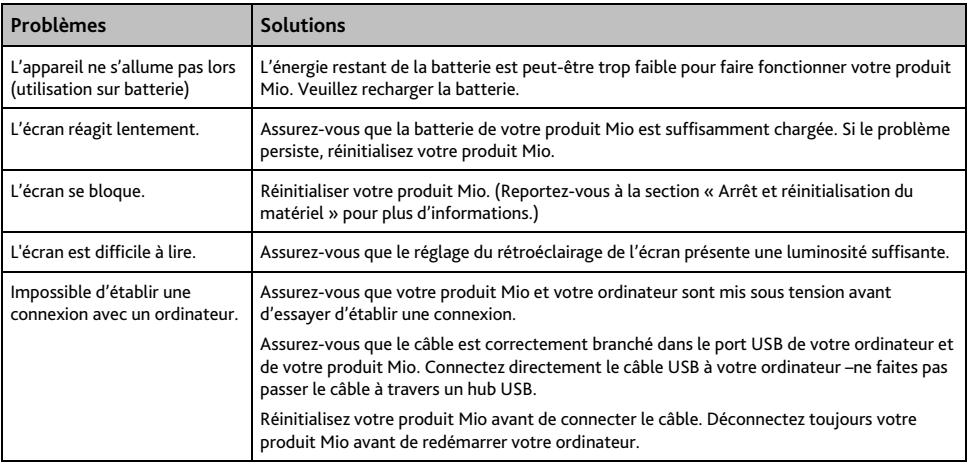

# **Catégories de centres d'intérêt**

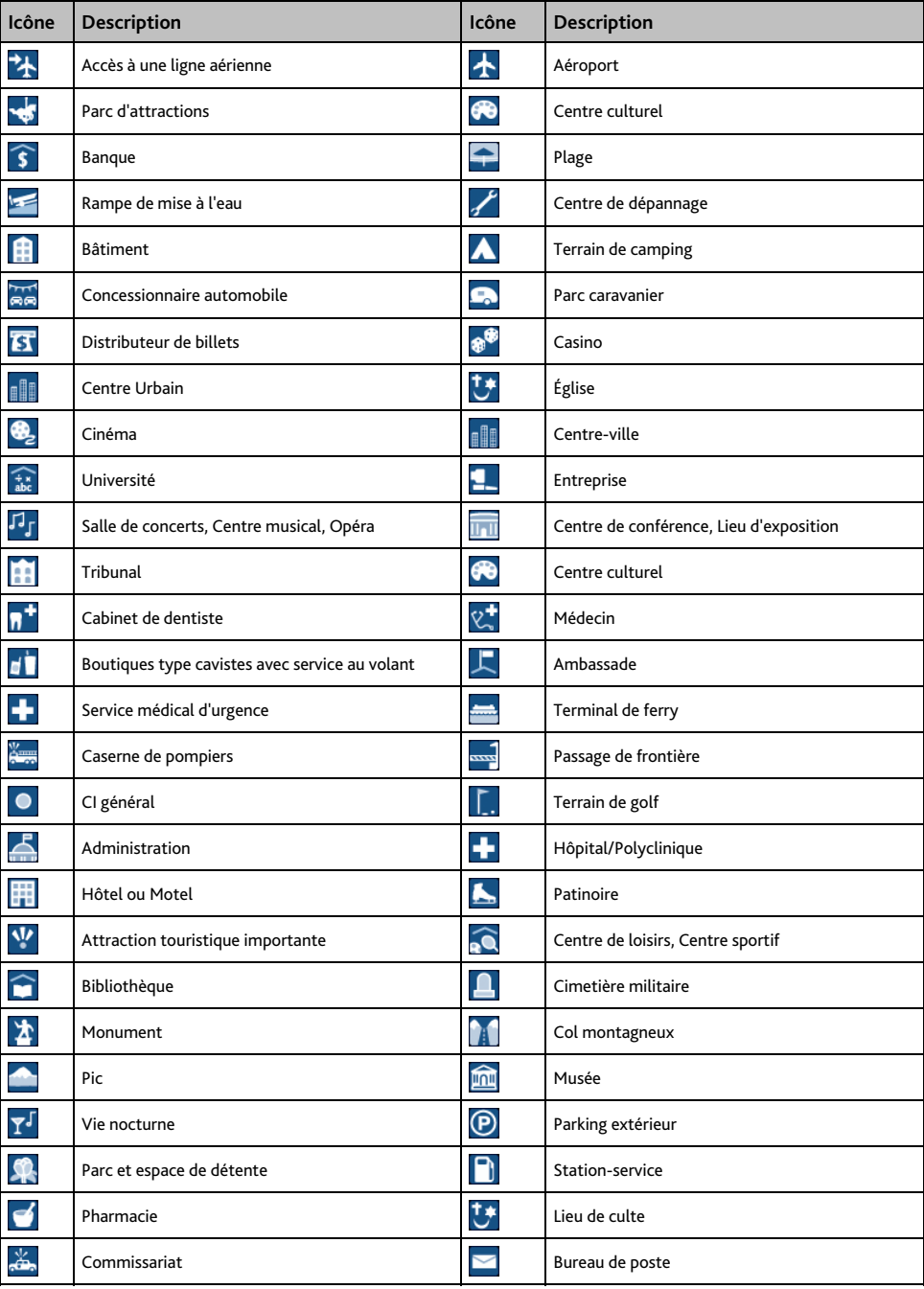

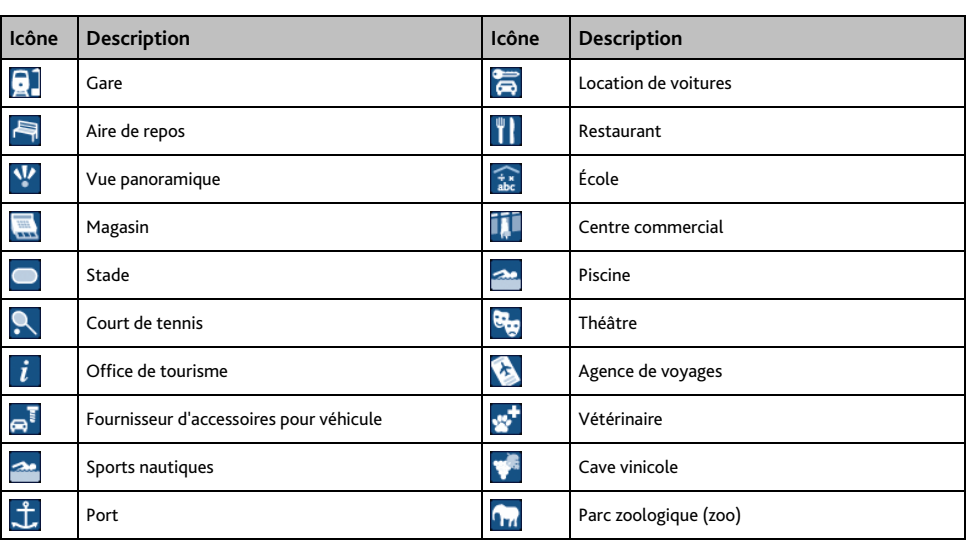

# **Points d'intérêt**

Les points d'intérêt (POI) se trouvent sur certaines cartes. Ils comprennent les restaurants les plus réputés, des hébergements, des sites touristiques, des stations-services, etc. Des icônes interactives afficheront les logos des entreprises.

## **Les points d'intérêt sont classés en catégories par Mio**

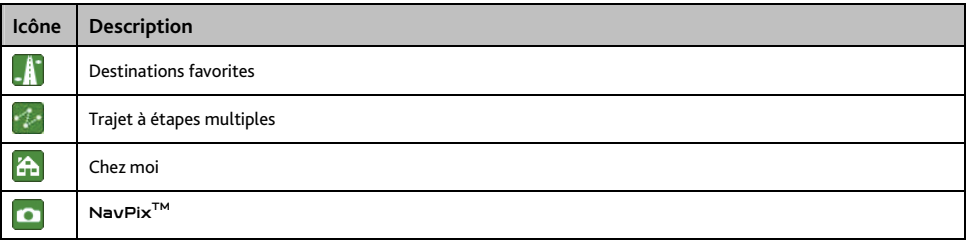

# **Catégories de centres d'intérêt via abonnement**

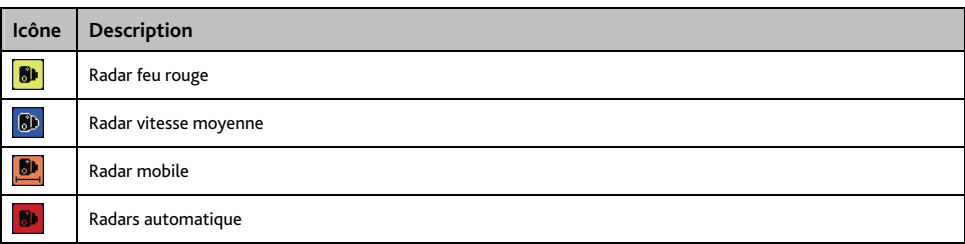

# **Évènements liés à la circulation et autres évènements TMC**

**Remarque :** Les informations sur le trafic ne sont disponibles que sur certains modèles et dans certains pays.

Chaque Évènement TMC est classé dans l'une des neuf catégories. Lorsqu'un évènement est reçu, l'une des icônes suivantes s'affiche:

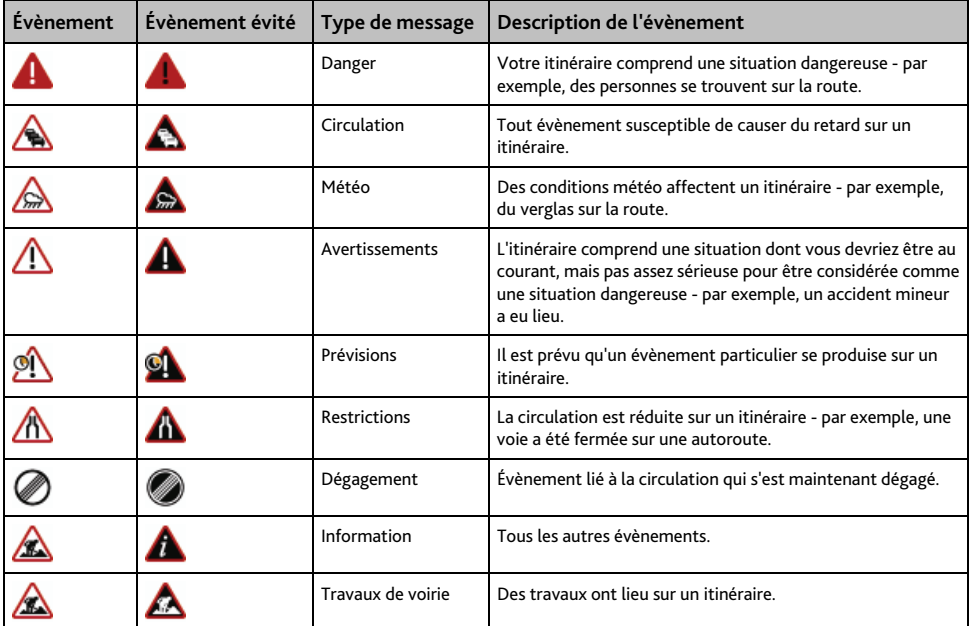

Si un évènement lié à la *Circulation* ou de *Dégagement* contient une déviation conseillée, les icônes suivantes s'affichent:

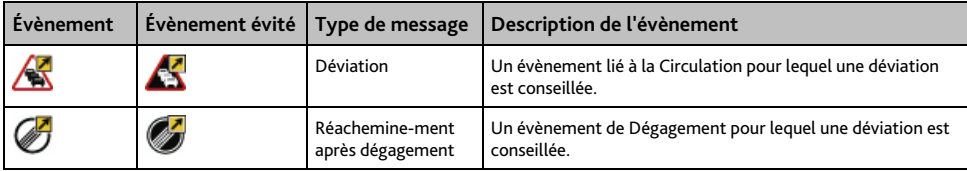

**Remarque :** Les icônes d'evènements évités ne s'affichent que sur les *Cartes en 2D* et *3D*, à l'emplacement correspondant à l'évènement évité.

# **Emplacements de Radars**

Les produits Mio sont conçus pour être utilisés afin de favoriser une conduite plus sécurisée. Vous pouvez recevoir des messages vous avertissant de l'emplacement de radars, ce qui vous permettra de surveiller votre vitesse dans ces zones. Mio ne garantit pas que toutes les données concernant les types et emplacements de radars sont disponibles, étant donné que certains radars peuvent être enlevés ou déplacés et de nouveaux radars installés. Mio ne tolère aucun excès de vitesse ou non-conformité aux lois locales sur la circulation routière. Il ressort de votre responsabilité de respecter les limites de vitesse à tout moment et de rester prudent lorsque vous conduisez. Mio ne sera PAS responsable pour toute contravention reçue due à un excès de vitesse ou tout retrait de point sur le permis de conduire suite à l'utilisation de cet appareil. Mio ne garantit pas la précision des données contenues dans cette base de données, explicitement ou implicitement. Si vous veniez à recevoir une contravention ou toute autre amende pour excès de vitesse ou infraction aux règles de la circulation routière ou si vous étiez mêlé à un accident, Mio décline toute responsabilité pour tout dommage éventuel de quelque nature que ce soit. Dans certains pays, il se peut que les informations concernant la sécurité routière ou les radars ne soient pas les mêmes que les lois et réglementations locales. Il ressort de votre responsabilité de vous assurer que l'utilisation de ces données est conforme aux lois et réglementations du pays où vous vous trouvez. L'utilisation de cet appareil est à vos propres risques.

# **Avis de non-responsabilité**

Les captures d'écran et autres présentations qui figurent dans le présent manuel d'utilisation peuvent varier des vrais écrans et présentations visibles sur le produit. Ces variations sont minimes - le produit présente les fonctions décrites de la même manière que sur le présent manuel d'utilisation à tous égards importants.

# **Conformité**

**Remarque :** A des fins d'identifications réglementaires, la gamme Moov M300 s'est vue allouer un numéro de modèle N254 et la gamme Moov M400 le numéro de modèle N255.

Énoncé de la Federal Communications Commission sur l'interférence des fréquences radio Cet équipement a été testé et reconnu comme étant conforme aux limites imposées à un dispositif numérique de classe B, suivant la section 15 du Règlement du FCC. Ces limites sont conçues afin d'offrir une protection raisonnable contre tout brouillage préjudiciable dans toute installation résidentielle. Cet équipement produit, utilise et peut émettre de l'énergie de radiofréquence et, s'il n'est pas installé et utilisé conformément aux instructions, peut provoquer un brouillage préjudiciable aux radiocommunications. Il n'y a cependant aucune garantie que le brouillage ne se produira pas dans un établissement particulier. En cas de brouillage préjudiciable sur une réception radio ou télévision causé par cet équipement, ce qui peut se produire en éteignant et allumant l'équipement, nous encourageons l'utilisateur à essayer de corriger ce brouillage à laide dune ou de plusieurs mesures parmi les suivantes:

- Réorienter ou déplacer l'antenne de réception.
- Éloigner l'équipement du récepteur.
- Brancher l'équipement à une prise autre que celle du circuit auquel le récepteur est relié.
- S'adresser au revendeur ou à un technicien radio/TV expérimenté pour obtenir de l'aide.

Cet appareil est conforme à la section 15 de la réglementation FCC. Le fonctionnement de l'appareil est soumis aux conditions suivantes : (1) Cet appareil ne doit pas provoquer d'interférences préjudiciables et (2) cet appareil doit supporter toutes les interférences reçues, y compris celles susceptibles de provoquer un fonctionnement non désiré.

Tout changement ou modification n'ayant pas été expressément approuvé par le fabricant pourrait entraîner l'annulation de l'autorité de l'utilisateur sur le fonctionnement de l'équipement.

# Canada 310

Cet appareil numérique de la classe B est conforme à la norme NMB-003 du Canada. L'utilisation est sujette aux deux conditions suivantes : (1) Ce dispositif ne doit pas causer d'interférence nuisible et (2) ce dispositif doit accepter toute interférence reçue, incluant celle qui pourrait causer un fonctionnement indésirable.

Le sigle IC, placé devant le numéro d'enregistrement, signifie que l'enregistrement s'est effectué conformément à une déclaration de conformité et indique que les spécifications techniques d'Industrie Canada ont été respectées. Il n'implique pas qu'Industrie Canada a approuvé le matériel.

Pour empêcher que cet appareil cause du brouillage au service faisant l'objet d'une licence, cet appareil doit être utilisé à l'intérieur seulement, et devrait être placé loin des fenêtres afin de fournir un écran de blindage maximum. L'équipement (ou son antenne) installé à l'extérieur est assujetti à la licence.

Le fonctionnement de l'appareil est soumis aux conditions suivantes : (1) Cet appareil ne doit pas provoquer d'interférences et (2) cet appareil doit supporter toutes les interférences, y compris celles susceptibles de provoquer le fonctionnement non désiré de l'appareil.

Ce logiciel est en parti basé sur le travail du Independent JPEG Group (groupe indépendant JPEG).

Le logiciel utilise des versions modifiées de Minimal XML Library, Flickr Library et Python Library. Les bibliothèques et l'utilisation de celles-ci sont couvertes par la licence GNU Lesser General Public ([www.gnu.org/licenses/lgpl.html\)](http://www.gnu.org/licenses/lgpl.html).

Le code source modifié est disponible sur les liens suivants:

- Bibliothèque Minimal XML: <http://download.mio.com/opensource/gnu/mxml.zip>
- Bibliothèque Flickr:<http://download.mio.com/opensource/gnu/FlickrNet.zip>
- Bibliothèque Python:<http://download.mio.com/opensource/gnu/python25.zip>

# **Droits d'auteur**

© 2009 MiTAC International Corporation. Mio est une marque déposée ou marque de commerce de MiTAC International Corporation - elle est utilisée sous licence par Mio Technology Limited. Tous droits réservés.

Ce logiciel contient des informations confidentielles sur MiTAC International Corporation ; il est livré selon un accord de licence incluant des restrictions d'utilisation et de divulgation et il est protégé par la loi sur le droit d'auteur. Toute ingénierie inverse du logiciel est interdite.

Il est interdit de reproduire, de mémoriser dans un système de recherche d'information ou de transmettre sous quelque format ou de quelque manière que ce soit, que ce soit par un procédé électronique ou mécanique, au moyen de photocopies, d'enregistrement ou de tout autre moyen, le présent document en tout ou en partie, sans l'accord écrit et préalable de Mio.

Back-On-Track, Drive-Away, MioMore Desktop, Mio Connect, NavPix<sup>TM</sup>, MioMap et Turn-by-Turn sont des marques déposées ou des marques commerciales de MiTAC International Corporation et sont utilisées sous licence par Mio Technology Limited. Tous droits réservés.

Microsoft Windows, Windows Vista et Microsoft Internet Explorer sont des marques déposées ou commerciales de Microsoft Corporation aux Etats-Unis et/ou dans d'autres pays. Tous droits réservés.

Location Identifiers © 2005 International Air Transport Association.

POI Data © 2007 InfoUSA.

Service d'info trafic RDS-TMC France © ViaMichelin 2008

Toutes les autres marques déposées et inscriptions sont la propriété de leurs propriétaires respectifs.

Publié en Nouvelle-Zélande.

# **Pour plus de renseignements**

#### **Support technique en ligne**

Pour une assistance sur les produits Mio 24h sur 24 et 7 jours sur 7, rendez-vous sur notre site Internet : [www.mio.com](http://www.mio.com/)

#### **Mio Club**

Vous pouvez enregistrer votre produit Mio sur le Club Mio—une section de notre site Internet destinée exclusivement aux propriétaires de produits de navigation Mio : [www.mio.com](http://www.mio.com/)

En tant que membre du Club Mio, vous aurez accès à la base de données des radars de sécurité, aux mises à jour de logiciel, à notre newsletter, nos trucs et astuces, notre base de FAQ et bien plus encore !